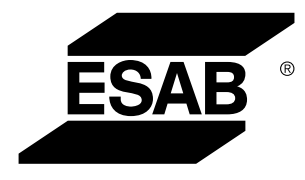

Aristo® *U82*

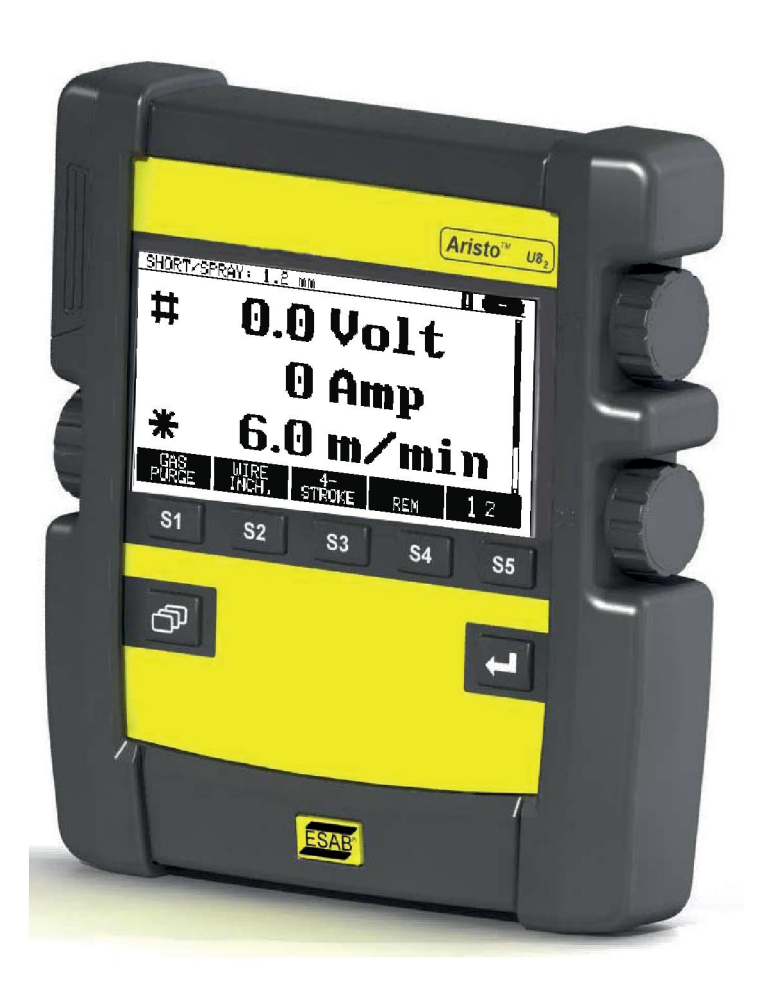

## **Instrukcja obsługi**

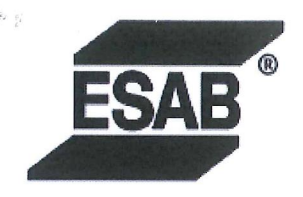

#### **EU DECLARATION OF CONFORMITY**

According to The EMC Directive 2014/30/EU The RoHS Directive 2011/65/EU

**Type of equipment** 

Arc welding control unit

#### **Type designation**

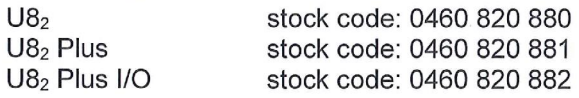

#### **Brand name or trademark ESAB**

Manufacturer or his authorised representative established within the EEA Name, address, and telephone No: **ESAB AB** Lindholmsallén 9, Box 8004, SE-402 77 Göteborg, Sweden Phone: +46 31 50 90 00, www.esab.com

The following harmonised standard in force within the EEA has been used in the design: EN 60974-10:2014, Arc Welding Equipment - Part 10: EMC requirements

By signing this document, the undersigned declares as manufacturer, or the manufacturer's authorised representative established within the EEA, that the equipment in question complies with the safety requirements stated above.

**Date** 

Signature

Pedro Muniz Standard Equipment Director

Gothenburg 2019-06-14

 $CE 2019$ 

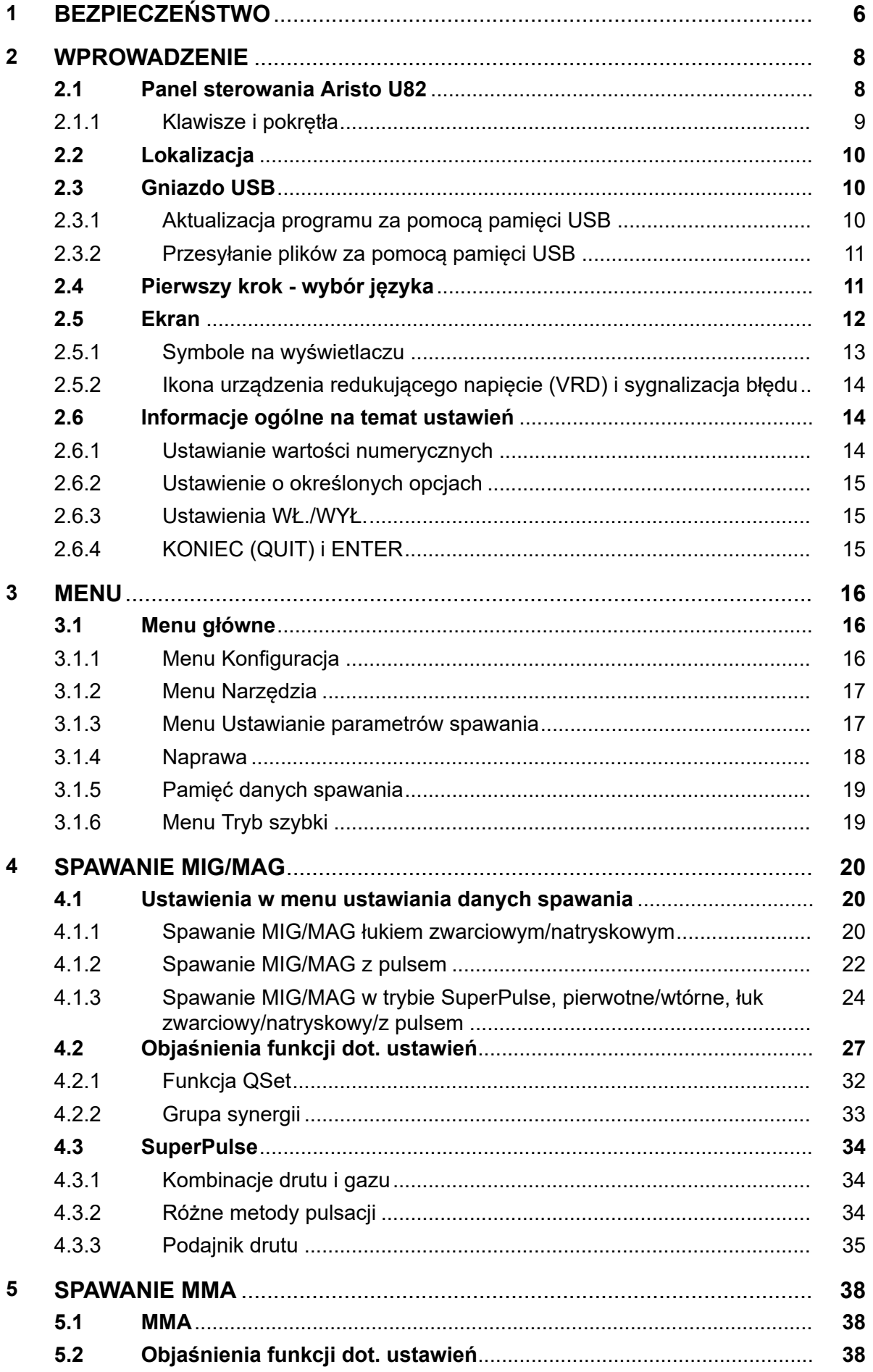

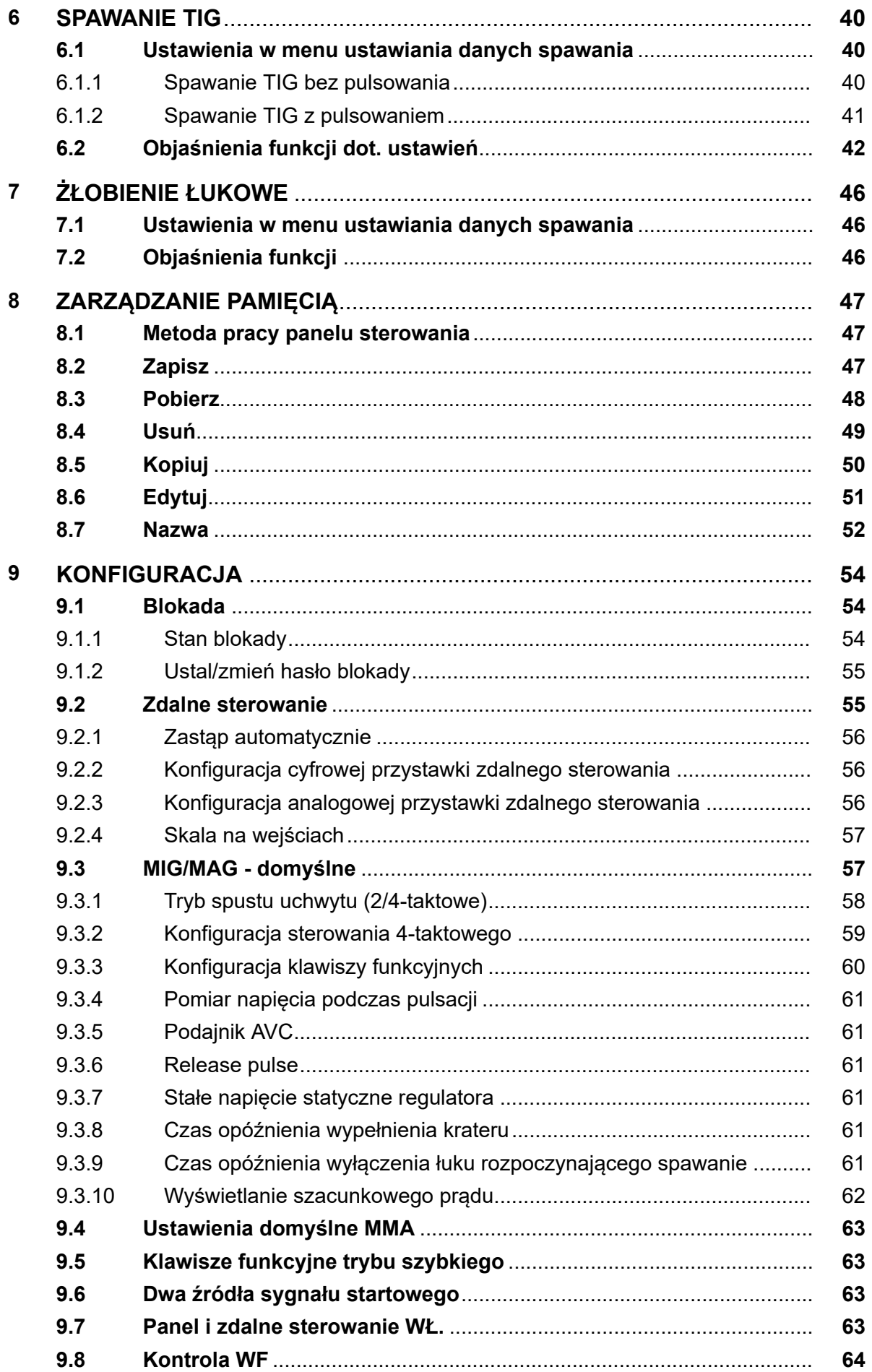

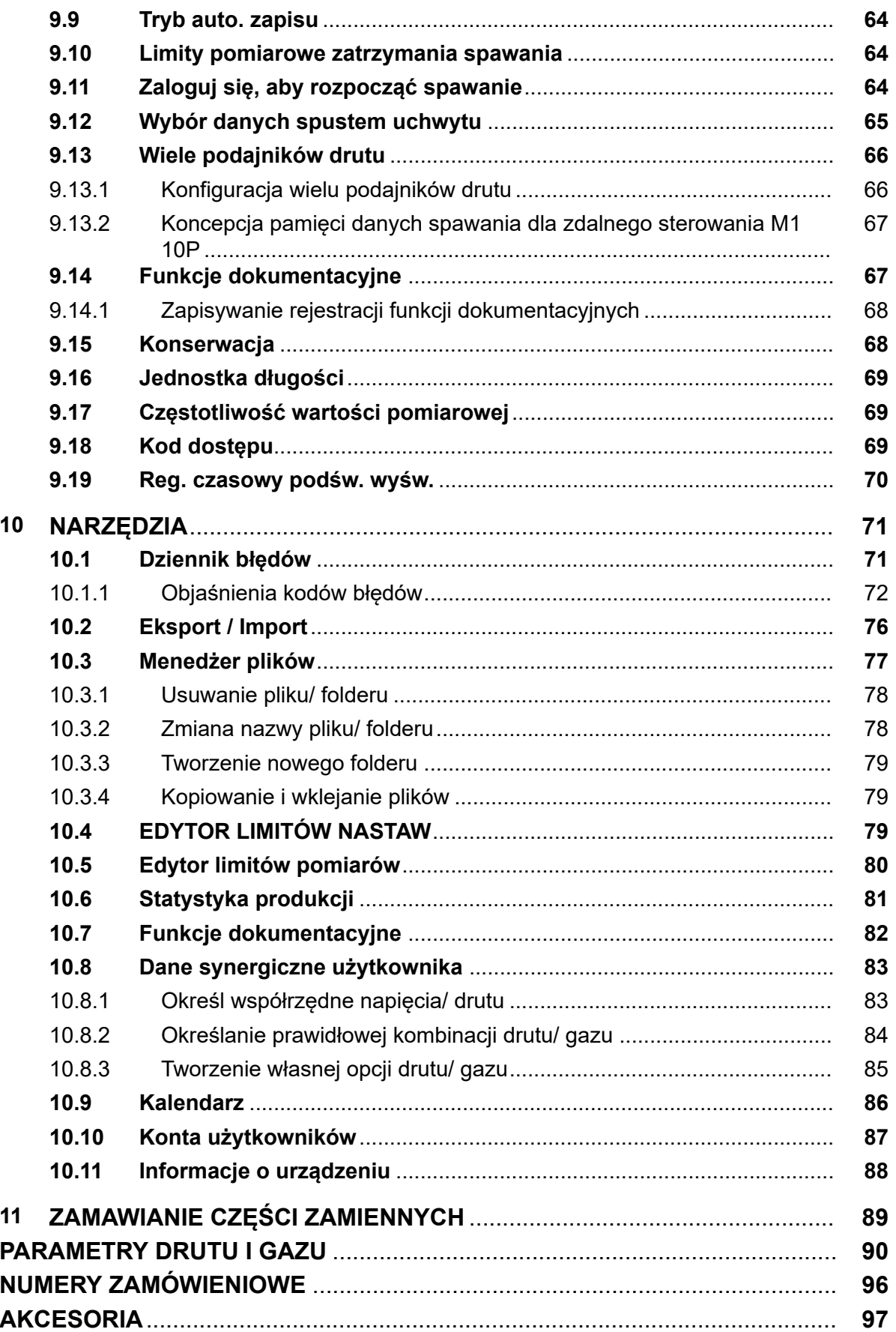

## **1 BEZPIECZEŃSTWO**

#### **UWAGA!**

A

Urządzenie jest testowane przez firmę ESAB w ogólnej konfiguracji. Odpowiedzialność za bezpieczeństwo i działanie określonych konfiguracji spoczywa na integratorze.

Użytkownicy urządzeń firmy ESAB ponoszą odpowiedzialność za stosowanie odpowiednich środków ostrożności przez osoby używające lub znajdujące się w pobliżu tych urządzeń. Środki ostrożności muszą spełniać wymagania stawiane tego rodzaju urządzeniom spawalniczym. Poza standardowymi przepisami dotyczącymi miejsca pracy należy przestrzegać następujących zaleceń.

Wszelkie prace powinny być wykonywane przez przeszkolony personel, dobrze znający zasady działania urządzenia. Nieprawidłowa obsługa urządzenia może prowadzić do sytuacji niebezpiecznych, a w rezultacie do obrażeń operatora oraz uszkodzenia sprzętu.

- 1. Każdy, kto używa urządzenia, powinien znać:
	- zasady jego obsługi
	- lokalizację wyłączników awaryjnych
	- jego działanie
	- odpowiednie środki ostrożności
	- zasady spawania i cięcia lub innego typu eksploatacji urządzenia
- 2. Operator powinien dopilnować, aby:
	- w momencie uruchamiania urządzenia w jego pobliżu nie było żadnych osób nieupoważnionych
	- w chwili zajarzania łuku lub rozpoczęcia prac przy użyciu urządzenia wszystkie osoby były odpowiednio zabezpieczone
- 3. Miejsce pracy powinno być:
	- odpowiednie do określonego celu
	- wolne od przeciągów
- 4. Sprzęt ochrony osobistej:
	- Należy zawsze stosować zalecany sprzęt ochrony osobistej, taki jak okulary ochronne, odzież ognioodporna, rękawice ochronne
	- Nie należy nosić żadnych luźnych elementów odzieży, takich jak szaliki, bransolety, pierścionki itp., które mogłyby o coś zahaczyć lub spowodować poparzenie
- 5. Ogólne środki ostrożności:
	- Upewnić się, że przewód masowy jest podłączony prawidłowo
	- Prace na urządzeniach wysokiego napięcia **mogą być wykonywane wyłącznie przez wykwalifikowanego elektryka**
	- Odpowiedni sprzęt gaśniczy musi być wyraźnie oznaczony i znajdować się w pobliżu.
	- W trakcie pracy urządzenia **nie** wolno przeprowadzać jego smarowania ani konserwacji

#### **Przed przystąpieniem do montażu lub eksploatacji należy przeczytać ze zrozumieniem instrukcję obsługi.**

#### **CHROŃ SIEBIE I INNYCH!**

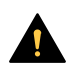

9

#### **PRZESTROGA!**

Niniejsze INSTRUKCJE są przeznaczone dla doświadczonych operatorów Osoby, które nie znają zasad pracy i bezpieczeństwa obowiązujących podczas obsługi sprzętu do spawania łukowego, powinny zapoznać się z broszurą "Środki ostrożności i zasady bezpieczeństwa podczas spawania łukowego, cięcia i żłobienia", formularz 52-529. NIE należy zezwalać nieprzeszkolonym osobom na montowanie, obsługę lub serwisowanie tego sprzętu. Sprzęt ten należy montować lub obsługiwać WYŁACZNIE po przeczytaniu ze zrozumieniem niniejszych instrukcji. Jeśli te instrukcje nie są w pełni zrozumiałe, należy skontaktować się z dostawcą sprzętu. Przed montażem lub obsługą tego sprzętu należy zapoznać się z rozdziałem "Środki ostrożności".

#### **UWAGA!**

#### **Zużyty sprzęt elektroniczny należy przekazać do zakładu utylizacji odpadów!**

Zgodnie z dyrektywą europejską 2012/19/WE w sprawie zużytego sprzętu elektrycznego i elektronicznego (WEEE) oraz jej zastosowaniem w świetle prawa krajowego, wyeksploatowane urządzenia elektryczne i/lub elektroniczne należy przekazywać do zakładu utylizacji odpadów.

Jako osoba odpowiedzialna za sprzęt, operator ma obowiązek uzyskać informacje o odpowiednich punktach zbiórki odpadów.

Dodatkowych informacji udzieli lokalny dealer firmy ESAB.

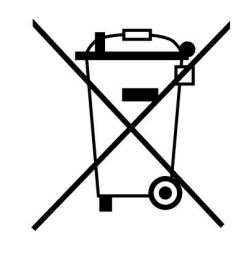

## **2 WPROWADZENIE**

Aby osiągnąć maksymalne korzyści z posiadanego sprzętu spawalniczego zalecamy przeczytanie niniejszej instrukcji obsługi.

Informacje ogólne na temat obsługi znajdują się w instrukcjach obsługi źródła prądu i podajnika drutu.

Tekst wyświetlany na wyświetlaczu dostępny jest w następujących językach: Angielski, szwedzki, fiński, duński, niemiecki, francuski, włoski, holenderski, hiszpański, portugalski, węgierski, polski, czeski, norweski, amerykański angielski, chiński, rosyjski i turecki.

Gdy panel sterowania jest podłączony do źródła zasilania, niektóre funkcje opisane w instrukcji mogą nie być dostępne. Menu i funkcje panelu sterowania są dostosowane do podłączonego źródła zasilania.

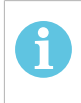

### **UWAGA!**

Funkcjonalność panelu może się różnić w zależności od produktu, w którym został zainstalowany.

## **2.1 Panel sterowania Aristo U82**

Panel sterowania jest dostarczany z uchwytem montażowym i śrubami oraz instrukcją obsługi w języku angielskim. Na panelu zamontowano kabel o długości 1,2 m. Jako akcesoria dostępna jest pamięć USB oraz kabel przedłużający. Dodatkowe informacje można znaleźć w rozdziale "AKCESORIA".

Instrukcje obsługi w innych językach można pobrać z witryny internetowej: www.esab.com

- 1. Miejsce na pamięć USB
- 2. Pokrętło do przesuwania kursora
- 3. Wyświetlacz
- $$1$ 4. Klawisze funkcyjne
- 5. Klawisz Menu

6. Klawisz Enter

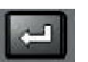

- 7. Pokrętło z symbolem # do zwiększania lub zmniejszania wartości nastaw. Wartość wyświetlana na ekranie jest również oznaczona symbolem #.
- 8. Pokrętło z symbolem \* do zwiększania lub zmniejszania wartości nastaw. Wartość wyświetlana na ekranie jest również oznaczona symbolem \*.

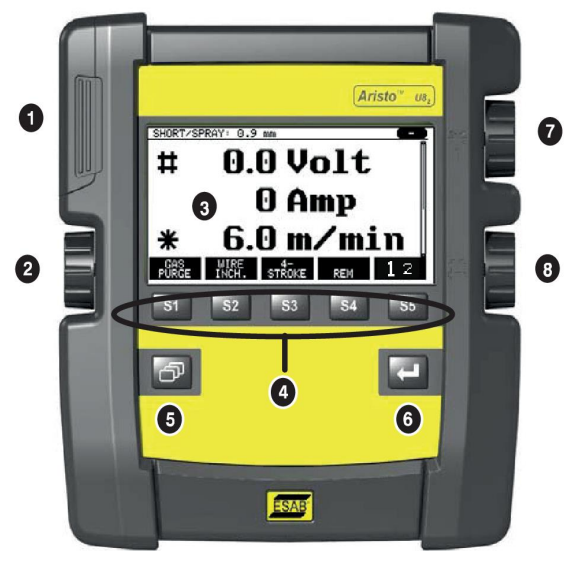

### **2.1.1 Klawisze i pokrętła**

#### **Klawisze funkcyjne (4)**

Pięć klawiszy w rzędzie pod wyświetlaczem posiada zmienne funkcje. Są to klawisze funkcyjne, które można przypisać do różnych funkcji w zależności od aktualnie otwartego menu. Bieżąca funkcja danego klawisza jest widoczna w dolnym wierszu wyświetlacza. Kiedy dana funkcja jest aktywna, informuje o tym białe tło opisu

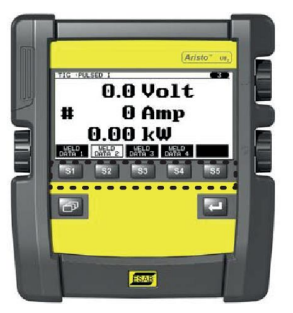

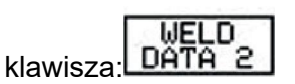

# **Klawisz Menu (5)**

Naciśniecie klawisza menu **zawsze spowoduje powrót do głównego menu:** 

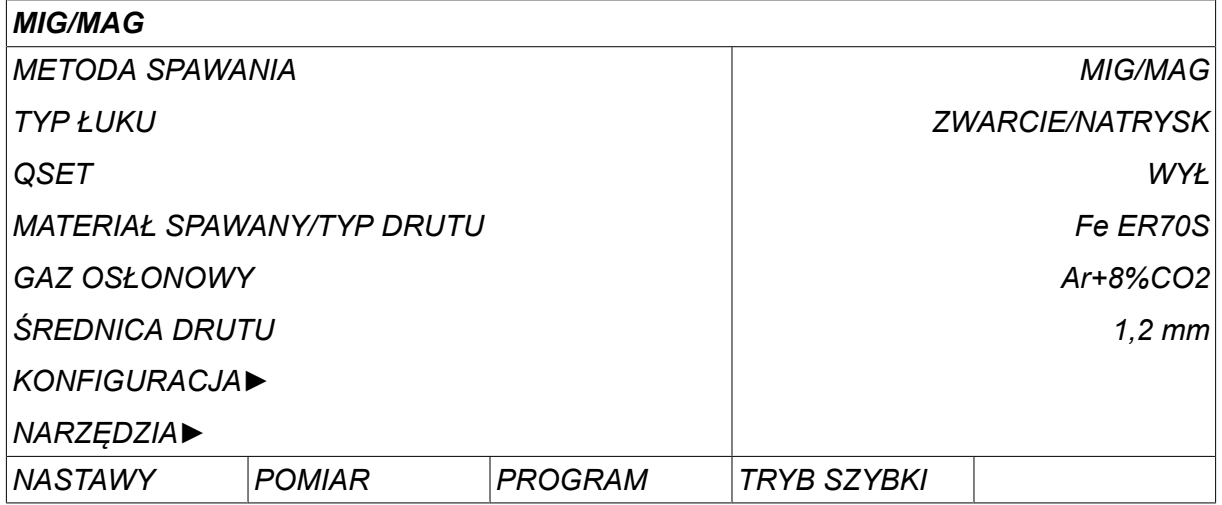

#### **Klawisz Enter (6)**

Naciśnięcie klawisza Enter potwierdza wybór.

#### **Pokrętło kursora (2)**

Za pomocą lewego pokrętła można przesuwać kursor między różnymi wierszami na wyświetlaczu.

#### **Pokrętła plus/ minus (7, 8)**

Prawe pokrętła służą do zwiększania lub zmniejszania wartości ustawienia. Obok pokręteł znajduje się symbol: krzyżyk # lub gwiazdka \*. Większość ustawień numerycznych można regulować dowolnym pokrętłem, choć niektóre muszą być regulowane za pomocą określonego pokrętła.

## **2.2 Lokalizacja**

Na odwrocie panelu sterowania znajduje się rozkładana podpórka, która umożliwia opuszczenie panelu i dalszą obserwację wyświetlacza w pozycji pionowej. Podpórka jest również urządzeniem montażowym i pozwala na zawieszenie panelu sterowania na podajniku drutu.

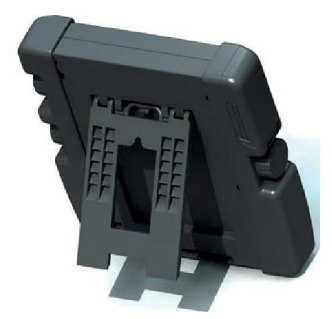

## **2.3 Gniazdo USB**

Do przenoszenia plików z i do panelu sterowania można używać zewnętrznych pamięci USB.

Pliki tworzone w panelu sterowania są zapisywane w formacie xml. Aby można było korzystać z pamięci USB, należy ją sformatować jako FAT 32.

Podczas normalnego użytkowania nie ma zagrożenia zainfekowaniem urządzenia wirusami. Aby całkowicie wyeliminować to zagrożenie zalecamy, aby pamięci USB używanych z tym urządzeniem nie wykorzystywać do innych celów.

Pewne pamięci USB mogą nie działać z tym urządzeniem. Zalecamy używanie pamięci USB renomowanych producentów. Firma ESAB nie ponosi odpowiedzialności za jakiekolwiek szkody wynikłe z niewłaściwego używania pamięci USB.

#### **UWAGA!**

i.

Podczas używania U8<sub>2</sub> w trybie prezentacji razem z W8<sub>2</sub> pamięć USB podłączona do U8<sub>2</sub> jest używana jedynie do przesyłania programów. Program jest przenoszony w trakcie uruchamiania źródła zasilania. Oddzielna pamięć USB podłączona do W8<sub>2</sub> jest używana do przesyłania programów do W8 $_2$  lub przechowywania plików.

#### **2.3.1 Aktualizacja programu za pomocą pamięci USB**

Postępuj następująco:

- Wyłącz główny wyłącznik źródła prądu.
- Otwórz pokrywę po lewej stronie panelu sterowania.
- Włóż pamięć USB w gniazdo USB.
- Zamknąć pokrywę.
- Włącz główny wyłącznik źródła prądu.

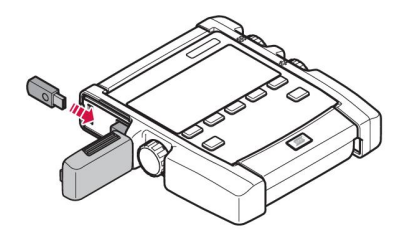

#### **2.3.2 Przesyłanie plików za pomocą pamięci USB**

Postępuj następująco:

- Otwórz pokrywę po lewej stronie panelu sterowania.
- Włóż pamięć USB w gniazdo USB.
- Zamknąć pokrywę.
- Dodatkowe informacje można znaleźć w sekcji "Eksport/Import".

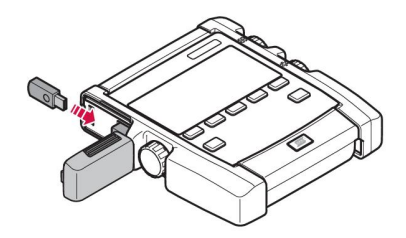

## **2.4 Pierwszy krok - wybór języka**

To menu jest wyświetlane przy pierwszym uruchomieniu urządzenia.

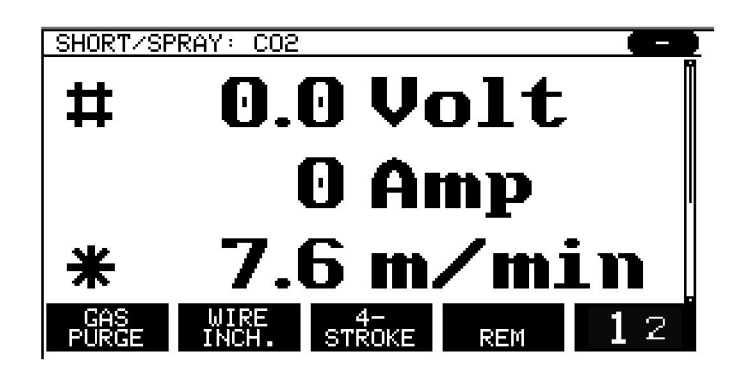

W panelu sterowania fabrycznie ustawiono język angielski. Aby wybrać własny język, postępuj następująco:

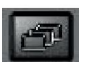

Naciśnij *MENU* , aby przejść do menu głównego.

Za pomocą lewego pokrętła ustaw kursor w wierszu *KONFIGURACJA*.

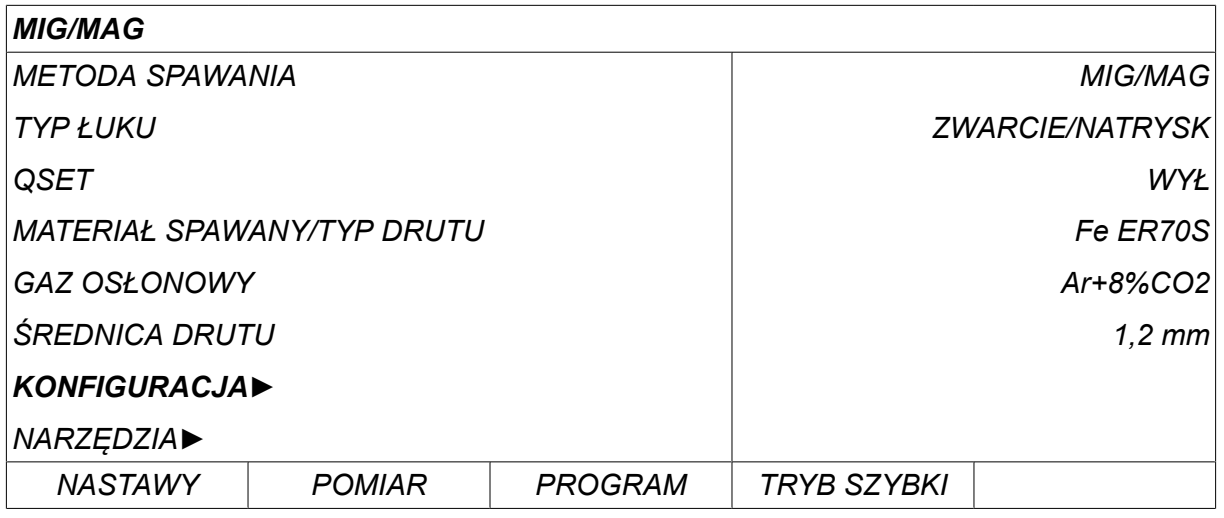

Naciśnij ENTER

Ustaw kursor w wierszu *JĘZYK* . Naciśnij ENTER, aby wyświetlić listę języków dostępnych w panelu sterowania.

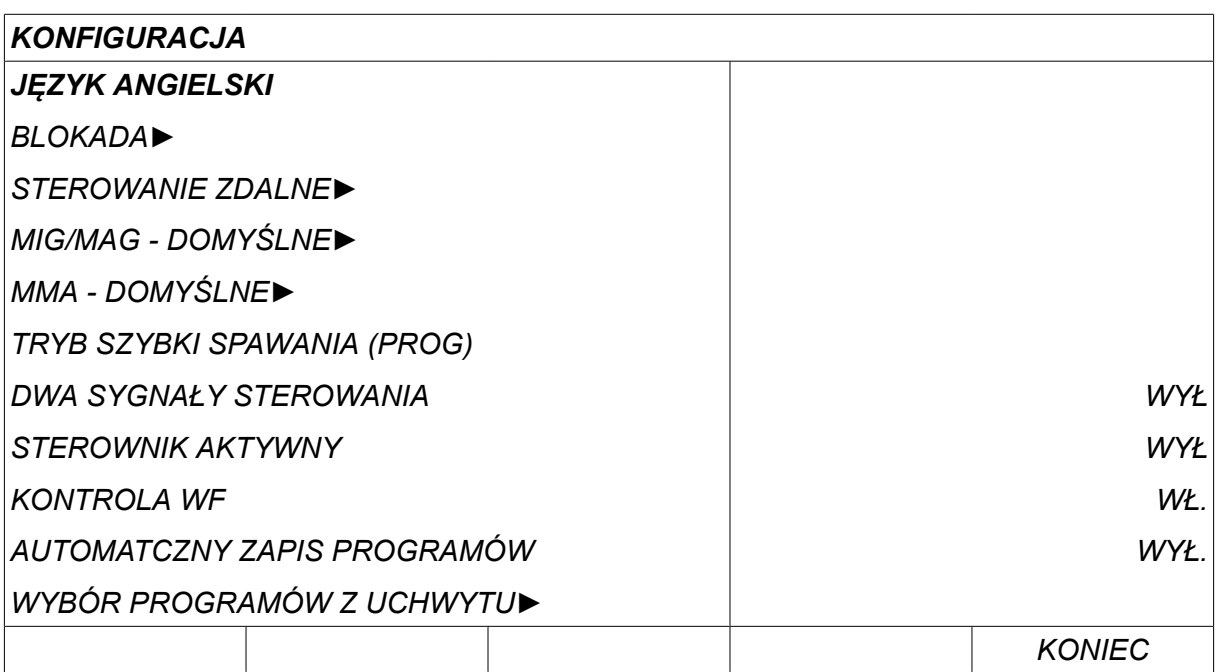

Ustaw kursor w wierszu z żądanym językiem i naciśnij ENTER.

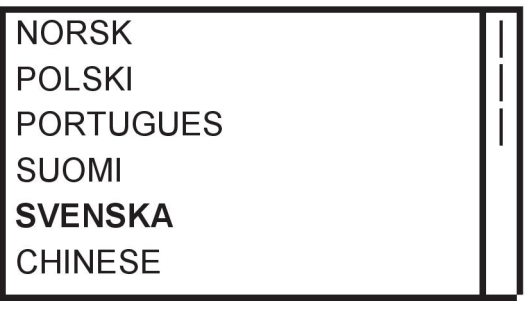

### **2.5 Ekran**

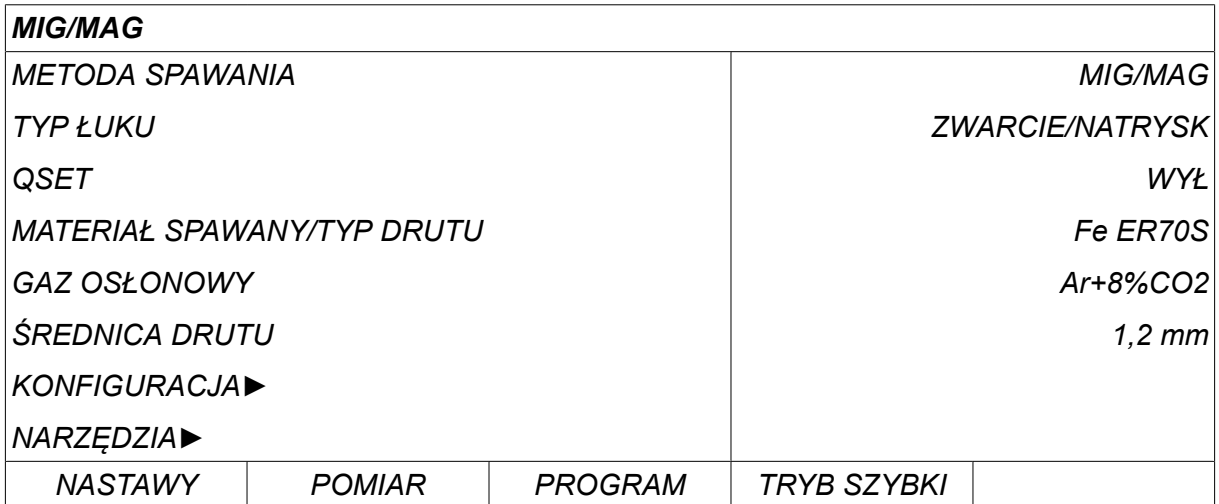

#### **Kursor**

Kursor panelu sterowania jest przedstawiany jako zacienione pole wokół tekstu, który po zaznaczeniu zmienia kolor na biały. Zaznaczenie jest przedstawiane w instrukcji obsługi pogrubioną czcionką.

#### **Strzałki i paski przewijania**

Jeśli dany wiersz zawiera więcej informacji, informuje o tym czarna strzałka za tekstem. Jeśli lista zawiera więcej wierszy, w prawej części wyświetlacza znajduje się pasek przewijania.

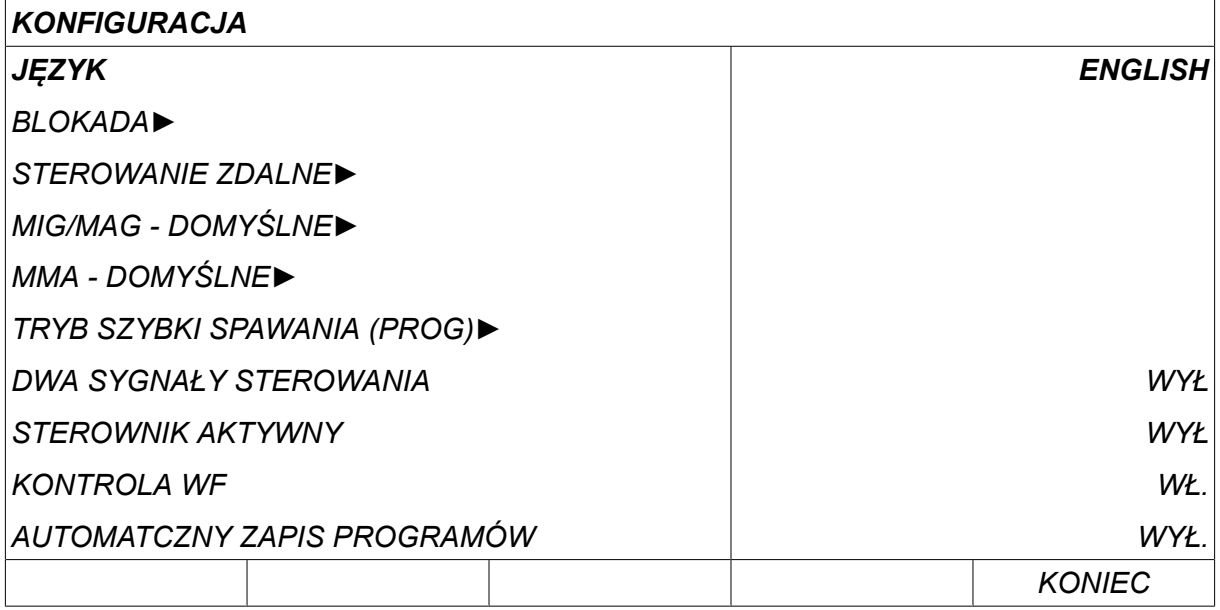

#### **Pola tekstowe**

W dolnej części wyświetlacza znajduje się pięć pól zawierających tekst, który objaśnia bieżące funkcje pięciu umieszczonych poniżej klawiszy.

#### **Tryb oszczędzania energii**

Aby zwiększyć trwałość podświetlenia wyświetlacza, po trzech minutach braku aktywności następuje jego wyłączenie.

#### **2.5.1 Symbole na wyświetlaczu**

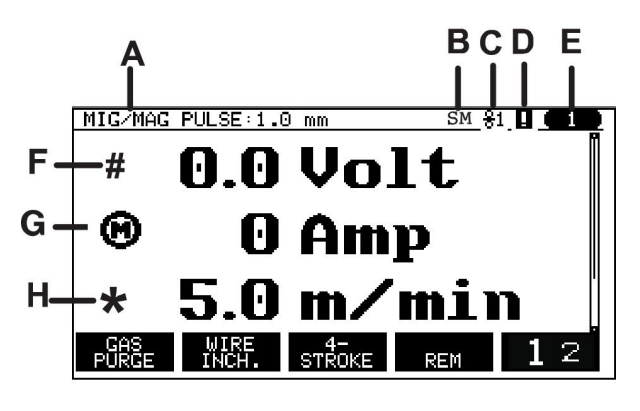

- **A** Wybrany zestaw danych spawania
- **B** S = Włączono limit ustawienia M = Włączono limit parametru
- **C** Wybrany podajnik drutu
- **D** Ikona stanu VRD oraz wyświetlana w przypadku wystąpienia błędu, patrz sekcja "Ikona urządzenia redukującego VRD i sygnalizacja błędu"
- **E** Przywołany numer komórki pamięci
- **F** Użyj pokrętła plus/minus oznaczonego znakiem #, aby zwiększyć lub zmniejszyć wartość parametru.
- **G** Zmierzony prąd silnika

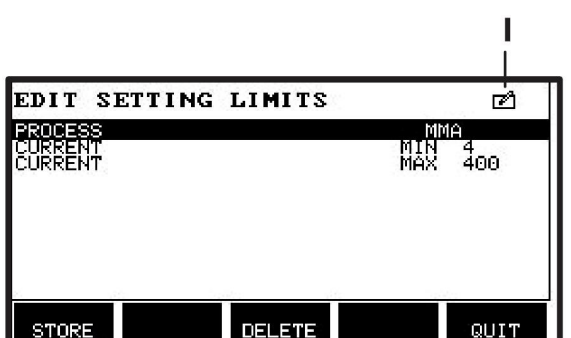

- **H** Użyj pokrętła plus/minus oznaczonego znakiem \*, aby zwiększyć lub zmniejszyć wartość parametru.
- **I** Tryb edycji, edycja komórki pamięci

#### **2.5.2 Ikona urządzenia redukującego napięcie (VRD) i sygnalizacja błędu**

Ikona ta jest wykorzystywana do przekazywania dwóch niezależnych komunikatów:

- stan urządzenia redukującego napięcie (VRD) w podłączonym źródle zasilania,
- Wskazuje, czy wystąpił błąd

Funkcja VRD gwarantuje, że napięcie jałowe nie przekracza 35 V podczas przerwy w spawaniu. Kiedy system wykryje rozpoczęcie spawania, funkcja VRD zostaje zablokowana w źródle zasilania. Stan aktywnej lub nieaktywnej funkcji VRD oraz ewentualne wystąpienie błędu są sygnalizowane przez tę samą ikonę. Patrz poniższa tabela.

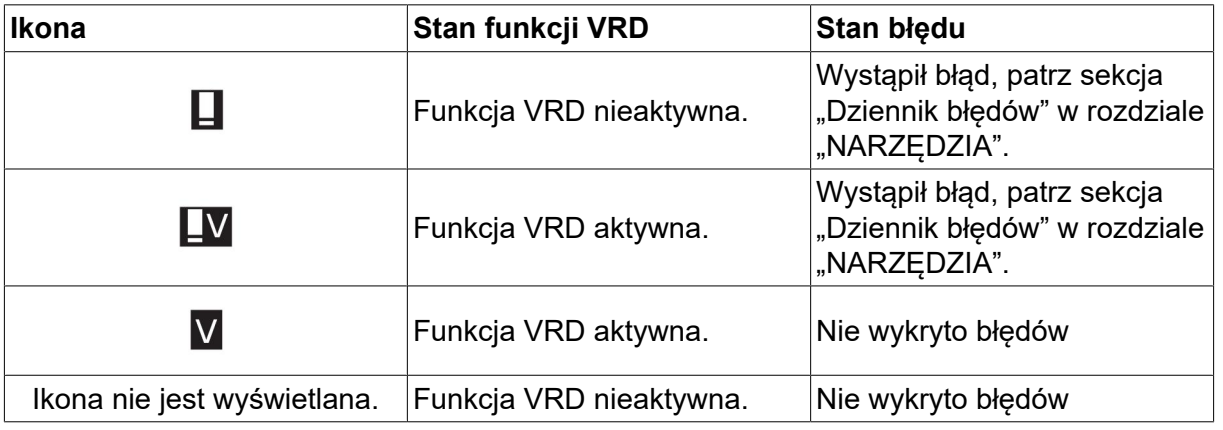

#### **UWAGA!**

ĭ

Funkcja VRD działa w tych źródłach prądu, w których występuje.

## **2.6 Informacje ogólne na temat ustawień**

Występują trzy główne typy ustawień:

- Ustawianie wartości numerycznych
- Ustawienie o określonych opcjach
- Ustawienie trybu WŁ./WYŁ.

#### **2.6.1 Ustawianie wartości numerycznych**

Do ustawiania wartości numerycznych służą dwa pokrętła plus/ minus, umożliwiające odpowiednio zwiększenie i zmniejszenie danej wartości. Szereg wartości można również zmienić za pomocą przystawki zdalnego sterowania.

#### **2.6.2 Ustawienie o określonych opcjach**

Niektórych ustawień dokonuje się, wybierając opcję z listy. Taka lista może wyglądać następująco:

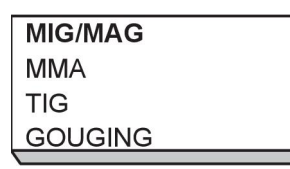

Tutaj kursor znajduje się w wierszu MIG/MAG. Naciśnięcie klawisza *WPROW.* w tym położeniu spowoduje wybór alternatywnej opcji MIG/MAG. Aby wybrać inną opcję, ustaw kursor w odpowiednim wierszu, kręcąc w górę lub w dół lewym pokrętłem. Następnie naciśnij *WPROW.*. Wyjdź z listy bez dokonywania wyboru, naciskając *KONIEC*.

#### **2.6.3 Ustawienia WŁ./WYŁ.**

W przypadku niektórych funkcji można ustawić wartości WŁ. lub WYŁ. Przykładem takiej funkcji jest funkcja synergii podczas spawania MIG/MAG i MMA. Ustawienia WŁ. lub WYŁ. można wybierać z listy opcji, jak opisano powyżej.

#### **2.6.4 KONIEC (QUIT) i ENTER**

Skrajny prawy przycisk jest używany głównie jako *KONIEC*, chociaż czasami może służyć do obsługi innych funkcji.

• Naciśnij *KONIEC* , aby powrócić do poprzedniego menu lub ekranu. Zmiany są automatycznie zapisywane po ustawieniu.

Klawisz jest nazywany *WPROW.* w niniejszej instrukcji.

• Naciśnij *WPROW.* , aby wykonać wybrany wybór w menu lub liście.

## **3 MENU**

Panel sterowania zawiera szereg różnych menu. Dostępne są następujące menu: *MENU GŁÓWNE*, *KONFIGURACJA*, *NARZĘDZIA*, *USTAWIANIE PARAMETRÓW SPAWANIA*, *POMIAR*, *PAMIĘĆ DANYCH SPAWANIA* i *TRYB SZYBKI*. Struktury menu zostały przedstawione w różnych sekcjach niniejszej instrukcji. Podczas rozruchu na krótko wyświetlany jest ekran startowy, który zawiera informacje o wersji używanego programu.

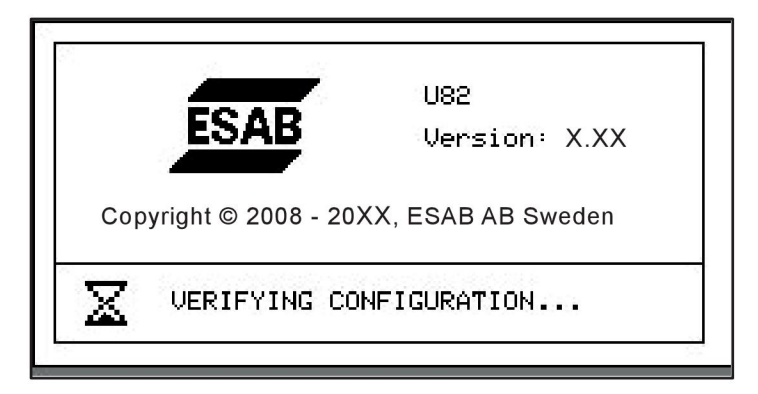

*Przykładowy ekran startowy*

## **3.1 Menu główne**

Menu *MENU GŁÓWNE*umożliwia zmianę procesu spawania, metody spawania, typu drutu itp.

Można z niego przechodzić do wszystkich pozostałych podmenu.

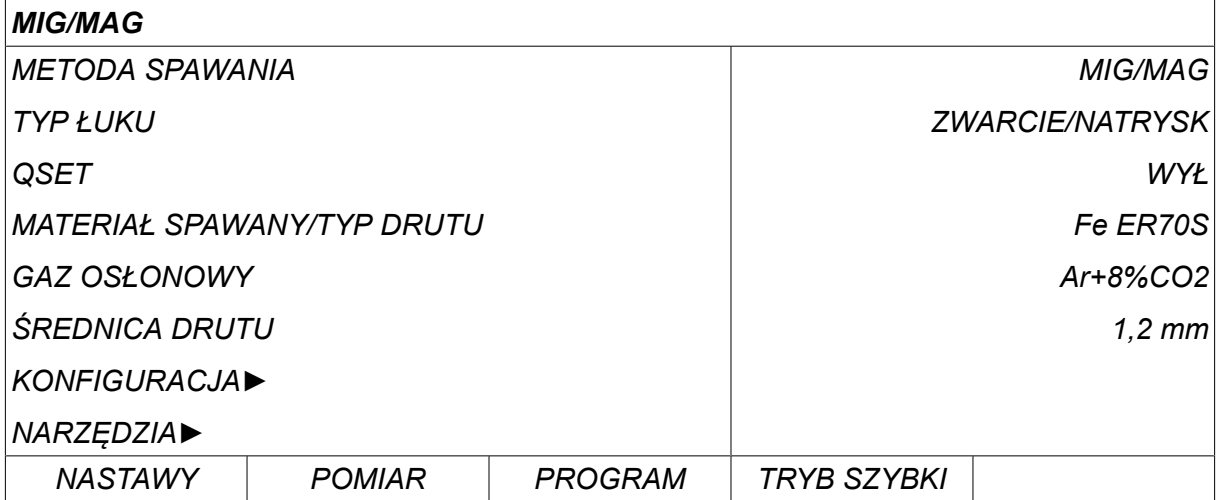

#### **3.1.1 Menu Konfiguracja**

W menu *KONFIGURACJA*można zmienić język, zmodyfikować inne ustawienia podstawowe, jednostki miary itp.

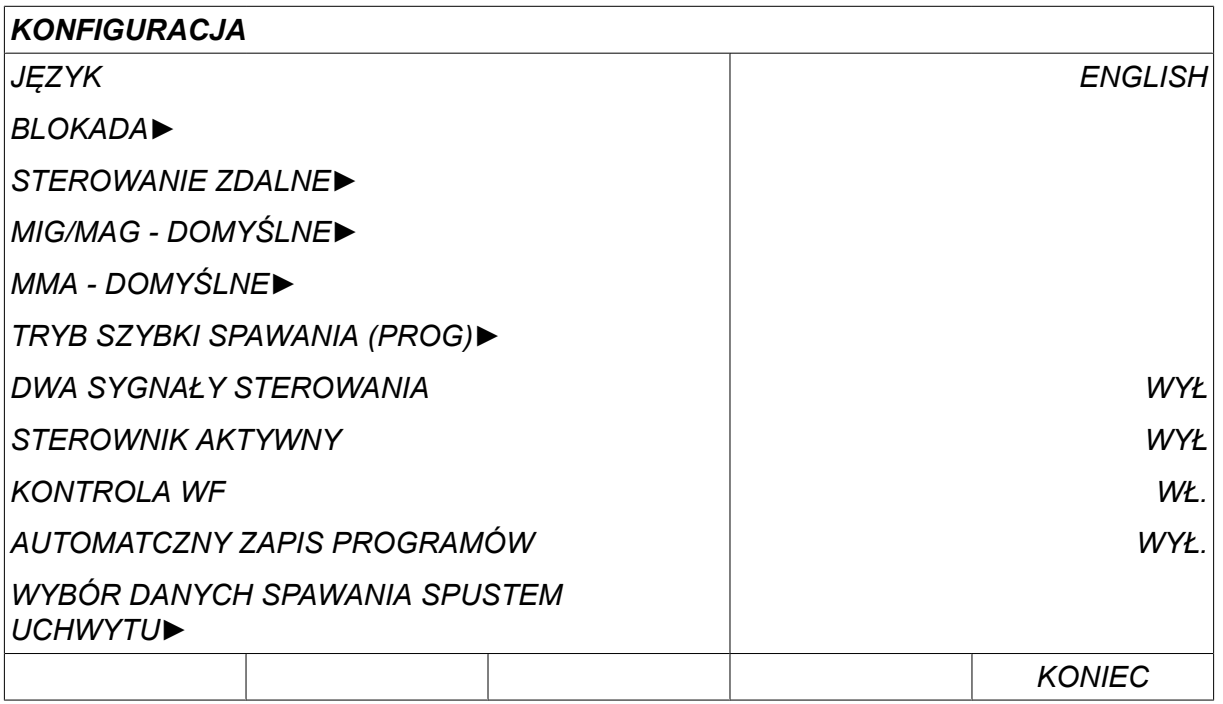

Dodatkowe informacje zawiera rozdział "KONFIGURACJA".

#### **3.1.2 Menu Narzędzia**

W menu *NARZĘDZIA* można przesyłać pliki, wyświetlać statystyki jakości i statystyki produkcyjne, dzienniki błędów itp.

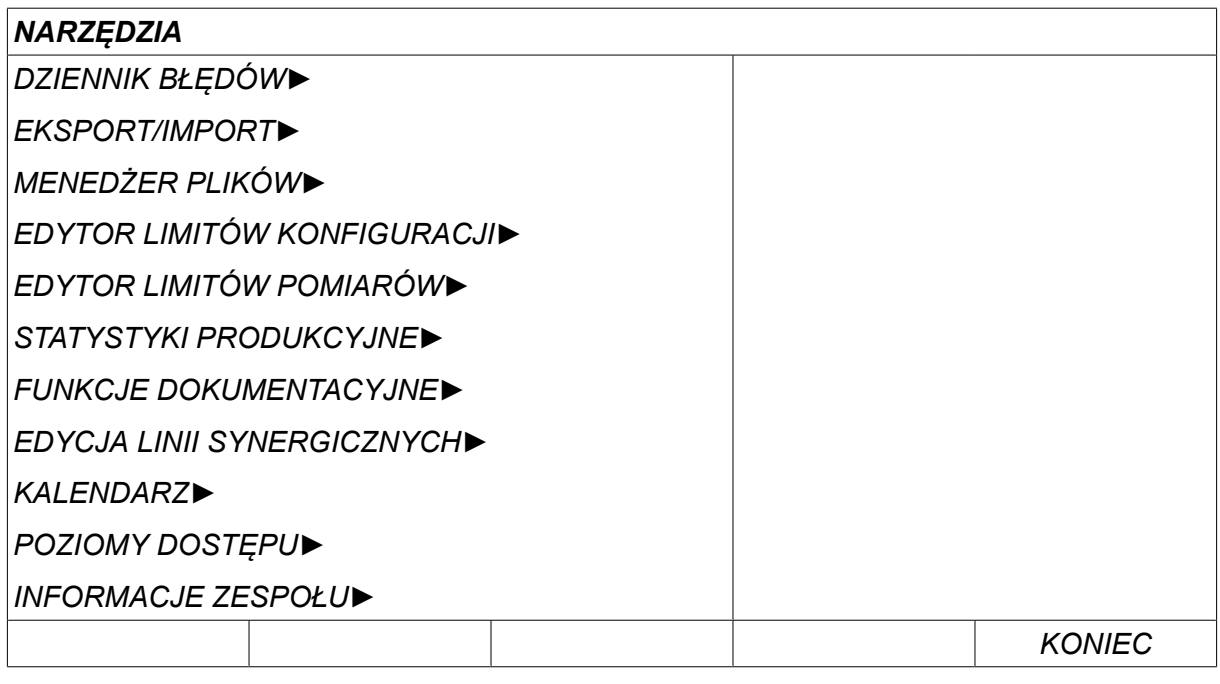

Dodatkowe informacje zawiera punkt "NARZĘDZIA".

#### **3.1.3 Menu Ustawianie parametrów spawania**

Naciśnij *NASTAWY* , aby przejść do menu *USTAWIANIE PARAMETRÓW* SET<sup>1</sup> *SPAWANIA*. Menu *USTAWIANIE PARAMETRÓW SPAWANIA* umożliwia zmianę różnych parametrów spawania. To menu zmienia wygląd w zależności od wybranego procesu spawania. Przykład przedstawia spawanie MIG/MAG łukiem zwarciowym/ natryskowym.

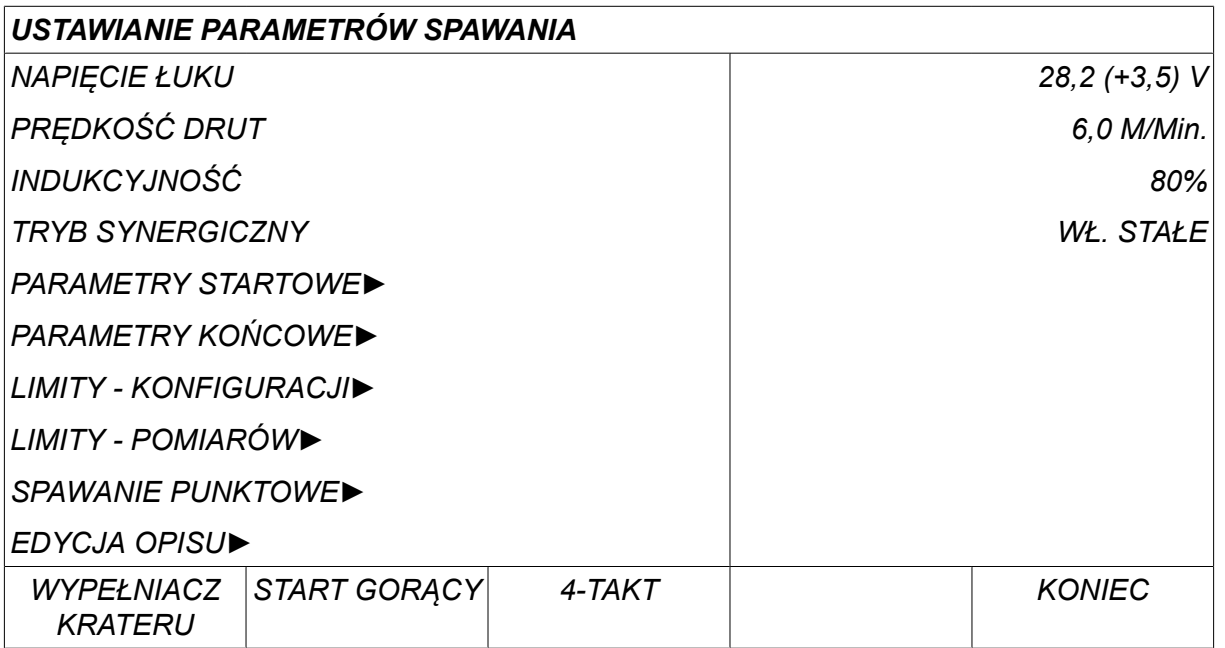

#### **3.1.4 Naprawa**

Naciśnij *POMIAR* , aby przeglądać zmierzone wartości różnych parametrów MEASURE spawania w trakcie spawania.

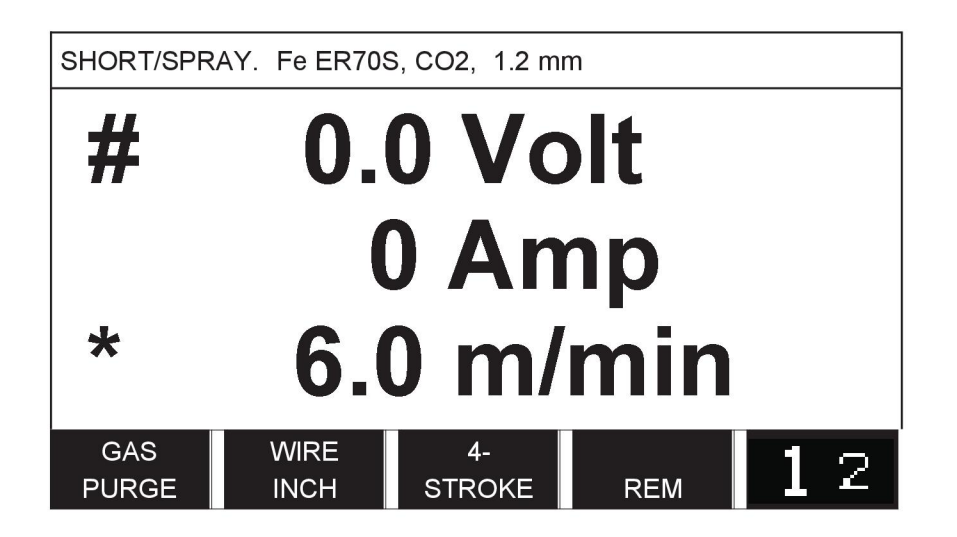

Wartości niektórych parametrów można zmieniać na ekranie *POMIAR* . Które to parametry, zależy od ustawionego procesu spawania. Wartości parametrów, które można zmieniać, są zawsze oznaczone za pomocą # lub \*.

Wartości pomiarów będą wyświetlane nawet po zakończeniu spawania. Można przechodzić do innych menu bez utraty wartości pomiarów. Jeśli ustawiona wartość ulegnie zmianie poza procesem spawania, wartość pomiaru zostanie zmieniona na zero, aby uniknąć pomyłki.

#### **UWAGA!**

Przy spawaniu prądem pulsującym można wybrać, czy wartość napięcia ma być wyświetlana jako wartość średnia czy wartość szczytowa. To ustawienie można zmienić w wartościach domyślnych MIG/MAG, patrz sekcja "Wartości domyślne MIG/MAG".

ĭ

#### **3.1.5 Pamięć danych spawania**

W menu *PAMIĘĆ DANYCH SPAWANIA* można zapisywać, pobierać, usuwać i MEMORY kopiować różne zestawy danych spawania. Zestawy danych spawania można zapisać w 255 różnych komórkach pamięci.

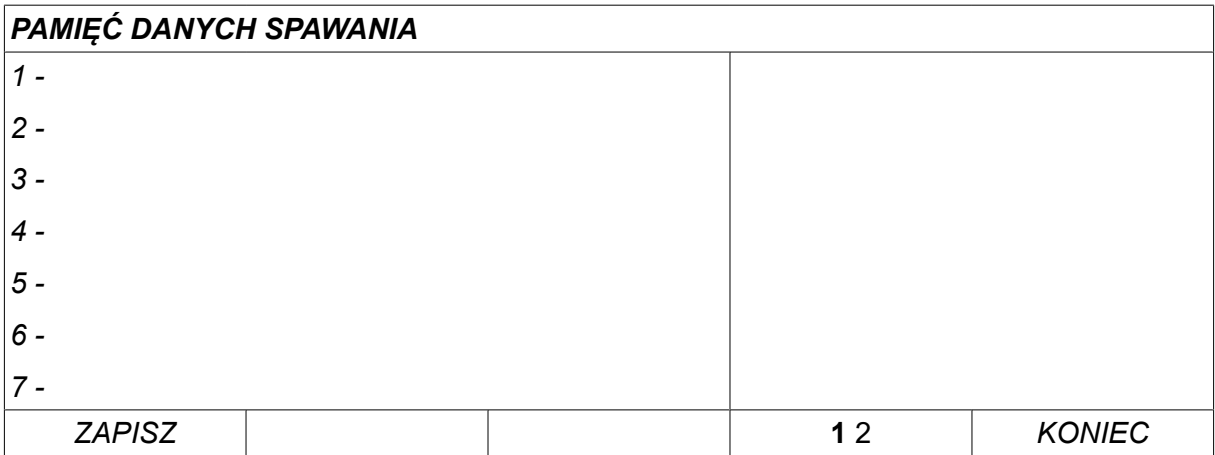

Dodatkowe informacje zawiera punkt "ZARZĄDZANIE PAMIĘCIĄ".

#### **3.1.6 Menu Tryb szybki**

W menu *TRYB SZYBKI* można powiązać klawisze funkcyjne z komórkami pamięci FAST<br>MODE danych spawania. Ustawienia te przeprowadza się w menu*KONFIGURACJA* . Numer wybranej komórki pamięci jest wyświetlany w prawym górnym rogu.

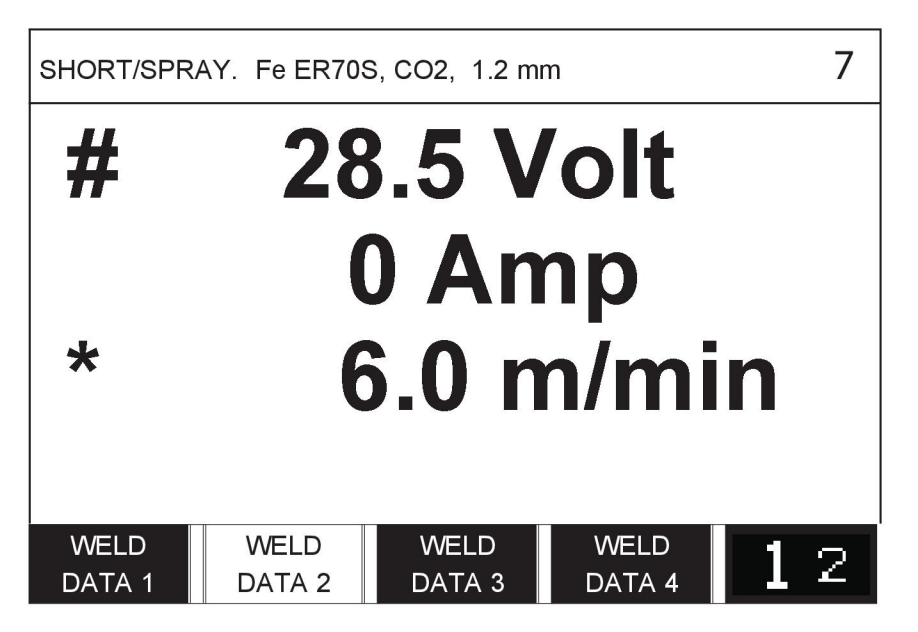

Dodatkowe informacje znajdują się w sekcji "Klawisze funkcyjne trybu szybkiego".

## **4 SPAWANIE MIG/MAG**

*MENU GŁÓWNE » METODA SPAWANIA » MIG/MAG*

Spawanie MIG/MAG polega na topieniu ciągle podawanego drutu spawalniczego, podczas gdy jeziorko spawalnicze jest zabezpieczone gazem osłonowym.

Prąd pulsujący używany jest do regulacji przenoszenia kropel z drutu, aby zapewnić stabilny i wolny od rozprysków łuk, nawet przy niskich parametrach spawania.

Informacje na temat średnic drutu, które można stosować przy spawaniu **MIG/MAG** z metodą **ŁUK ZWARCIOWY/NATRYSKOWY** i **Z PULSEM** znajdują się w sekcji "PARAMETRY DRUTU I GAZU".

Po wybraniu procesu MIG/MAG można wybrać cztery metody, wybierając *TYP ŁUKU* lewym pokrętłem, a następnie naciskając *WPROW.*. Wybierz*ZWARCIE/NATRYSK*, *PULSU* lub *SUPER PULSE* i naciśnij *WPROW.*.

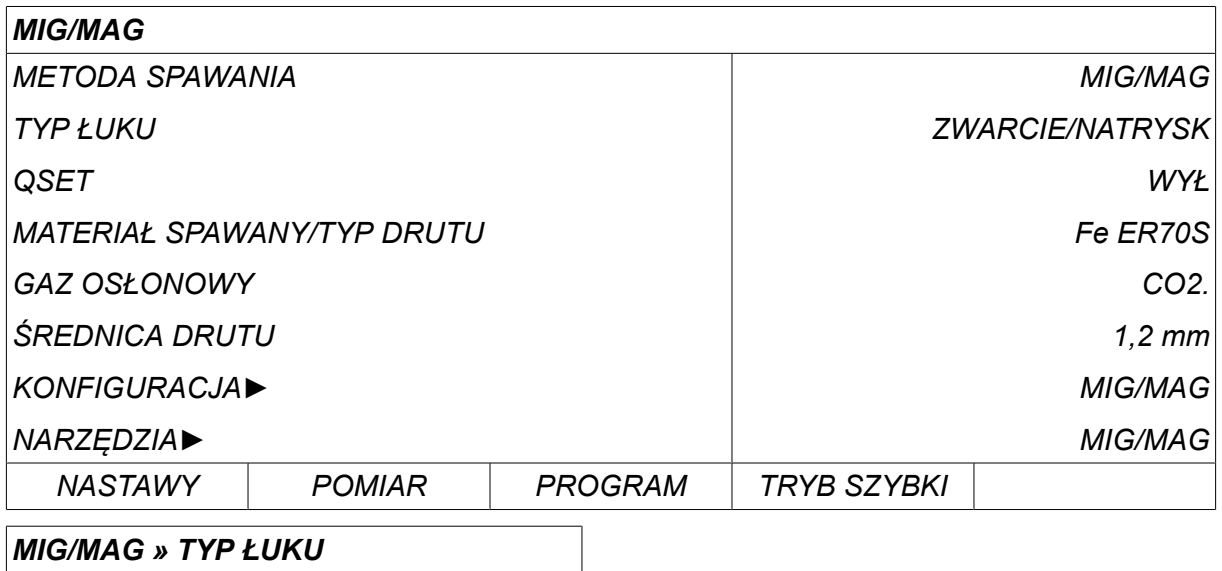

*ZWARCIE/NATRYSK*

*PULSU*

*SUPER PULSE*

### **4.1 Ustawienia w menu ustawiania danych spawania**

#### **4.1.1 Spawanie MIG/MAG łukiem zwarciowym/natryskowym**

W tabeli poniżej przedstawiono ustawienia i strukturę menu po wybraniu *MIG/MAG » TYP ŁUKU » ZWARCIE/NATRYSK* i naciśnięciu *NASTAWY*.

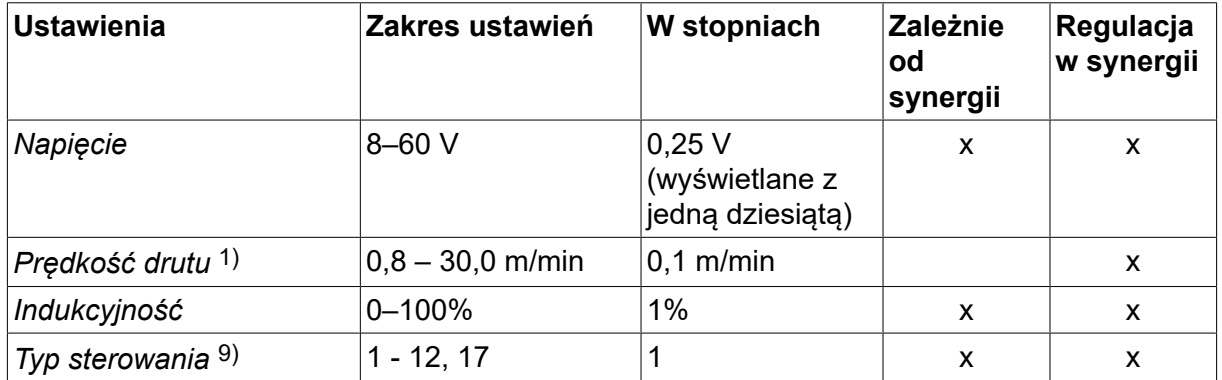

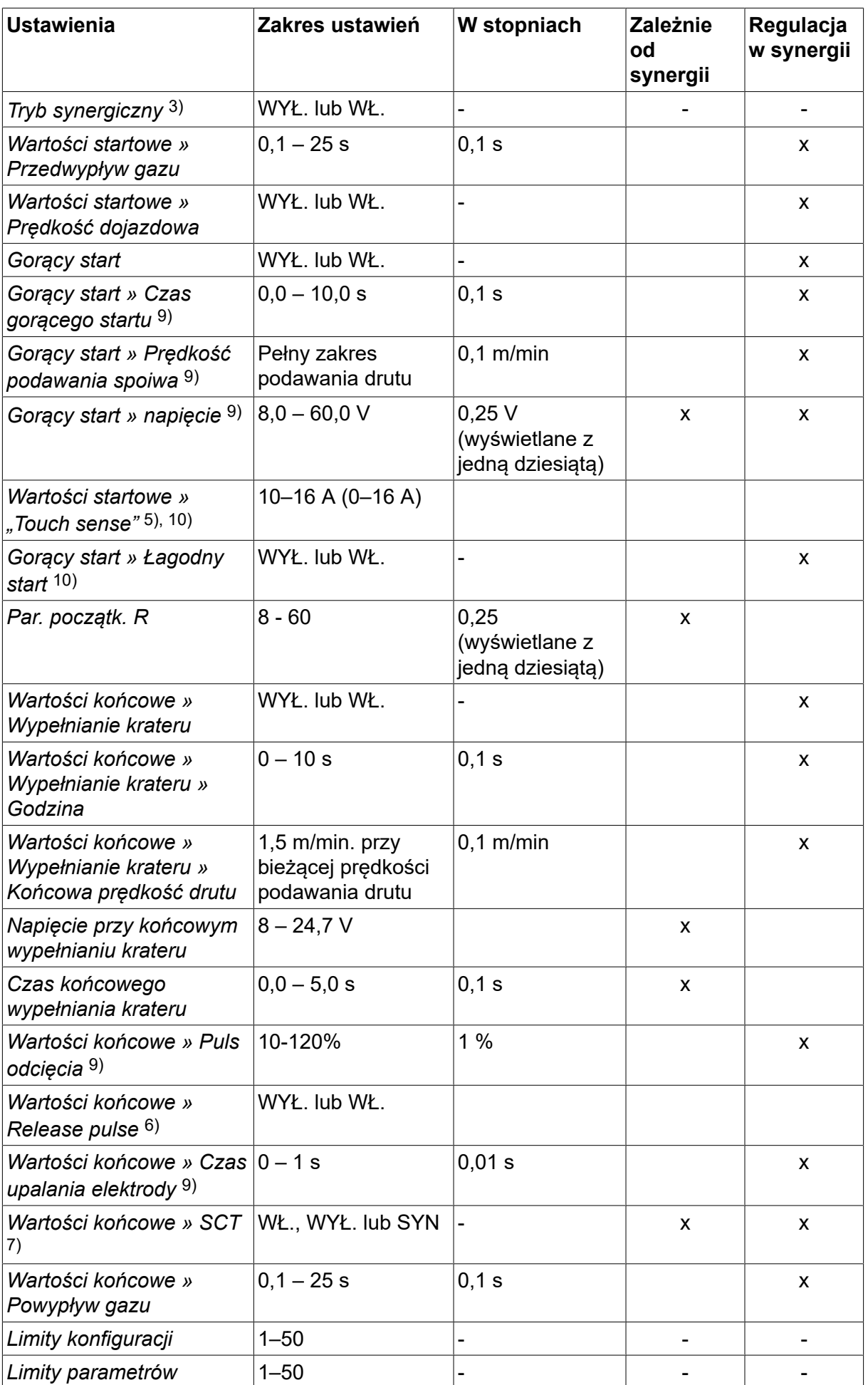

#### 4 SPAWANIE MIG/MAG

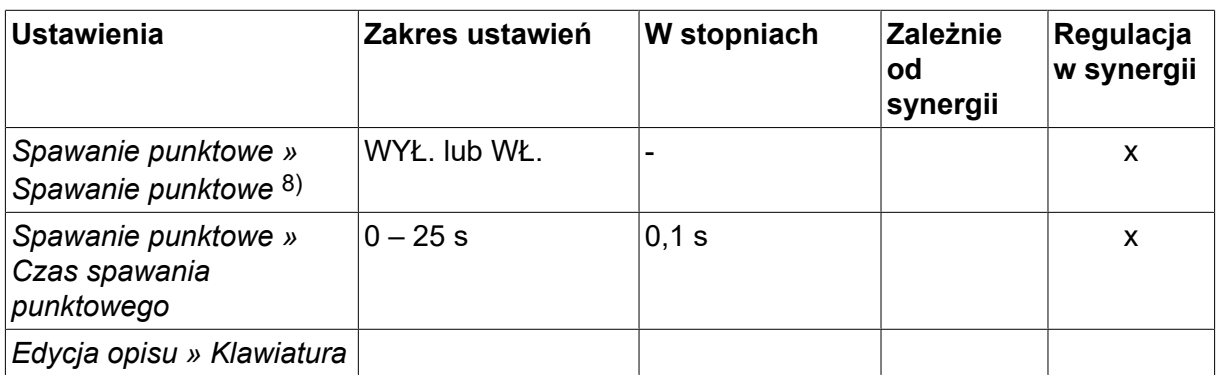

*1)Zakres ustawień zależy od używanego podajnika drutu.*

*3)Zakres ustawień zależy od używanego podajnika drutu. Linia synergiczna przy dostawie: drut lity (Fe ER70S), gaz osłonowy CO2 z drutem o średnicy 1,2 mm.*

*5)Zakres 0–16 A dotyczy źródeł zasilania z serii 5000.*

*6)Zakres ustawień zależy od używanego podajnika drutu. Ustawiany w ustawieniach domyślnych MIG/MAG menu konfiguracji.*

*7)Włączenie funkcji SCT jest powiązane z czasem upalania elektrody wynoszącym -0,05 s. Gdy funkcja SCT jest wyłączona, zastosowanie ma zapisana wartość czasu upalania elektrody. Gdy funkcja SCT jest skonfigurowana na linię SYNERGICZNĄ, jej wartość (WŁ./WYŁ.) jest pobierana z linii synergicznej.*

*8)Nie można wybrać spawania punktowego (WŁ.) w 4-taktowym trybie spustu uchwytu.*

*9)Widoczne w zależności od ustawienia.*

*10)Widoczne w zależności od podłączonego urządzenia.*

#### **4.1.2 Spawanie MIG/MAG z pulsem**

W tabeli poniżej przedstawiono ustawienia i strukturę menu po wybraniu *MIG/MAG » TYP ŁUKU » PULSU* i naciśnięciu *NASTAWY*.

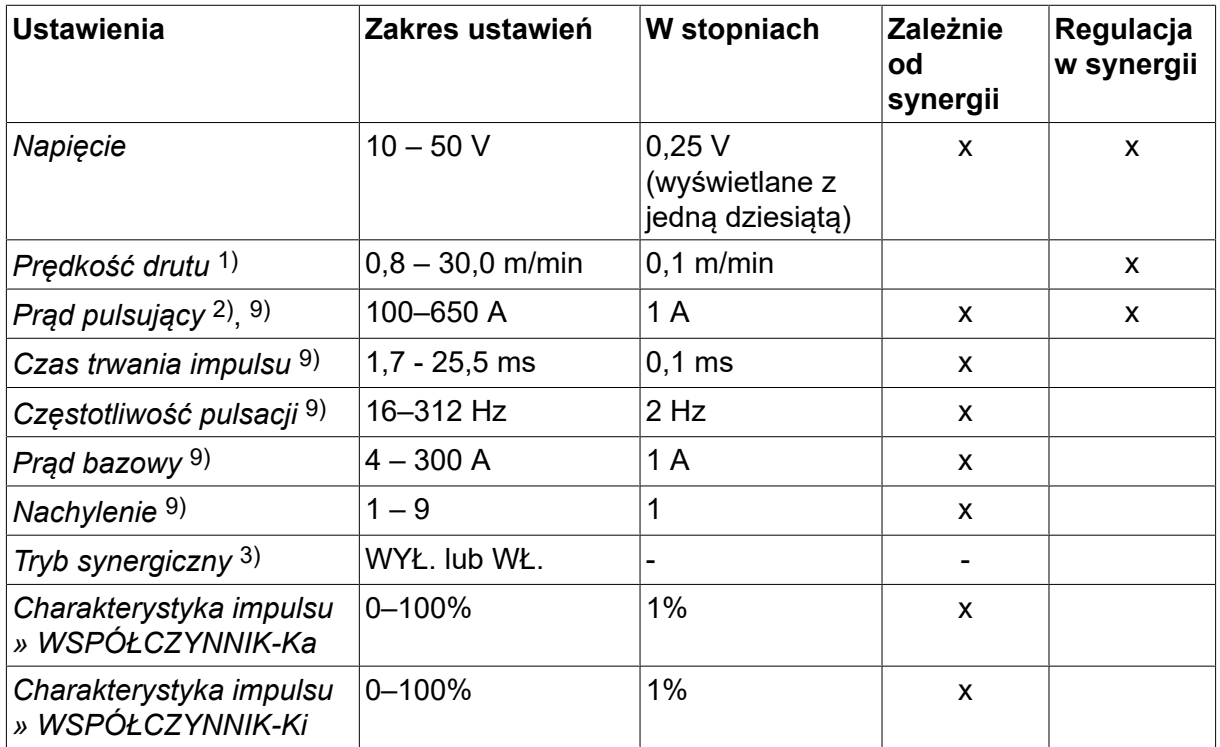

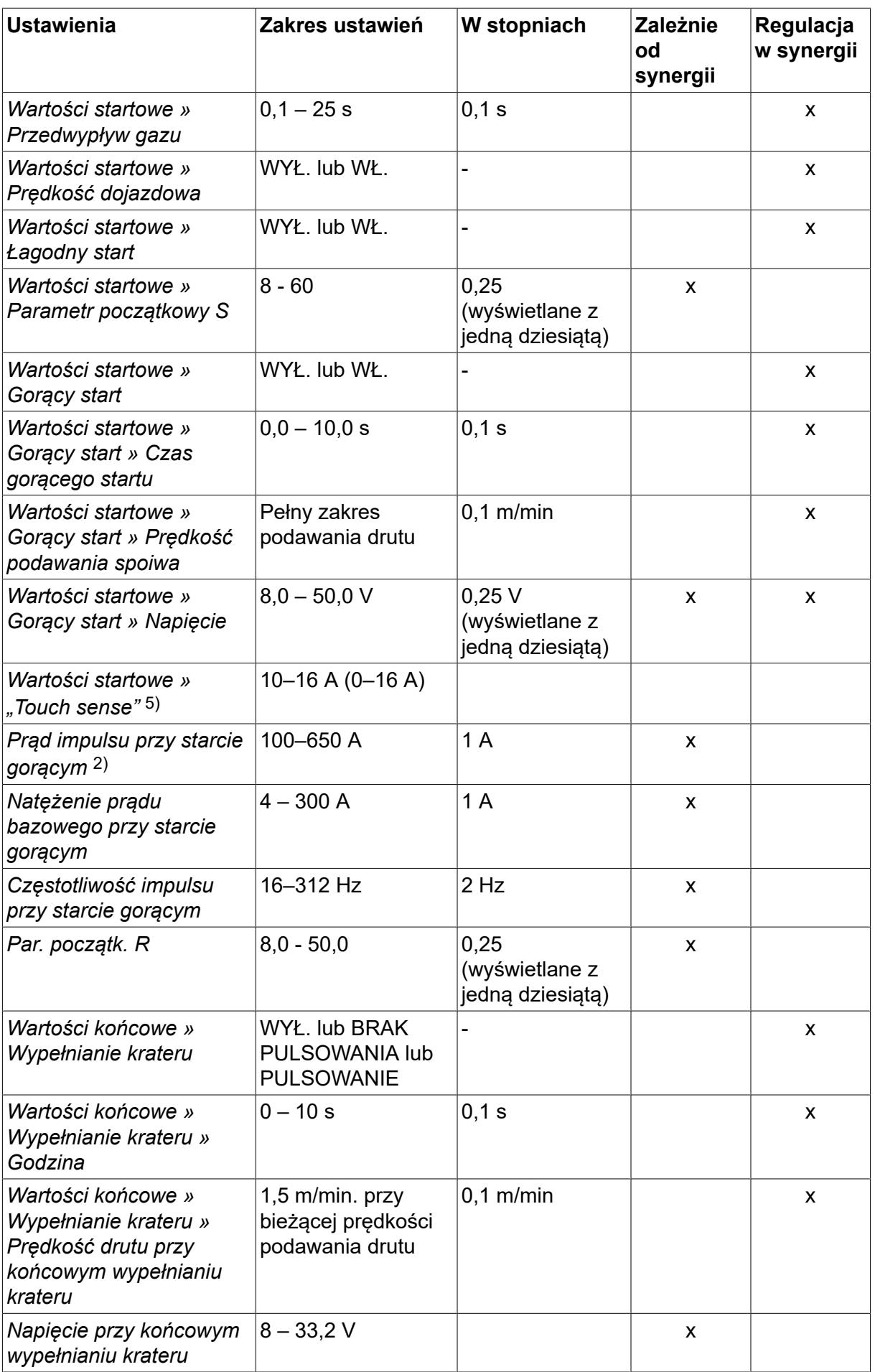

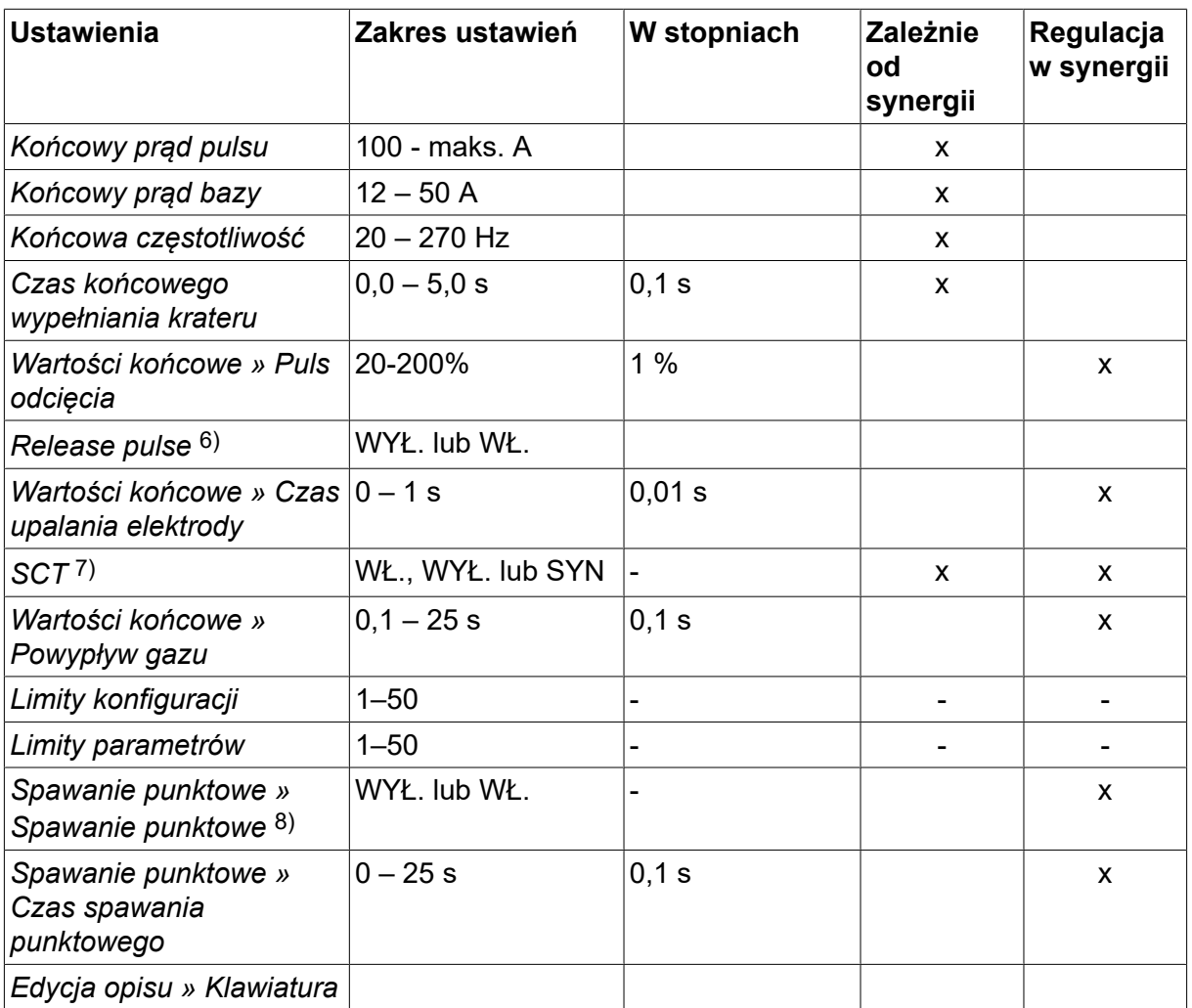

*1)Zakres ustawień zależy od używanego podajnika drutu.*

*2)Minimalny prąd bazy i prąd pulsujący zależą od rodzaju używanego produktu.*

*3)Linia synergiczna przy dostawie: drut lity (Fe ER70S), gaz osłonowy CO2 z drutem o średnicy 1,2 mm.*

*5)Zakres 0–16 A dotyczy źródeł zasilania z serii 5000.*

*6)Ustawiany w ustawieniach domyślnych MIG/MAG menu konfiguracji.*

*7)Włączenie funkcji SCT jest powiązane z czasem upalania elektrody wynoszącym -0,05 s. Gdy funkcja SCT jest wyłączona, zastosowanie ma zapisana wartość czasu upalania elektrody. Gdy funkcja SCT jest skonfigurowana na linię SYNERGICZNĄ, jej wartość (WŁ./WYŁ.) jest pobierana z linii synergicznej.*

*8)Nie można wybrać spawania punktowego (WŁ.) w 4-taktowym trybie spustu uchwytu.*

*9)Widoczne w zależności od ustawienia.*

*10)Widoczne w zależności od podłączonego urządzenia.*

#### **4.1.3 Spawanie MIG/MAG w trybie SuperPulse, pierwotne/wtórne, łuk zwarciowy/natryskowy/z pulsem**

W tabeli poniżej przedstawiono ustawienia i strukturę menu po wybraniu *MIG/MAG » TYP ŁUKU » SUPER PULSE* i naciśnięciu *NASTAWY*.

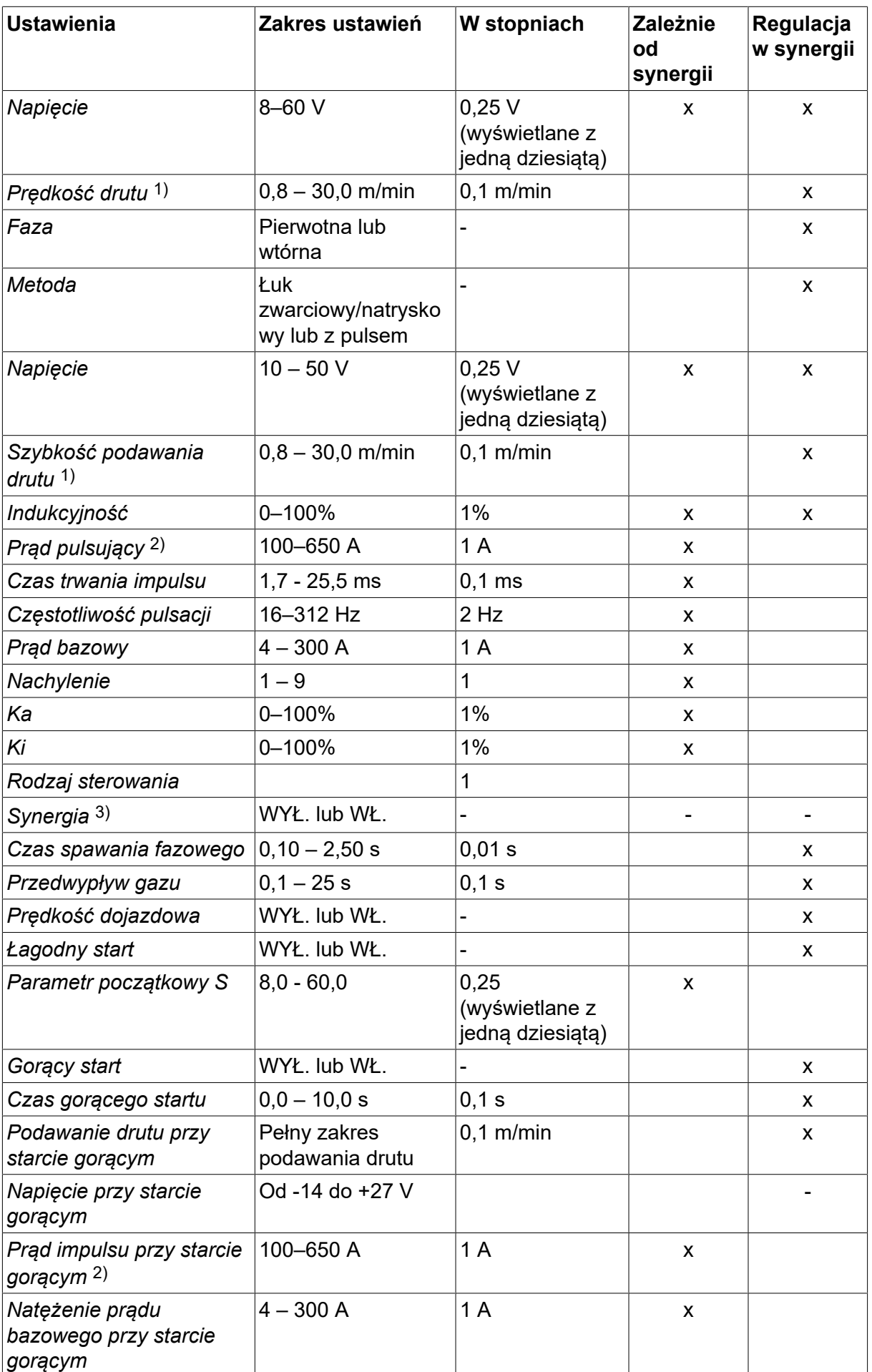

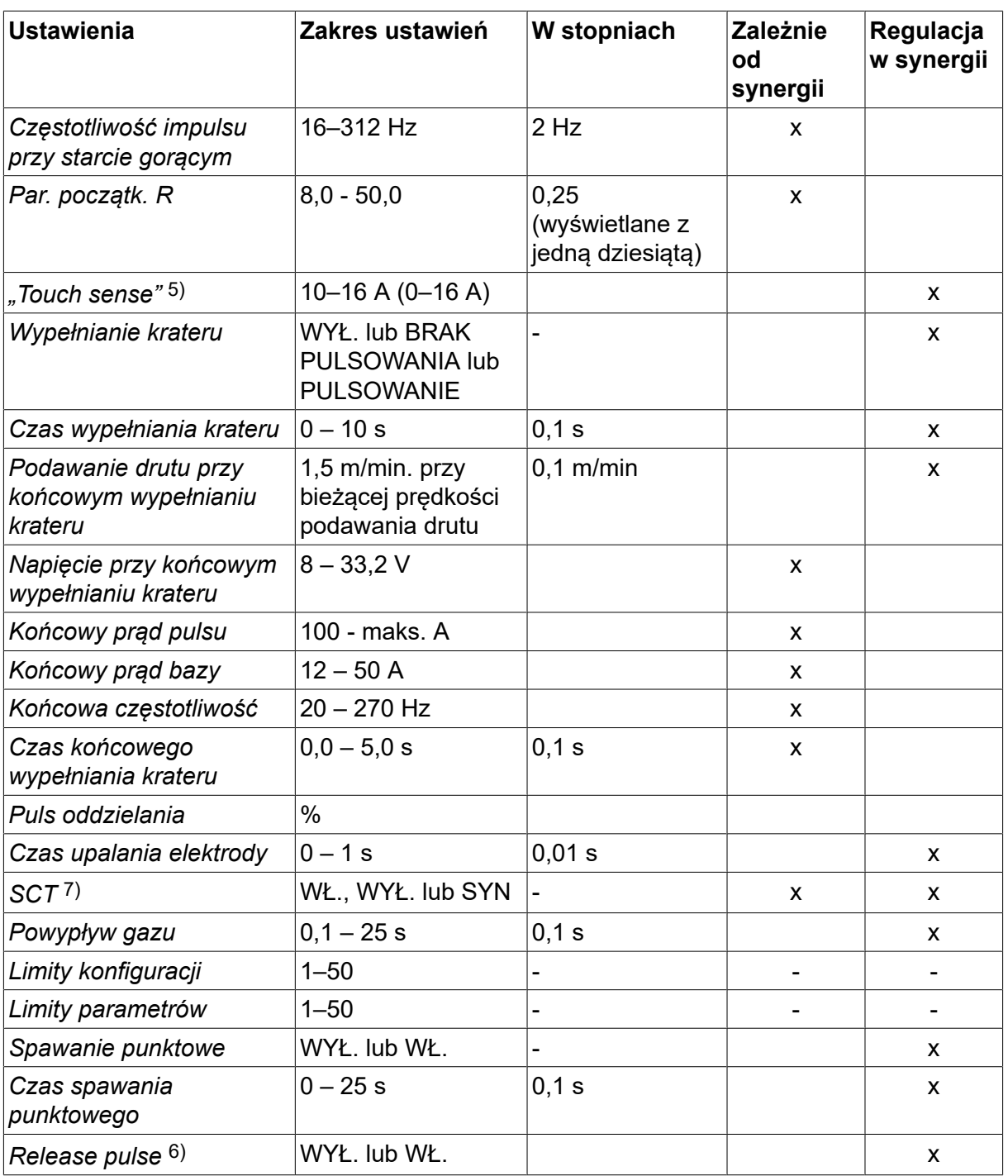

*1)Zakres ustawień zależy od używanego podajnika drutu.*

*2)Minimalny prąd bazy i prąd pulsujący zależą od rodzaju używanego produktu.*

*3)Linia synergiczna przy dostawie: drut lity (Fe ER70S), gaz osłonowy CO2 z drutem o średnicy 1,2 mm.*

*5)Zakres 0–16 A dotyczy źródeł zasilania z serii 5000.*

*6)Regulacja w KONFIGURACJA » MIG/MAG - DOMYŚLNE* .

*7)Włączenie funkcji SCT jest powiązane z czasem upalania elektrody wynoszącym -0,05 s. Gdy funkcja SCT jest wyłączona, zastosowanie ma zapisana wartość czasu upalania elektrody. Gdy funkcja SCT jest skonfigurowana na linię SYNERGICZNĄ, jej wartość (WŁ./WYŁ.) jest pobierana z linii synergicznej.*

*9)Widoczne w zależności od ustawienia.*

*10)Widoczne w zależności od podłączonego urządzenia.*

## **4.2 Objaśnienia funkcji dot. ustawień**

#### **Napięcie**

Wyższe napięcie zwiększa długość łuku i wytwarza bardziej gorące, szersze jeziorko spawalnicze.

Ustawienie napięcia różni się w trybie synergicznym i niesynergicznym. W trybie synergicznym napięcie ustawiane jest jako dodatnie lub ujemne przesunięcie od linii synergicznej napięcia. W trybie niesynergicznym wartość napięcia ustawiana jest jako wartość bezwzględna.

Wartość napięcia jest ustawiana w trakcie pomiaru w menu *USTAWIANIE PARAMETRÓW SPAWANIA* lub *TRYB SZYBKI* . Ustawienie można regulować za pomocą przystawki zdalnego sterowania, kiedy jest używana.

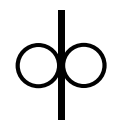

#### **Prędkość podawania drutu**

Służy do ustawiania wymaganej szybkości podawania drutu spawalniczego w metrach na minutę.

Prędkość podawania drutu jest ustawiana w menu *POMIAR*, *USTAWIANIE PARAMETRÓW SPAWANIA* lub *TRYB SZYBKI* . Ustawienie można regulować za pomocą przystawki zdalnego sterowania, kiedy jest używana.

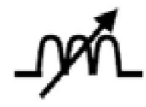

#### **Indukcyjność**

Wyższa indukcyjność powoduje szersze jeziorko spawalnicze i mniej rozprysków. Natomiast niższa indukcyjność wytwarza bardziej chropowaty dźwięk, a zarazem stabilny, skupiony łuk.

Indukcyjność jest ustawiana w menu *USTAWIANIE PARAMETRÓW SPAWANIA* .

Dotyczy tylko spawania MIG/MAG łukiem zwarciowym/ natryskowym.

#### **Typ sterowania**

Wpływa na proces zwarcia i ciepło w spoinie.

Ustawienia nie należy zmieniać.

#### **Prąd pulsujący**

Wyższa z wartości natężenia tych dwóch prądów w razie prądu pulsującego.

Prąd impulsu jest ustawiany w menu *USTAWIANIE PARAMETRÓW SPAWANIA* przy wyłączonej funkcji synergii.

Dotyczy tylko spawania MIG/MAG z pulsem.

#### **Czas trwania impulsu**

Czas, w którym prąd pulsu jest włączony w okresie pulsu.

Prąd impulsu jest ustawiany w menu *USTAWIANIE PARAMETRÓW SPAWANIA* przy wyłączonej funkcji synergii.

Dotyczy tylko spawania MIG/MAG z pulsem.

#### **Częstotliwość pulsu**

Okres pulsowania otrzymany z połączenia czasu prądu bazy z czasem prądu pulsu.

Częstotliwość impulsu jest ustawiana w menu *USTAWIANIE PARAMETRÓW SPAWANIA* przy wyłączonej funkcji synergii.

Dotyczy tylko spawania MIG/MAG z pulsem.

#### **Prąd bazowy**

Niższa z wartości natężenia tych dwóch prądów w razie prądu pulsującego.

Natężenie prądu bazowego jest ustawiane w menu *USTAWIANIE PARAMETRÓW SPAWANIA* przy wyłączonej funkcji synergii.

Dotyczy tylko spawania MIG/MAG z pulsem.

#### **Prąd**

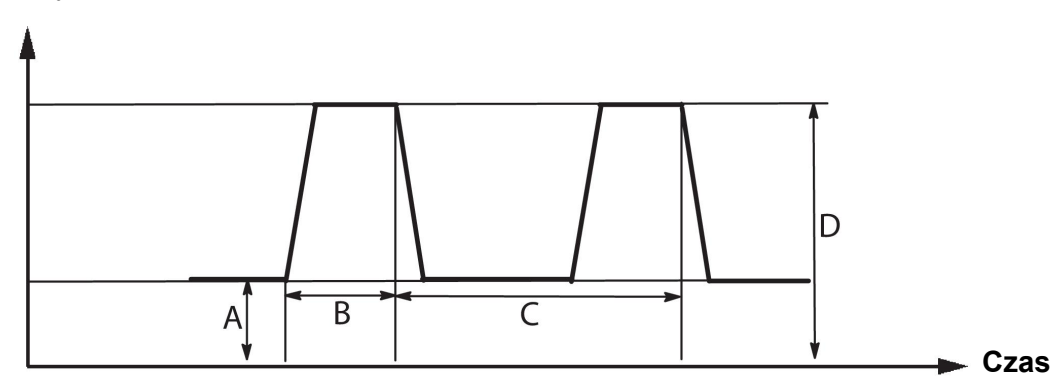

*Spawanie MIG/MAG z pulsem*

 $A =$  prąd bazy

- $B = cza$ s pulsu
- C = czas okresu pulsu

 $D = \text{prad}$  pulsu

#### **Nachylenie**

Nachylenie oznacza, że prąd pulsu powoli rośnie/maleje do wartości zadanej. Parametr Nachylenie można ustawić w dziewięciu etapach, gdzie każdy etap odpowiada 100 µs.

Nachylenie jest ważne, jeśli chodzi o dźwięk. Strome nachylenie wytwarza głośniejszy i ostrzejszy dźwięk. Zbyt łagodne nachylenie w najgorszym przypadku może zaburzyć zdolność pulsu do oddzielania kropel.

Nachylenie jest ustawiane w menu *USTAWIANIE PARAMETRÓW SPAWANIA* przy wyłączonej funkcji synergii.

Dotyczy tylko spawania MIG/MAG z pulsem.

#### **Ka**

Ka opisuje proporcjonalny przyrost wartości dla regulatora długości łuku. Wysoka wartość oznacza, że sterownik będzie reagował szybciej na zmiany długości łuku.

Wartość Ka jest ustawiana w menu *USTAWIANIE PARAMETRÓW SPAWANIA » Charakterystyka impulsu* przy wyłączonej funkcji synergii.

Dotyczy tylko spawania MIG/MAG z pulsem.

#### **Ki**

Ki opisuje całkowity przyrost wartości dla regulatora długości łuku. Aby uzyskać stabilną regulację, należy utrzymywać ten parametr na niskim poziomie.

Wartość Ki jest ustawiana w menu *USTAWIANIE PARAMETRÓW SPAWANIA » Charakterystyka impulsu* przy wyłączonej funkcji synergii.

Dotyczy tylko spawania MIG/MAG z pulsem.

#### **Tryb synergiczny**

Każda kombinacja rodzaju drutu, średnicy drutu i mieszaniny gazu wymaga określonego połączenia prędkości podawania drutu i napięcia (długość łuku) w celu zapewnienia stabilnej pracy łuku. Napięcie (długość łuku) automatycznie "dostosowuje się" do wybranej, wstępnie zaprogramowanej linii synergicznej, co znacznie ułatwia szybkie wyszukanie prawidłowych parametrów spawania. Połączenie między prędkością podawania drutu i innymi parametrami nazywamy linią synergiczną.

Informacje na temat kombinacji drutu i gazu znajdują się w załączniku "PARAMETRY DRUTU I GAZU" na końcu instrukcji.

Można zamówić inne pakiety linii synergicznych, lecz ich instalację musi przeprowadzić technik autoryzowanego serwisu firmy ESAB.

Informacje na temat tworzenia własnych linii synergicznych można znaleźć w sekcji "Dane synergiczne użytkownika".

Włączanie synergii odbywa się w menu *USTAWIANIE PARAMETRÓW SPAWANIA* .

#### **Faza**

W tej funkcji dokonuje się wyboru między fazą pierwotną i wtórną.

Wysoką wartość danych ustawia się w fazie pierwotnej, a niską wartość danych w fazie wtórnej.

Ustawienia te są używane do ustalania, czy do edycji powinny być dostępne dane pierwotne czy wtórne. Za ich pomocą ustala się również, które dane ulegają zmianie w trybie pomiarowym i zdalnym. Prędkość podawania drutu wyświetlana na ekranie parametrów oznacza prędkość w wybranej fazie. Jednak napięcie, natężenie prądu i moc spoiny bazują na pomiarach przeprowadzonych w obu fazach.

Można wybrać różną synergię w fazie pierwotnej i wtórnej.

Fazy pierwotna i wtórna są ustawiane na ekranie *MIG/MAG - USTAWIENIA* przy wybraniu opcji Superpulse i wyłączeniu synergii.

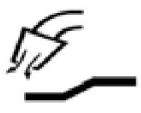

#### **Przedwypływ gazu**

Kontrola czasu, w którym wypływa gaz osłonowy przed zajarzeniem łuku.

Przedwypływ gazu jest ustawiany w menu *USTAWIANIE PARAMETRÓW SPAWANIA » PARAMETRY STARTOWE* .

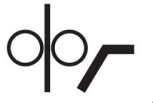

#### **Prędkość dojazdowa**

Prędkość dojazdu podaje drut z prędkością 1,5 m/min, aż nastąpi kontakt elektryczny z obrabianym przedmiotem.

Prędkość dojazdu jest ustawiana w menu *USTAWIANIE PARAMETRÓW SPAWANIA » PARAMETRY STARTOWE* .

#### **Łagodny start**

Łagodny start oznacza, że w momencie zwarcia między drutem spawalniczym i przedmiotem obrabianym podawanie drutu zostaje zatrzymane. Podajnik drutu zaczyna cofać drut spawalniczy do czasu przerwania zwarcia z przedmiotem obrabianym i zajarzenia łuku. Następnie podajnik drutu rozpoczyna podawanie drutu w prawidłowym kierunku i rozpoczyna się spawanie.

Łagodny start jest ustawiany w menu *USTAWIANIE PARAMETRÓW SPAWANIA » PARAMETRY STARTOWE* .

Ustawienie dotyczy spawania z podajnikami drutu, które obsługują cofanie drutu.

#### **Par. początk. R**

Parametr początkowy R umożliwia dostrojenie łuku elektrycznego podczas rozpoczynania spawania. Parametr ten można ustawić w zakresie od 8,0 do 60,0, co 0,25. Funkcja ta jest widoczna lub umożliwia regulację wyłącznie, jeśli nie jest aktywna funkcja synergii (a więc wybraną metodą spawania jest krótki łuk).

#### **Gorący start**

Funkcja "start gorący" zwiększa prędkość podawania drutu i napięcie przez określony czas przy starcie procesu spawania. Głównym celem tego działania jest dostarczenie dodatkowej energii przy starcie spawania, co zmniejsza ryzyko słabego przetopu na początku spoiny.

#### **Synergia - start gorący**

Można zwiększyć prędkości podawania drutu w określonym czasie w porównaniu do bieżącej prędkości podawania drutu, aby dostarczyć dodatkową energię podczas startu spawania i zapewnić penetrację. Prędkość ustawia się względem standardowej prędkości podawania drutu. Czas rozpoczyna się w momencie zajarzenia łuku, a jego długość to ustawiony czas funkcji "Hot start". Synergia zapewnia wzrost prędkości podawania drutu o 2 m/min.

#### **Brak synergii - start gorący**

W przypadku wybrania braku synergii można ustawić napięcie.

W przypadku braku synergii i pulsowania można ustawić napięcie, prąd pulsu, prąd bazy i częstotliwość.

#### **UWAGA!**

Można ustawić wartości ujemne dla prędkości podawania drutu i napięcia funkcji "Hot start". Można to wykorzystać przy dużych wartościach danych spawania, aby uzyskać płynny start spawania poprzez początkowe "krokowe zwiekszanie" danych spawania.

Start gorący jest włączany w menu *USTAWIANIE PARAMETRÓW SPAWANIA » PARAMETRY STARTOWE* .

#### **"Touch sense"**

System wykrywa, kiedy drut dotyka przedmiotu obrabianego.

Opcja "touch sense" jest ustawiana w menu *USTAWIANIE PARAMETRÓW SPAWANIA » PARAMETRY STARTOWE* .

Dotyczy tylko spawania zrobotyzowanego.

#### **Wypełnianie krateru**

Wypełnianie krateru umożliwia kontrolowaną redukcję ciepła i wielkości jeziorka spawalniczego podczas kończenia spoiny. Ułatwia to uniknięcie porów, pęknięć cieplnych i tworzenia się krateru w spoinie.

W trybie spawania z pulsem można wybrać między wypełnianiem krateru z pulsem i bez pulsu. Wypełnianie krateru bez pulsu jest szybszym procesem. Wypełnianie krateru z pulsem trwa nieco dłużej, ale zapewnia proces bez rozprysków, kiedy stosowane są odpowiednie wartości.

#### **Synergia - wypełnianie krateru**

W trybie synergii, czas wypełniania krateru i końcowa prędkość podawania drutu są ustawione w wypełnianiu krateru z pulsem i bez pulsu. Parametry napięcia i pulsu spadają do wartości końcowych za pomocą synergii.

#### **Brak synergii - wypełnianie krateru**

W trybie bez synergii, ustawienia można zmieniać, aby uzyskać inną długość łuku na końcu wypełniania krateru. Można ustawić także czas końcowy wartości końcowej wypełniania krateru.

W przypadku wypełniania krateru bez pulsu, można ustawić napięcie końcowe. W przypadku wypełniania krateru z pulsem, można ustawić napięcie końcowe, końcowy prąd pulsu, końcowy prąd bazy i częstotliwość końcową.

W przypadku spawania ciągłego, końcowe wartości parametrów zawsze muszą być równe lub niższe od wartości zadanych. Jeśli ustawienia spawania ciągłego spadną poniżej końcowych wartości zadanych, spowodują również obniżenie wartości końcowych. Wartości końcowe parametrów nie wzrosną ponownie, jeśli zostanie zwiększone ustawienie spawania ciągłego.

Przykład: Końcowa prędkość podawania drutu wynosi 4 m/min. i zostaje obniżona prędkość podawania drutu do 3,5 m/min. Końcowa prędkość podawania drutu również zostanie obniżona do 3,5 m/min. Końcowa prędkość podawania drutu pozostaje na poziomie 3,5 m/min., nawet kiedy prędkość podawania drutu zostanie ponownie zwiększona.

Wypełnianie krateru jest włączane na ekranie pomiarów lub w menu *USTAWIANIE PARAMETRÓW SPAWANIA » PARAMETRY KOŃCOWE* .

#### **Puls odcięcia**

Puls odcięcia to puls stosowany do zapewnienia, że przy kończeniu spawania nie utworzy się kulka na końcu drutu.

Dotyczy spawania MIG/MAG z łukiem zwarciowym/natryskowym i prądem pulsującym. Przy spawaniu z pulsem, zakończenie jest zsynchronizowane z pulsem, kończąc go.

Puls odcięcia jest ustawiany w menu *USTAWIANIE PARAMETRÓW SPAWANIA » PARAMETRY KOŃCOWE* .

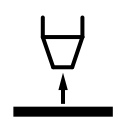

#### **Czas upalania elektrody**

Czas upalania elektrody to opóźnienie między rozpoczęciem hamowania drutu, a wyłączeniem napięcia spawania przez źródło prądu. Zbyt krótki czas upalania sprawi, że po zakończeniu spawania pozostanie długi odcinek drutu do spawania, co grozi dostaniem się drutu do krzepnącego jeziorka spawalniczego. Zbyt długi czas upalania sprawi, że końcówka drutu do spawania będzie krótsza, co grozi ponownym zajarzeniem przez drut końcówki kontaktowej.

Czas upalania elektrody jest ustawiany w *USTAWIANIE PARAMETRÓW SPAWANIA » PARAMETRY KOŃCOWE* .

#### **Zakończenie przez zwarcie (SCT)**

SCT to funkcja, która generuje niewielkie wielokrotne zwarcia na koniec spawania, dopóki podawanie drutu nie zostanie całkowicie zatrzymane i kontakt z przedmiotem obrabianym nie zostanie przerwany.

Funkcja SCT nie może być używana z drutem rdzeniowym.

#### **Zakończenie**

Wybrać opcję Końcowy puls lub SCT (Short Circuit Termination).

Zakończenie jest ustawiane w menu *USTAWIANIE PARAMETRÓW SPAWANIA » PARAMETRY KOŃCOWE* .

Ustawienie dotyczy spawania z podajnikami drutu, które obsługują cofanie drutu.

#### **Release pulse**

System wykryje ewentualne zaklinowanie drutu w przedmiocie obrabianym. Zostaje wysłany impuls prądu, który uwalnia drut z powierzchni.

Dotyczy spawania MIG/MAG z łukiem zwarciowym/natryskowym i prądem pulsującym. Podczas pulsowania zakończenie jest synchronizowane z pulsem, pulsem końcowym, który można ustawić w zakresie od 20 do 200%.

Ustawienie jest regulowane w menu *KONFIGURACJA » MIG/MAG - DOMYŚLNE* .

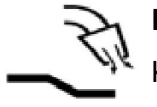

#### **Powypływ gazu**

Kontrola czasu, w którym wypływa gaz osłonowy po wygaszeniu łuku.

Powypływ gazu jest ustawiany w menu *USTAWIANIE PARAMETRÓW SPAWANIA » PARAMETRY KOŃCOWE* .

#### **Limity konfiguracji i limity parametrów**

W limitach wybiera się wartość limitu. Więcej informacji o ustawieniach można uzyskać w sekcjach "Edytor limitów nastaw" oraz "Edytor limitów pomiarów".

Limity są ustawiane w menu *USTAWIANIE PARAMETRÓW SPAWANIA* .

#### **Spawanie punktowe**  $\bullet\bullet\bullet\bullet$

Spawanie punktowe służy do spawania przez krótki, wstępnie ustawiony czas.

Spawanie punktowe jest używane do łączenia punktowego cienkich blach.

Do uruchamiania spawania punktowego i ustawiania czasu spawania punktowego służy menu *USTAWIANIE PARAMETRÓW SPAWANIA » SPAWANIE PUNKTOWE* .

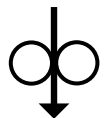

#### **Wprowadzanie drutu**

Wprowadzanie drutu jest używane do podawania drutu bez załączonego napięcia spawania. Drut jest podawany tak długo, jak długo przytrzymywany jest przycisk.

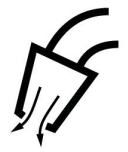

#### **Płukanie gazem**

Płukanie gazem jest używane przy pomiarze przepływu gazu lub wypłukiwaniu powietrza lub wilgoci z przewodów gazowych przed rozpoczęciem spawania. Płukanie gazem trwa tak długo, jak wciskany jest przycisk i odbywa się bez napięcia i podawania drutu.

#### **4.2.1 Funkcja QSet**

QSet służy do ułatwiania ustawiania parametrów spawania. Używając pokręteł plus/ minus, można zwiększać lub zmniejszać długość łuku od -18 do + 18 stopni.

ŁUK ZWARCIOWY

Przy pierwszym spawaniu przy użyciu nowego typu drutu/ gazu, funkcja QSet automatycznie ustawia wszystkie wymagane parametry spawania. Następnie funkcja QSet zapisuje wszystkie dane, aby zagwarantować dobre spawanie. Napięcie zostaje automatycznie dopasowane do zmian prędkości podawania drutu.

#### ŁUK NATRYSKOWY

Zbliżając się do obszaru łuku natryskowego, wartość funkcji QSet musi zostać zwiększona. Funkcję QSet należy wyłączyć przy spawaniu czystym łukiem natryskowym. Wszystkie ustawienia są pobierane z funkcji QSet oprócz napięcia, które należy ustawić.

**Zalecenie:** Wykonaj pierwsze spawanie (6 sekund) przy użyciu funkcji QSet na elemencie próbnym, aby uzyskać wszystkie prawidłowe dane.

Wartość QSet ustawia się w menu ustawiania parametrów spawania dla procesu MIG/MAG i metody ZWARCIOWY/NATRYSKOWY.

#### **4.2.2 Grupa synergii**

W przypadku spawania zmechanizowanego dostępne są trzy grupy synergii:

- **STANDARD**
- ROBOT
- SO

**Stosunek między szybkością spawania i grubością materiału dla poszczególnych grup synergii:**

#### **Grubość materiału**

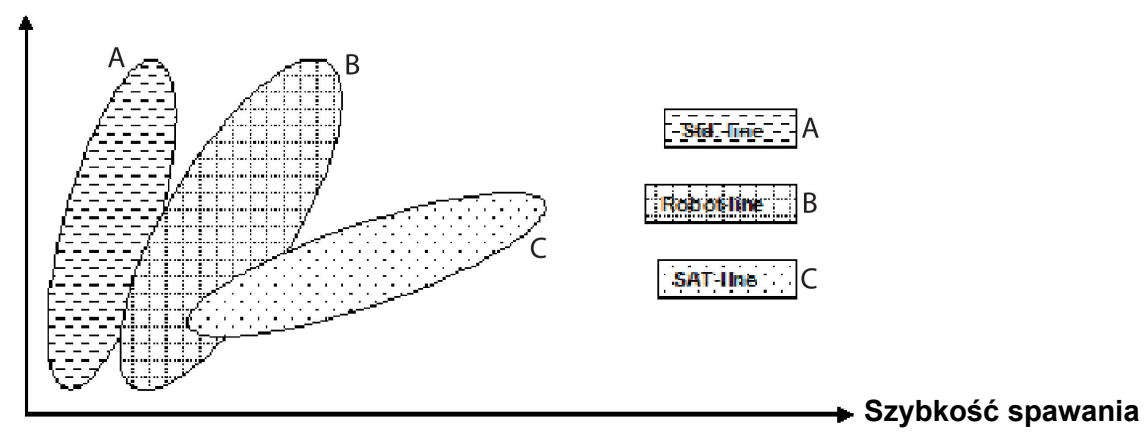

A = linia STANDARDOWY

B = linia ROBOT

C = linia SAT

Grupa synergii **ROBOT** służy do spawania zrobotyzowanego lub innego spawania zmechanizowanego. Grupa przeznaczona do wyższych szybkości transferu, niż spawanie na standardowych liniach.

Skrót **SAT** oznacza Swift Arc Transfer (z ang. szybki transfer łuku). Ta grupa synergii jest przeznaczona do wysokich szybkości transferu, do ekstremalnych kątów i grubości materiału 2-3 mm.

Informacje na temat kombinacji drutu i gazu dla SAT znajdują się w załączniku "PARAMETRY DRUTU I GAZU" na końcu instrukcji.

Grupę synergii ustawia się w menu ustawiania danych spawania dla procesu MIG/MAG.

## **4.3 SuperPulse**

*MENU GŁÓWNE » METODA SPAWANIA » TYP ŁUKU*

#### **UWAGA!**

Ť

Metoda SuperPulse jest dostępna i widoczna dla wybranych podajników drutu, które mogą obsłużyć dodatkowe naprężenie związane z tą metodą.

Metoda SuperPulse umożliwia lepszą kontrolę jeziorka spawalniczego i procesu krzepnięcia. Jeziorko spawalnicze ma dość czasu na częściowe krzepnięcie między kolejnymi pulsami.

Korzyści ze stosowania SuperPulse:

- Mniejsza wrażliwość na zmiany w odstępie rowka
- Lepsza kontrola nad jeziorkiem spawalniczym w trakcie spawania pozycyjnego
- Lepsza kontrola penetracji i profilu penetracji
- Obniżona wrażliwość na nierówne przewodzenie ciepła

Metodę SuperPulse można traktować jako zaprogramowaną zmianę między dwoma ustawieniami MIG/MAG. Przedziały czasu określane są przez ustawienia czasu fazy pierwotnej i wtórnej.

Spawanie zawsze rozpoczyna się w fazie pierwotnej. Kiedy zostanie wybrana funkcja "Hot start", dane pierwotne będą użyte w czasie jej trwania w uzupełnieniu czasu fazy dla danych pierwotnych. Wypełnianie krateru zawsze bazuje na danych wtórnych. Po wydaniu polecenia przerwania w czasie fazy pierwotnej, proces natychmiast przełącza się na dane wtórne. Zakończenie spawania bazuje na danych wtórnych.

#### **4.3.1 Kombinacje drutu i gazu**

Informacje na temat kombinacji drutu i gazu znajdują się w załączniku "PARAMETRY DRUTU I GAZU" na końcu instrukcji.

#### **4.3.2 Różne metody pulsacji**

Poniżej można sprawdzić, jakiej należy użyć metody pulsacji w zależności od grubości spawanej blachy.

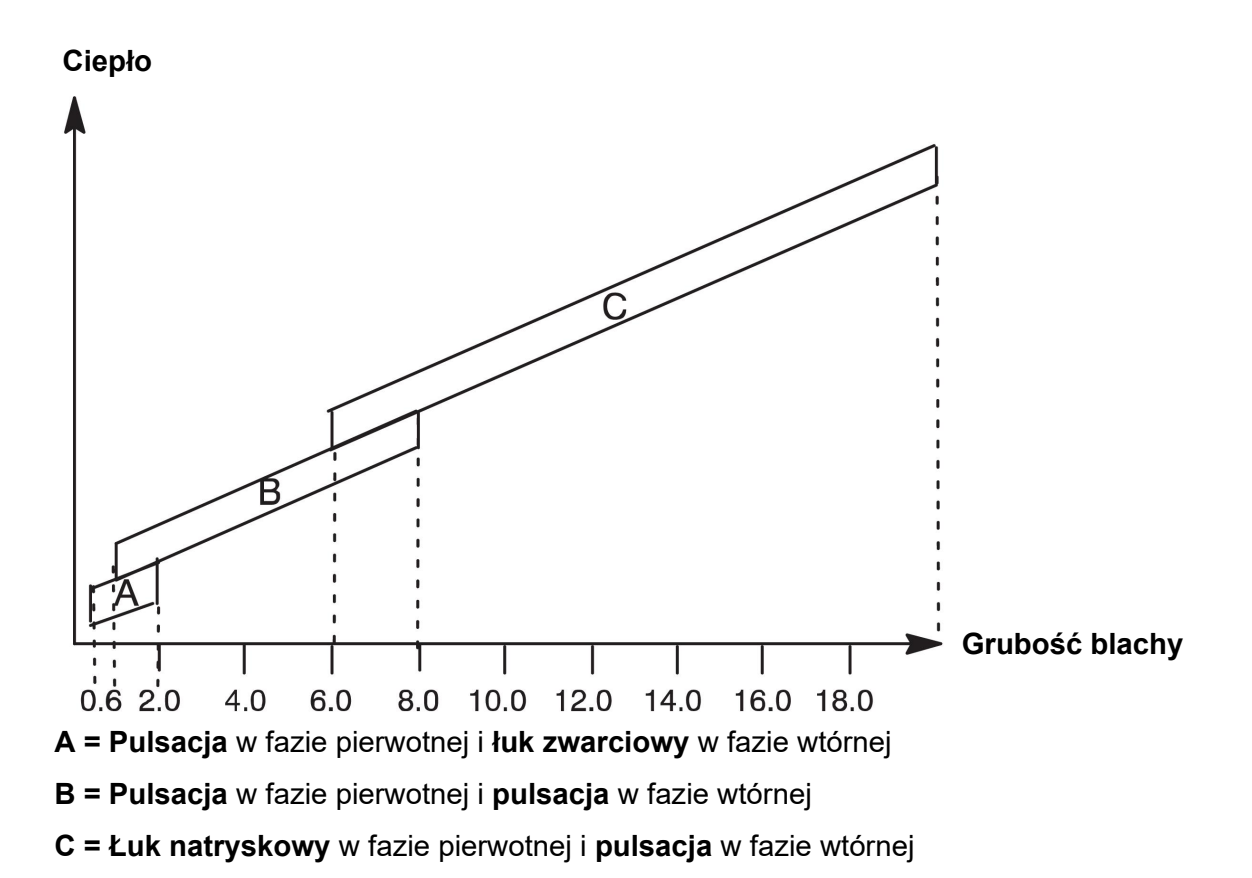

#### **4.3.3 Podajnik drutu**

#### **Środki ostrożności!**

W trakcie używania metody SuperPulse występuje znaczne obciążenie podajnika drutu. Ze względu na bezpieczeństwo pracy podajnika drutu należy przestrzegać limitów podanych na poniższym wykresie.

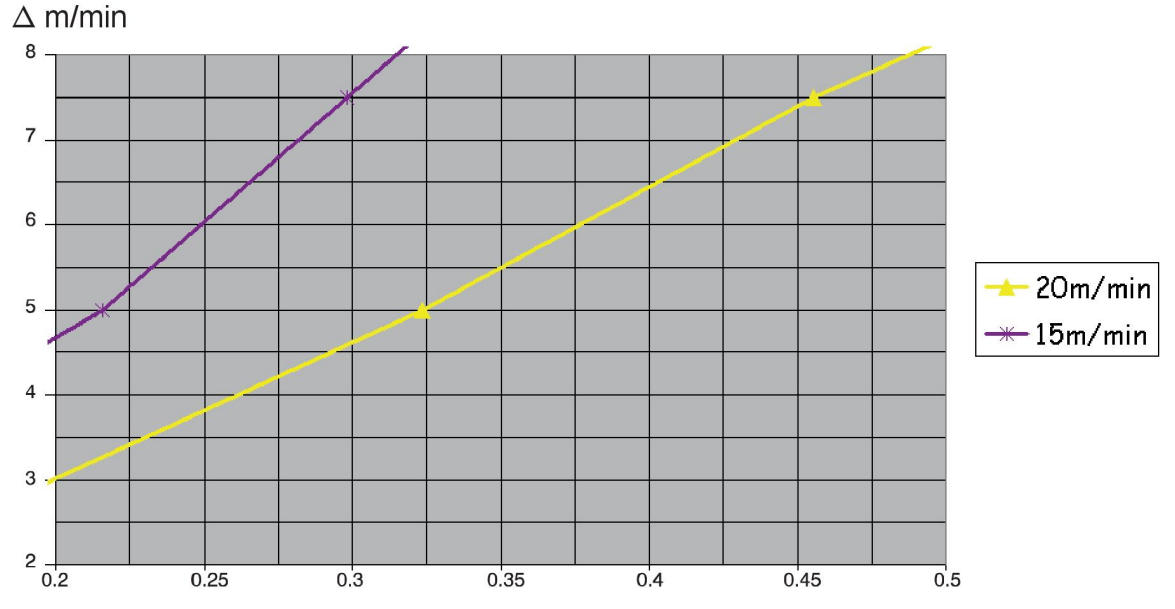

#### **Różnica w prędkości podawania drutu**

Wykresy dla 15 m/min. i 20 m/min. dotyczą pierwotnej prędkości podawania drutu. Czas cyklu to suma czasu fazy pierwotnej i wtórnej.

Różnica między pierwotną i wtórną prędkością podawania drutu nie może przekraczać prędkości, która jest wskazana przez wykresy pierwotnej prędkości drutu.

Przykład: Jeśli czas cyklu wynosi 0,25 s, a pierwotna prędkość podawania drutu wynosi 15 m/min, różnica między pierwotną i wtórną prędkością podawania drutu nie może przekraczać 6 m/min.

#### **Przykład spawania A**

W tym przykładzie spawamy **blachę o grubości 10 mm** za pomocą **drutu aluminiowego 1,2 mm** w **osłonie argonu.**

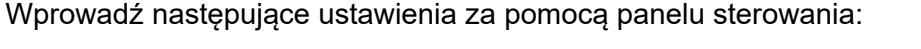

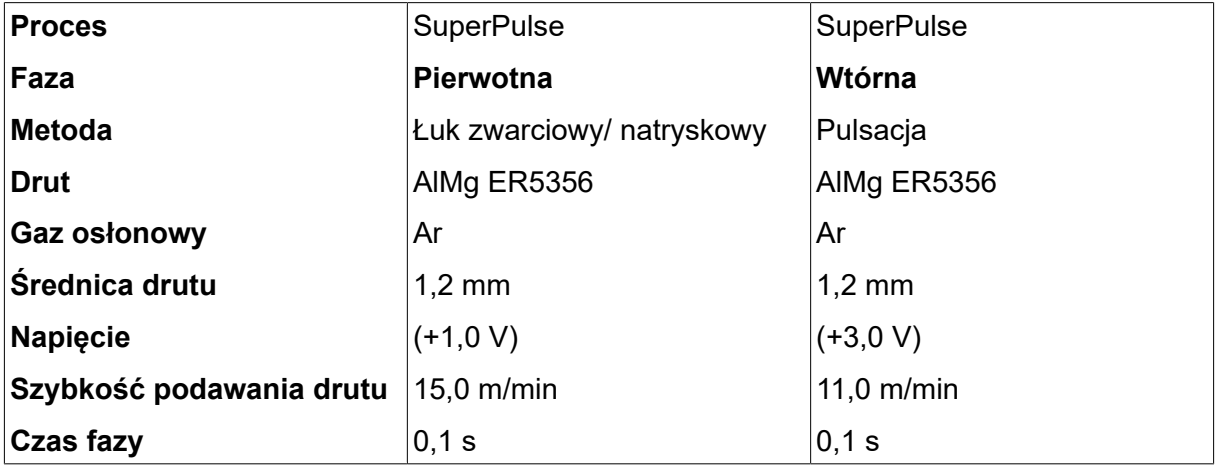

Czas fazy pierwotnej i wtórnej wynosi 0,1 s + 0,1 s **= 0,2 s**.

Różnica w prędkości podawania drutu wynosi 15,0 m/min. - 11,0 m/min. **= 4 m/min**.
#### **Przykład spawania B**

#### W tym przykładzie spawamy **blachę o grubości 6 mm** za pomocą **drutu aluminiowego 1,2 mm** w **osłonie argonu.**

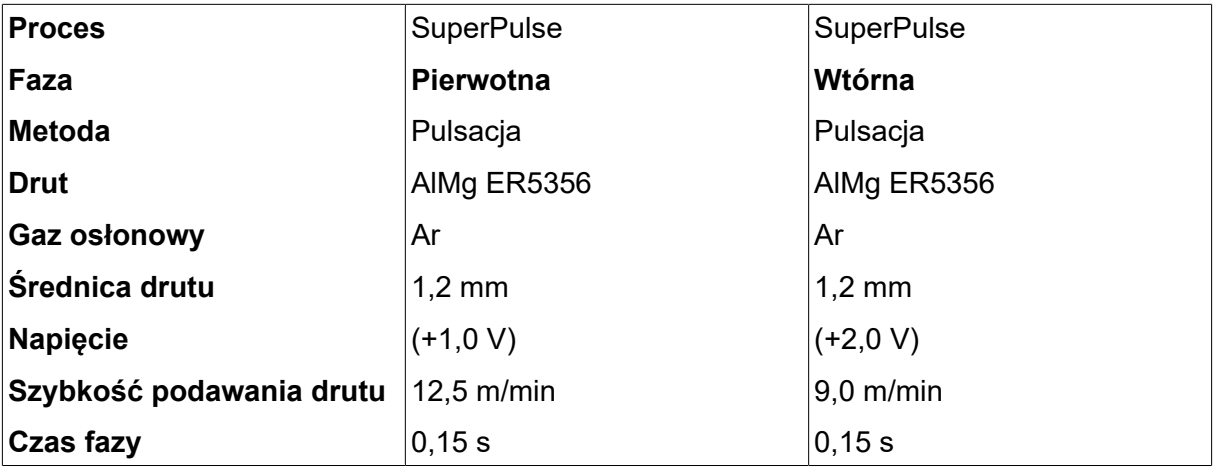

Wprowadź następujące ustawienia za pomocą panelu sterowania:

Czas fazy pierwotnej i wtórnej wynosi 0,15 s + 0,15 s **= 0,3 s**.

Różnica w prędkości podawania drutu wynosi 12,5 m/min. - 9,0 m/min. **= 3,5 m/min**.

# **5 SPAWANIE MMA**

#### *MENU GŁÓWNE » METODA SPAWANIA » MMA*

Spawanie MMA określane jest również spawaniem z wykorzystaniem elektrod otulonych. Podczas zajarzania łuku elektroda topi się, a jej otulina wytwarza żużel ochronny.

Informacje na temat średnic elektrod, które mogą być używane przy spawaniu **MMA** znajdują się w załączniku "PARAMETRY DRUTU I GAZU" na końcu instrukcji.

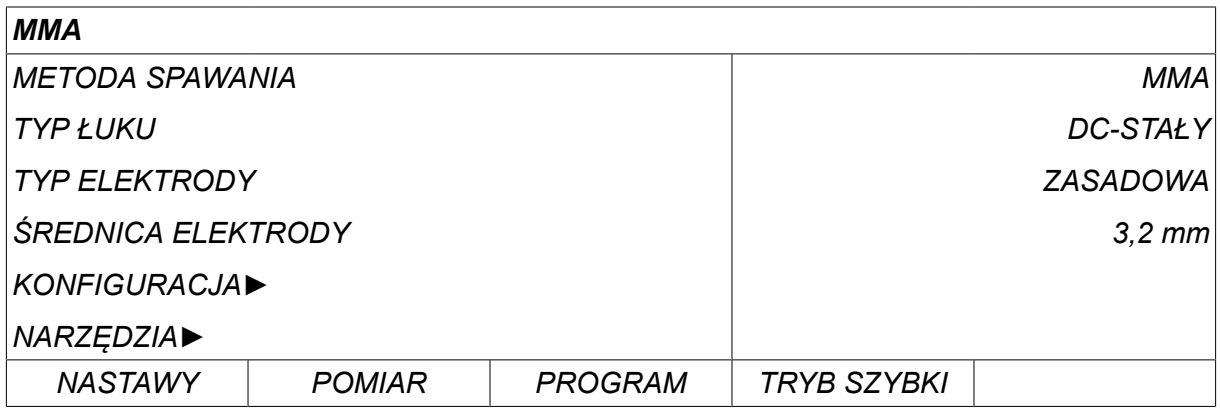

## **5.1 MMA**

W tabeli poniżej przedstawiono ustawienia i strukturę menu po wybraniu *MMA* i naciśnięciu *NASTAWY*.

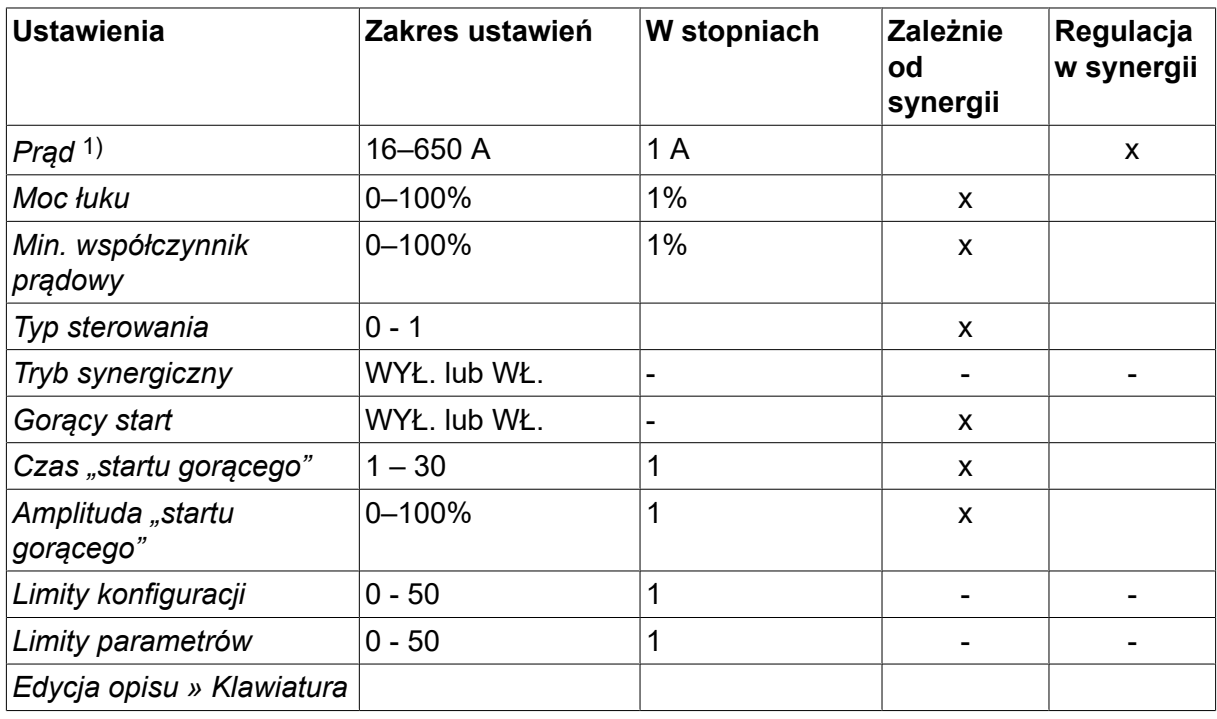

*1)Maksymalne natężenie prądu zależy od typu używanego produktu.*

# **5.2 Objaśnienia funkcji dot. ustawień**

## **DC, prąd stały**

Większe natężenie prądu wytwarza szersze jeziorko spawalnicze i zapewnia lepszą penetrację w przedmiocie obrabianym.

Prąd ustawia się w menu pomiaru, ustawiania parametrów spawania lub trybu szybkiego.

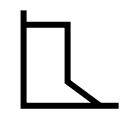

#### **Moc łuku**

Moc łuku ma istotne znaczenie przy ustalaniu zmian prądu w stosunku do zmian długości łuku. Niższa wartość oferuje łagodniejszy łuk z mniejszą ilością rozprysków.

Moc łuku ustawia się w menu danych spawania po wyłączeniu funkcji synergii.

#### **Min. współczynnik prądowy**

Ustawienie min. współczynnika prądowego wykorzystuje się w przypadku określonych elektrod.

Ustawienia nie należy zmieniać.

#### **Typ sterowania**

Wpływa na proces zwarcia i ciepło w spoinie.

Ustawienia nie należy zmieniać.

#### **Synergia**

Synergia w przypadku spawania MMA oznacza, że źródło prądu automatycznie optymalizuje właściwości wybranego typu i średnicy elektrody.

Synergię dla spawania MMA uruchamia się w menu ustawiania danych spawania.

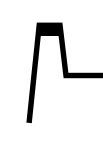

#### **Gorący start**

Gorący start zwiększa natężenie prądu spawania przez regulowany czas na początku spawania, redukując ryzyko wystąpienia braku przetopu na początku spoiny.

Funkcję "Hot start" dla metody MMA uruchamia się w menu ustawiania danych spawania.

#### **Limity konfiguracji i limity parametrów**

W limitach wybiera się wartość limitu. Więcej informacji o ustawieniach można uzyskać w sekcjach "Edytor limitów nastaw" oraz "Edytor limitów pomiarów" w rozdziale "NARZĘDZIA".

Limity aktywuje się w menu ustawiania danych spawania.

# **6 SPAWANIE TIG**

*MENU GŁÓWNE » METODA SPAWANIA » TIG*

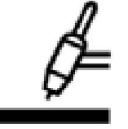

#### **Spawanie TIG**

Spawanie metodą TIG topi metal przedmiotu obrabianego, wykorzystując łuk zajarzony od elektrody wolframowej, która się nie topi. Jeziorko spawalnicze i elektroda są zabezpieczone gazem osłonowym.

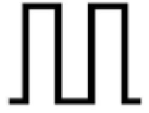

#### **Prąd pulsujący**

Pulsowanie umożliwia lepszą kontrolę jeziorka spawalniczego i procesu krzepnięcia. Częstotliwość impulsów jest tak ustawiana, aby jeziorko spawalnicze zdążyło przynajmniej częściowo zakrzepnąć między każdym impulsem. Do ustawienia pulsowania wymagane są cztery parametry: prąd pulsujący, czas pulsowania, czas przerwy między impulsami i prąd bazowy.

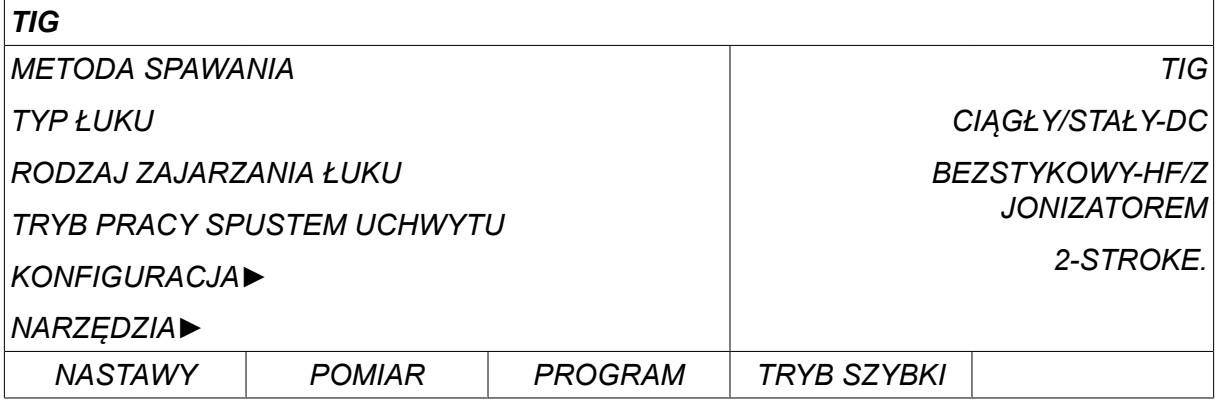

## **6.1 Ustawienia w menu ustawiania danych spawania**

#### **6.1.1 Spawanie TIG bez pulsowania**

W tabeli poniżej przedstawiono ustawienia i strukturę menu dla spawania TIG bez pulsowania

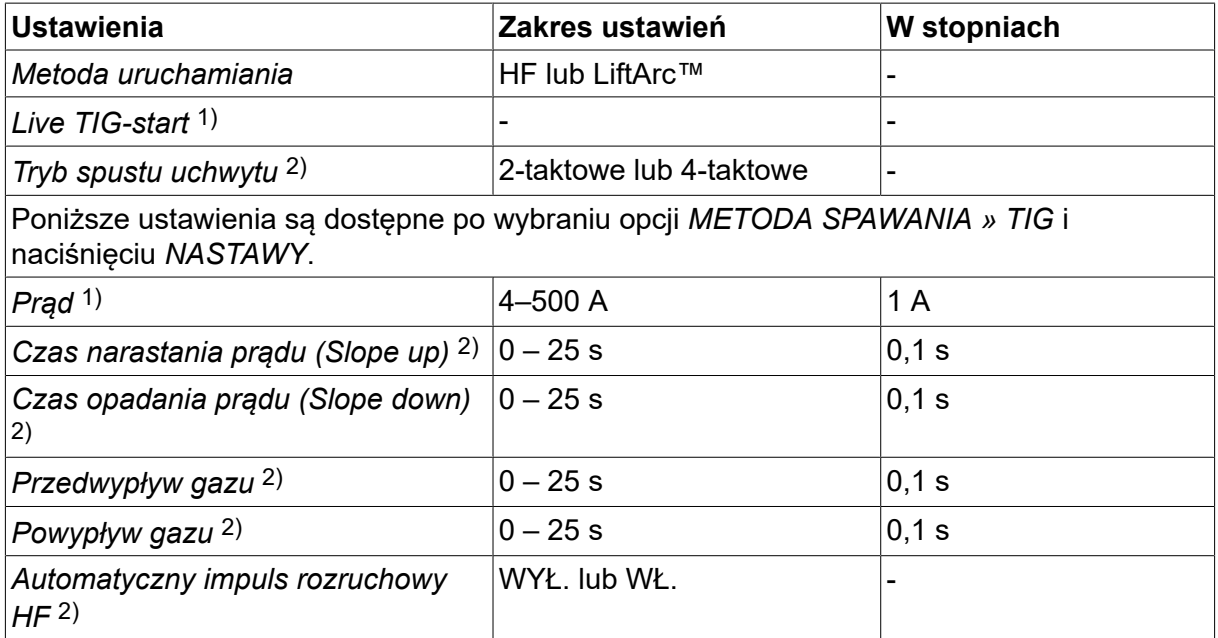

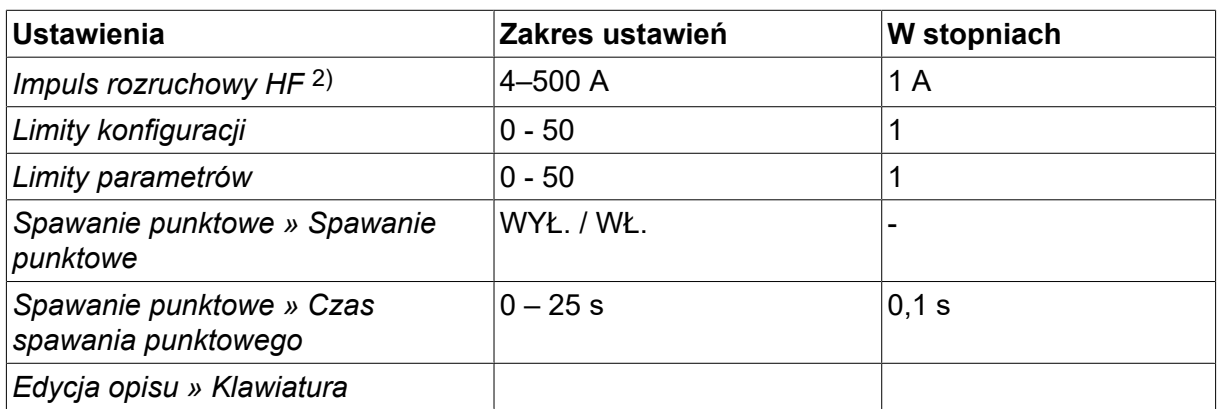

*1)Zależnie od typu używanego produktu.*

*2)Nieprawidłowe/niewidoczne w przypadku funkcji Live TIG-start.*

#### **6.1.2 Spawanie TIG z pulsowaniem**

W tabeli poniżej przedstawiono ustawienia i strukturę menu dla spawania TIG z pulsowaniem.

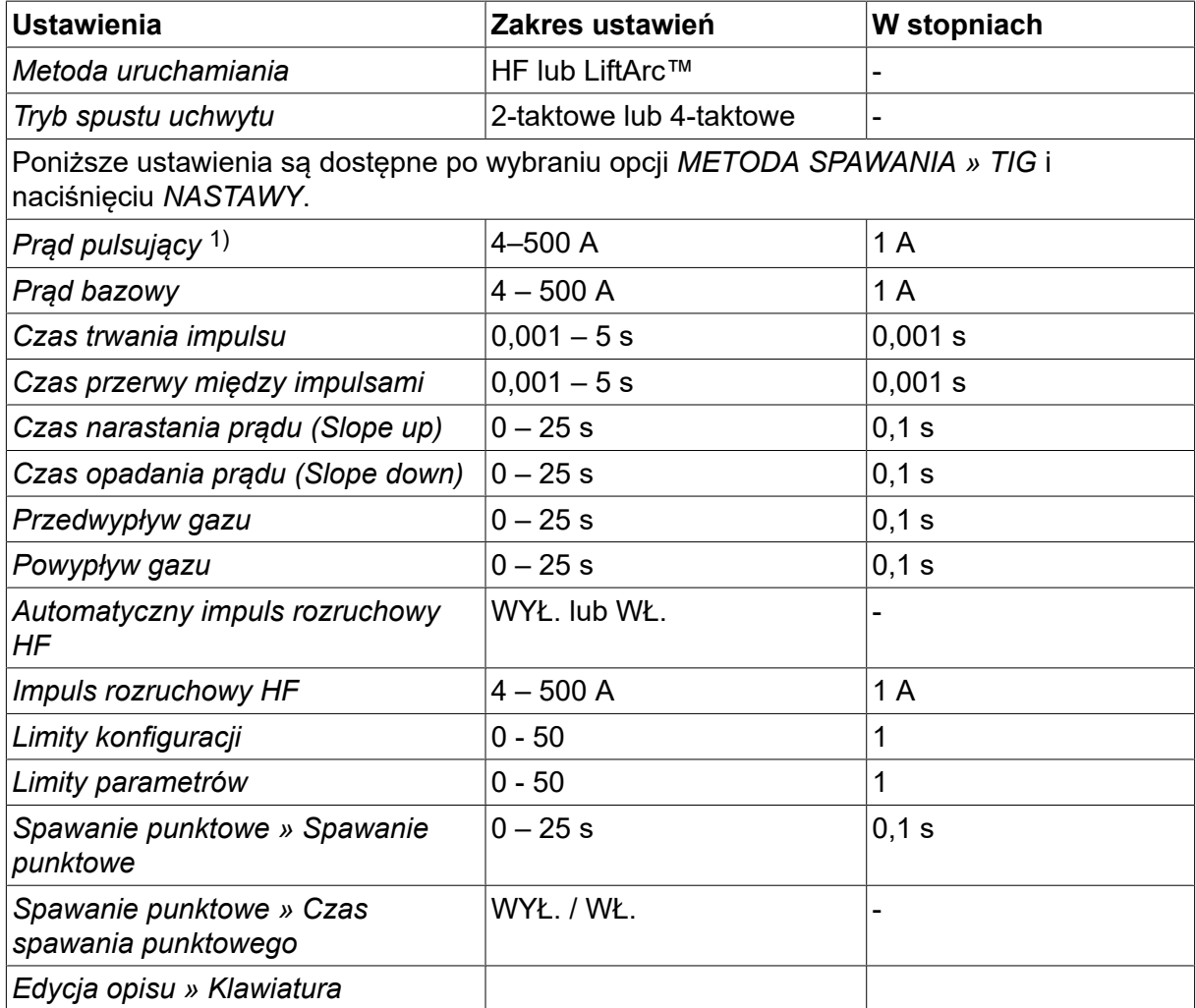

*1)Maksymalne natężenie prądu zależy od typu używanego produktu.*

# **6.2 Objaśnienia funkcji dot. ustawień**

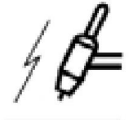

#### **Start HF**

Funkcja Start HF zajarza łuk za pomocą iskry powstałej w wyniku przybliżenia elektrody do przedmiotu obrabianego.

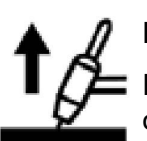

### **LiftArc™**

Funkcja LiftArc™ zajarza łuk po przyłożeniu i wycofaniu elektrody od przedmiotu obrabianego.

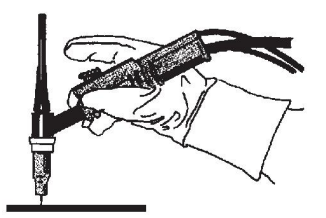

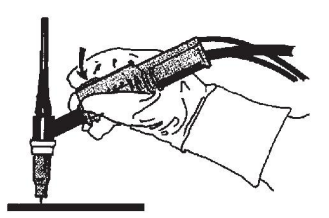

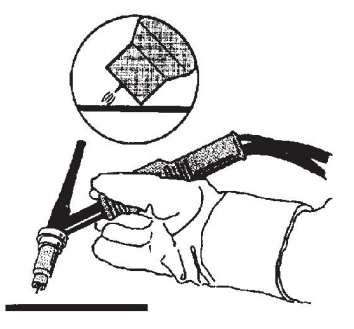

Zajarzanie łuku za pomocą funkcji LiftArc™:

- 1. Dotknąć elektrodą przedmiotu obrabianego.
- 2. Nacisnąć spust nastąpi dopływ prądu o niskim natężeniu.
- 3. Odsunąć elektrodę od przedmiotu obrabianego: nastąpi zajarzenie łuku i prąd automatycznie wzrośnie do wartości zadanej.

Funkcja LiftArc™ jest uruchamiana w *MENU GŁÓWNE » RODZAJ ZAJARZANIA ŁUKU*.

#### **Live TIG-start**

Funkcja Live TIG-start zajarza łuk po przyłożeniu i wycofaniu elektrody wolframowej do przedmiotu obrabianego.

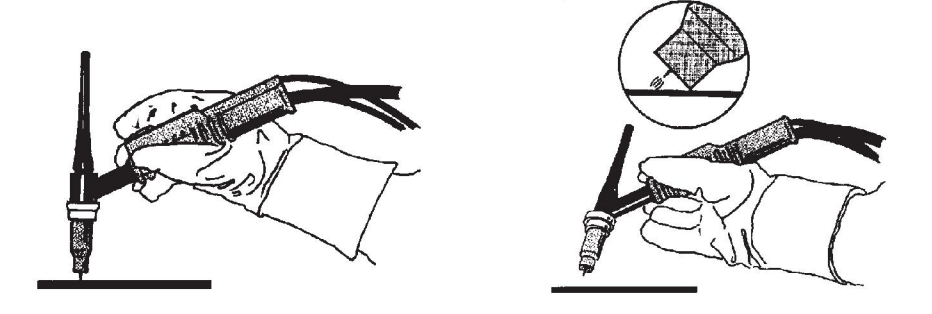

- Funkcja "Live TIG-start" jest uruchamiana w menu *METODA SPAWANIA* .

#### **2-taktowe**

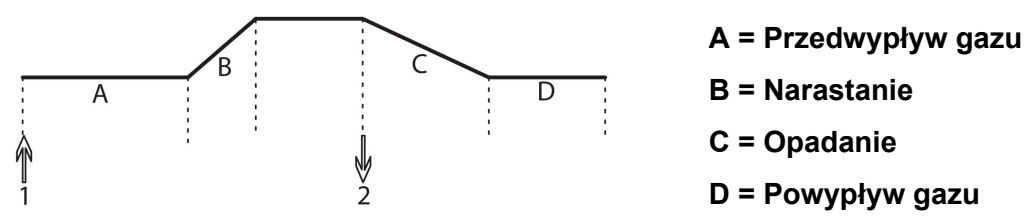

*Działa, kiedy używane jest 2-taktowe sterowanie palnikiem spawalniczym.*

W sterowaniu 2-taktowym, naciśnięcie spustu (1) palnika spawalniczego TIG uruchamia przedwypływ gazu (jeśli używany) i zajarza łuk. Następuje wzrost natężenia prądu do wartości zadanej (sterowany przez funkcję Slope up, jeśli używana). Zwolnienie spustu (2) zmniejsza natężenie prądu (lub uruchamia funkcję Slope down, jeśli używana) i wygasza łuk. Następuje powypływ gazu, jeśli jest używany.

2-takt jest uruchamiany w menu *MENU GŁÓWNE » TRYB SPUSTU* lub na ekranie pomiarów.

#### **4-taktowe**

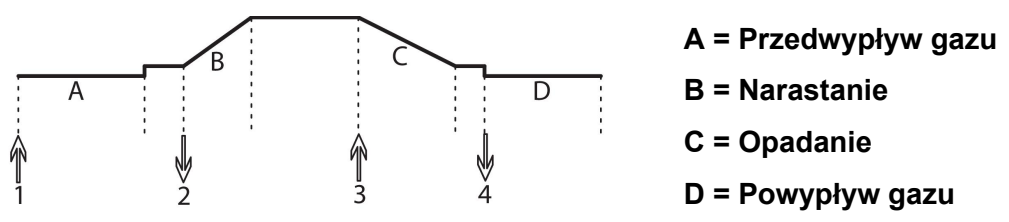

*Działa, kiedy używane jest 4-taktowe sterowanie palnikiem spawalniczym.*

W sterowaniu 4-taktowym, naciśnięcie spustu (1) uruchamia przedwypływ gazu (jeśli używany). Na koniec czasu przedwypływu gazu wzrasta natężenie prądu do poziomu pilota (kilka amperów) i następuje zajarzenie łuku. Zwolnienie spustu (2) zwiększa natężenie prądu do wartości zadanej (z funkcją Slope up, jeśli używana). Pod koniec spawania, spawacz ponownie naciska spust (3), co znów zmniejsza natężenie prądu do poziomu kontrolnego (z funkcją Slope down, jeśli używana). Ponowne zwolnienie spustu (4) wygasza łuk i uruchamia powypływ gazu.

4-takt jest uruchamiany w menu *MENU GŁÓWNE » TRYB SPUSTU* lub na ekranie *POMIAR* .

#### **Prąd**

Większe natężenie prądu wytwarza szersze jeziorko spawalnicze i zapewnia lepszą penetrację w przedmiocie obrabianym.

Prąd ustawia się w menu pomiaru, menu ustawiania parametrów spawania lub menu trybu szybkiego.

Dotyczy tylko spawania TIG prądem stałym.

#### **Prąd pulsujący**

Wyższa z wartości natężenia tych dwóch prądów w razie prądu pulsującego. Pulsacja dotyczy również funkcji Slope up i Slope down.

Prąd impulsu jest ustawiany w menu *USTAWIANIE PARAMETRÓW SPAWANIA* .

Dotyczy tylko spawania TIG z pulsem.

#### **Prąd bazowy**

Niższa z wartości natężenia tych dwóch prądów w razie prądu pulsującego.

Natężenie prądu bazowego jest ustawiane w menu *USTAWIANIE PARAMETRÓW SPAWANIA* .

Dotyczy tylko spawania TIG z pulsem.

#### **Czas trwania impulsu**

Czas, w którym prąd pulsu jest włączony w okresie pulsu.

Czas impulsu jest ustawiany w menu *USTAWIANIE PARAMETRÓW SPAWANIA* .

Dotyczy tylko spawania TIG z pulsem.

#### **Czas przerwy między impulsami**

Okres pulsowania otrzymany z połączenia czasu prądu bazy z czasem prądu pulsu.

Czas impulsu bazowego jest ustawiany w menu *USTAWIANIE PARAMETRÓW SPAWANIA* .

Dotyczy tylko spawania TIG z pulsem.

#### **Prąd**

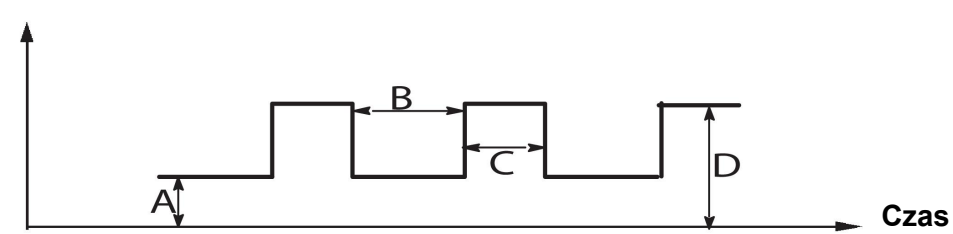

*Spawanie TIG z pulsem.*

 $A =$  prąd bazy

 $B = cza$ s bazv

 $C = cza$ s pulsu

 $D =$  prąd pulsu

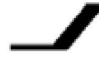

#### **Narastanie prądu**

Funkcja narastania prądu oznacza, że podczas zajarzania łuku TIG prąd powoli wzrasta do wartości zadanej. Zapewnia to "łagodniejsze" rozgrzewanie elektrody, a także daje spawaczowi możliwość odpowiedniego ustawienia elektrody, zanim zostanie osiągnięty zadany prąd spawania.

Narastanie jest ustawiane w menu *USTAWIANIE PARAMETRÓW SPAWANIA* .

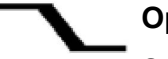

#### **Opadanie prądu**

Spawanie TIG wykorzystuje "opadanie", czyli powolny spadek natężenia prądu w określonym czasie, co umożliwia uniknięcie kraterów i/lub pęknięć po zakończeniu spawania.

Opadanie jest ustawiane w menu *USTAWIANIE PARAMETRÓW SPAWANIA* .

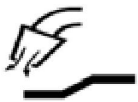

#### **Przedwypływ gazu**

Kontrola czasu, w którym wypływa gaz osłonowy przed zajarzeniem łuku.

Przedwypływ gazu jest ustawiany w menu *USTAWIANIE PARAMETRÓW SPAWANIA* .

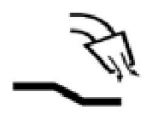

#### **Powypływ gazu**

Kontrola czasu, w którym wypływa gaz osłonowy po wygaszeniu łuku.

Powypływ gazu jest ustawiany w menu *USTAWIANIE PARAMETRÓW SPAWANIA* .

#### **Automatyczny impuls rozruchowy HF**

Ta funkcja służy do szybkiego uzyskania stabilnego łuku.

#### **Spawanie punktowe**  $\bullet$   $\bullet$   $\bullet$

Spawanie punktowe służy do spawania przez krótki, wstępnie ustawiony czas.

Spawanie punktowe jest używane do łączenia punktowego cienkich blach.

Do uruchamiania spawania punktowego i ustawiania czasu spawania punktowego służy menu *USTAWIANIE PARAMETRÓW SPAWANIA » SPAWANIE PUNKTOWE* .

#### **Płukanie gazem**

Płukanie gazem jest używane przy pomiarze przepływu gazu lub wypłukiwaniu powietrza lub wilgoci z przewodów gazowych przed rozpoczęciem spawania. Płukanie gazem trwa tak długo, jak wciskany jest przycisk i odbywa się bez napięcia i podawania drutu.

Przepłukiwanie gazem jest włączane na ekranie *POMIAR* .

# **7 ŻŁOBIENIE ŁUKOWE**

#### *MENU GŁÓWNE » METODA SPAWANIA » ŻŁOBIENIE*

Do żłobienia elektropowietrznego używa się specjalnych elektrod wykonanych z węglowego pręta w miedzianej otulinie.

Łuk powstaje między węglowym prętem i przedmiotem obrabianym, topiąc materiał. Powietrze doprowadza się w celu zdmuchnięcia stopionego materiału.

Do żłobienia łukowego można używać elektrod o następujących średnicach: 4,0; 5,0; 6,0; 8,0 i 10 mm.

Żłobienie łukowe nie jest zalecane w przypadku źródeł prądu poniżej 400 A.

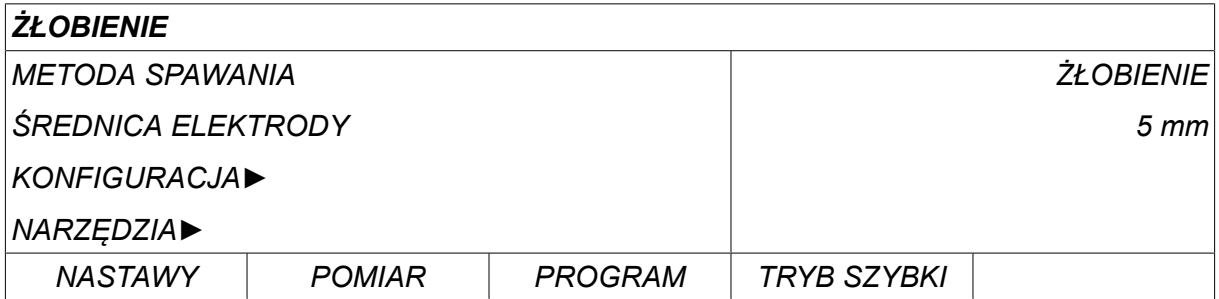

## **7.1 Ustawienia w menu ustawiania danych spawania**

W tabeli poniżej przedstawiono ustawienia i strukturę menu po wybraniu *ŻŁOBIENIE* i naciśnięciu *NASTAWY*.

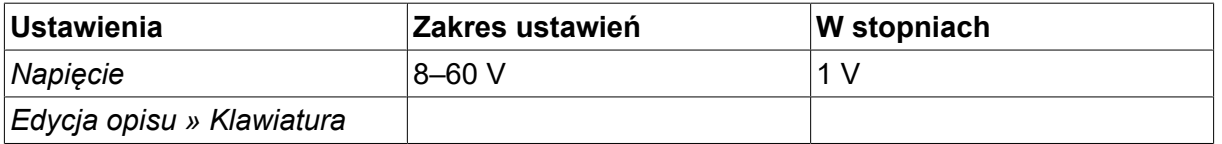

# **7.2 Objaśnienia funkcji**

#### **Napięcie**

Wyższe napięcie wytwarza szersze jeziorko i zapewnia lepszą penetrację w przedmiocie obrabianym.

Napięcie ustawia się w menu parametrów, ustawiania danych spawania lub trybu szybkiego.

# **8 ZARZĄDZANIE PAMIĘCIĄ**

## **8.1 Metoda pracy panelu sterowania**

Panel sterowania składa się z dwóch urządzeń: pamięci roboczej i pamięci danych spawania.

Zapisz **Pamięć danych spawania**

#### **Pamięć robocza** Pobierz

W pamięci roboczej tworzony jest kompletny zestaw danych spawania, który można zapisać w pamięci danych spawania.

Podczas spawania to zawsze zawartość pamięci roboczej steruje procesem. Dlatego też jest również możliwe pobranie zestawu danych spawania z pamięci danych spawania do pamięci roboczej.

Należy zwrócić uwagę, że pamięć robocza zawsze zawiera najbardziej aktualny zestaw danych spawania. Można go pobrać z pamięci danych spawania lub z ustawień zmienionych ręcznie. Innymi słowy, pamięć robocza nigdy nie jest pusta ani "wyzerowana".

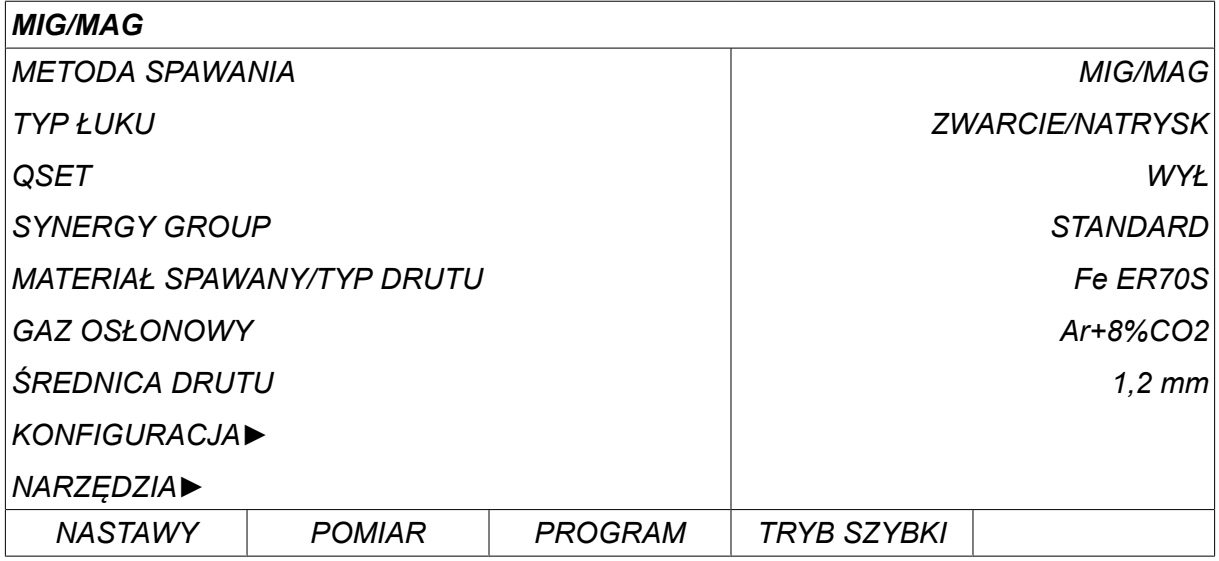

*MENU GŁÓWNE » PROGRAM » PAMIĘĆ DANYCH SPAWANIA*

W panelu sterowania można **zapisać maksymalnie 255 zestawów** danych spawania. Każdy zestaw posiada numer od 1 do 255.

Można także **usuwać** i **kopiować** zestawy danych oraz **pobrać** dowolny zestaw danych spawania do pamięci roboczej.

Poniższe przykłady pokazują, jak można zapisywać, pobierać, kopiować i usuwać.

# **8.2 Zapisz**

Jeśli pamięć danych spawania jest pusta, na wyświetlaczu pojawi się następujący ekran.

Zapiszemy teraz zestaw danych spawania. Umieścimy go w 5 komórce pamięci. Naciśnij *ZAPISZ*. Zostanie wyświetlona komórka 1. Obracaj jednym z pokręteł ustawień, aż osiągniesz komórkę 5. Naciśnij*ZAPISZ*.

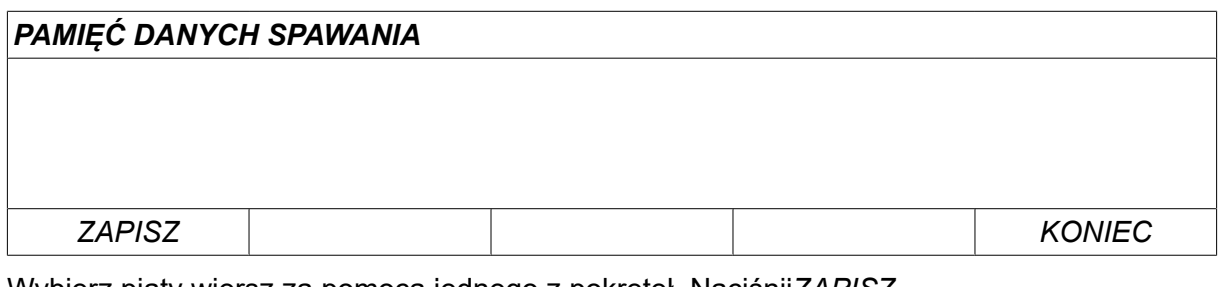

Wybierz piąty wiersz za pomocą jednego z pokręteł. Naciśnij*ZAPISZ*.

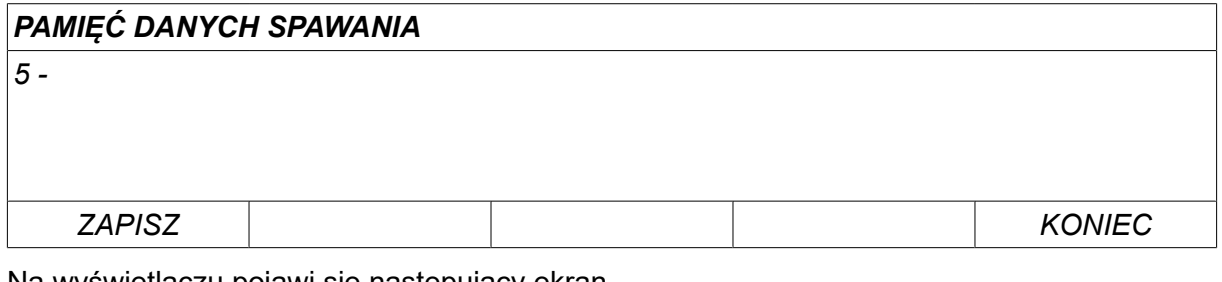

Na wyświetlaczu pojawi się następujący ekran.

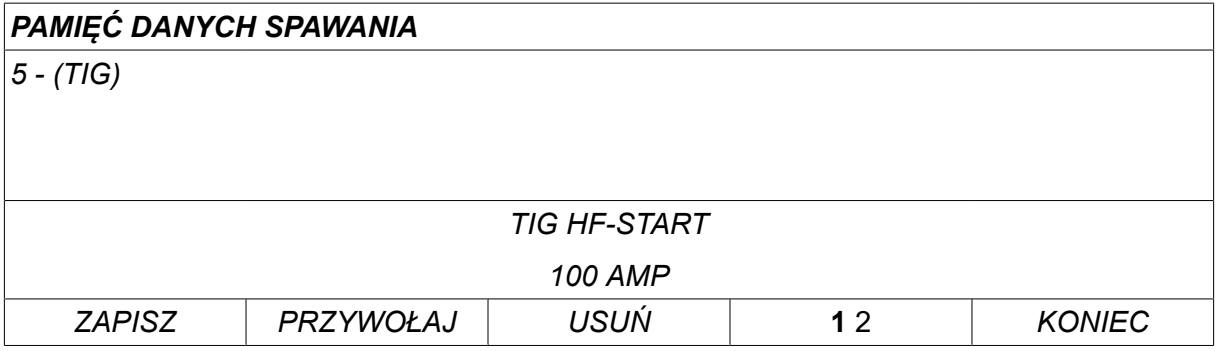

Części zawartości zestawu danych numer 5 są wyświetlane u dołu wyświetlacza.

# **8.3 Pobierz**

Pobierzemy teraz zapisany zestaw danych:

Wybierz wiersz za pomocą jednego z pokręteł. Naciśnij*PRZYWOŁAJ*.

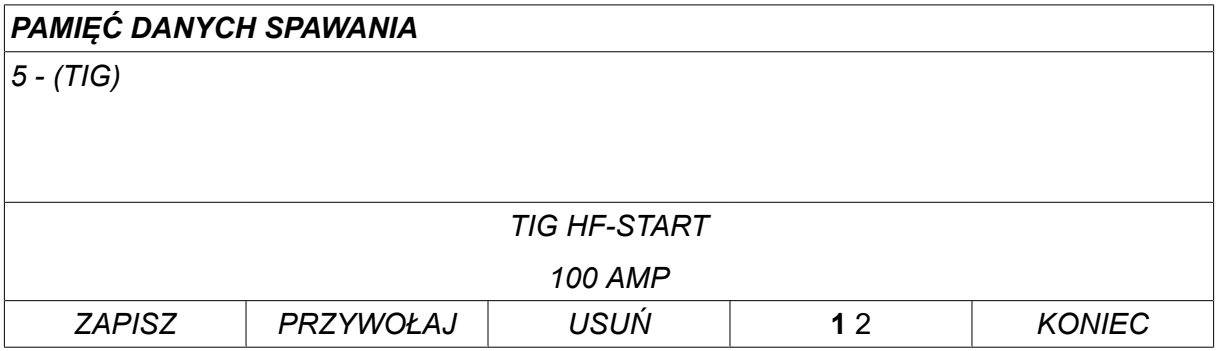

Naciśnij *TAK* , aby potwierdzić, że chcesz pobrać zestaw danych numer 5.

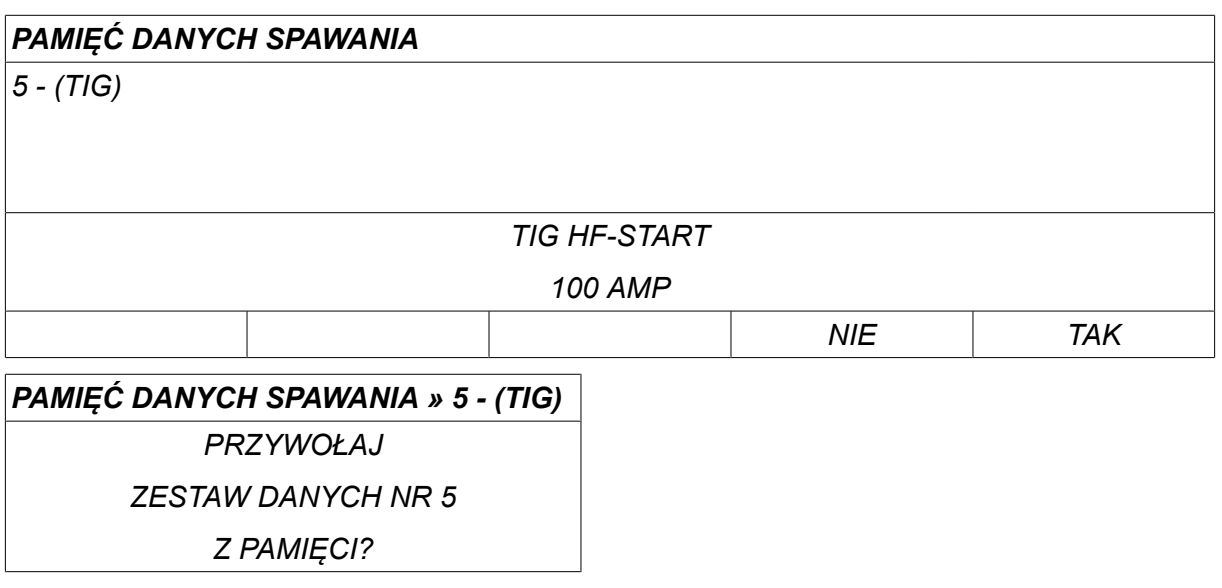

Ikona w prawym górnym rogu ekranu parametrów wskazuje, która komórka pamięci została pobrana.

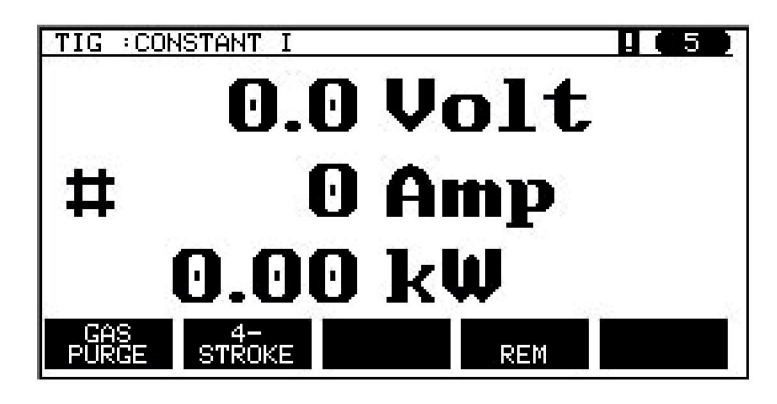

# **8.4 Usuń**

Można usunąć jeden lub więcej zestawów danych w menu pamięci.

Usuniemy teraz zestaw danych, zapisany w poprzednim przykładzie.

Wybierz zestaw danych. Naciśnij *USUŃ*.

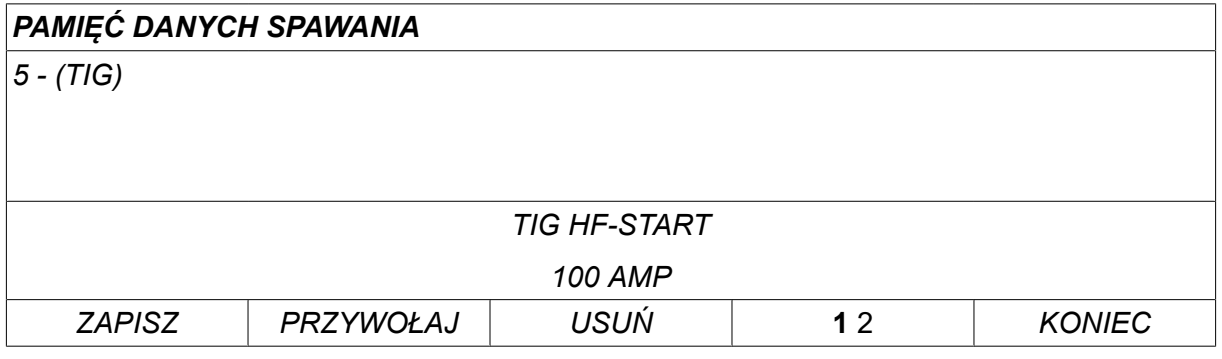

Naciśnij *TAK* , aby potwierdzić usuwanie.

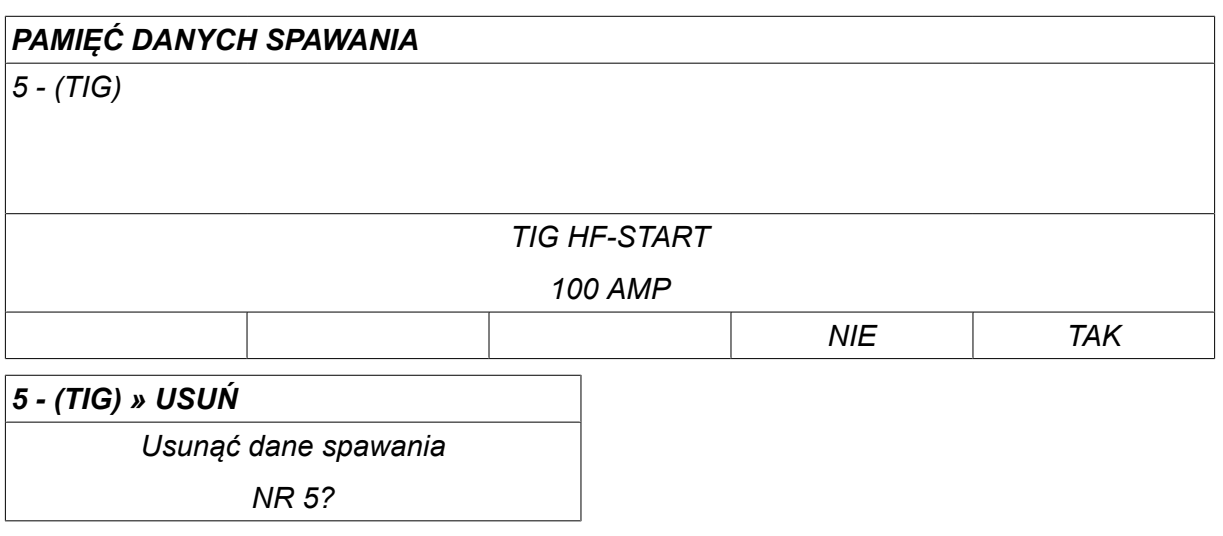

Wróć do menu pamięci, naciskając klawisz *NIE* .

# **8.5 Kopiuj**

Aby skopiować zawartość zestawu danych spawania do nowej komórki pamięci, postępuj następująco:

Wybierz komórkę pamięci, którą chcesz skopiować i naciśnij klawisz "1 2" (2. FUNKCJA).

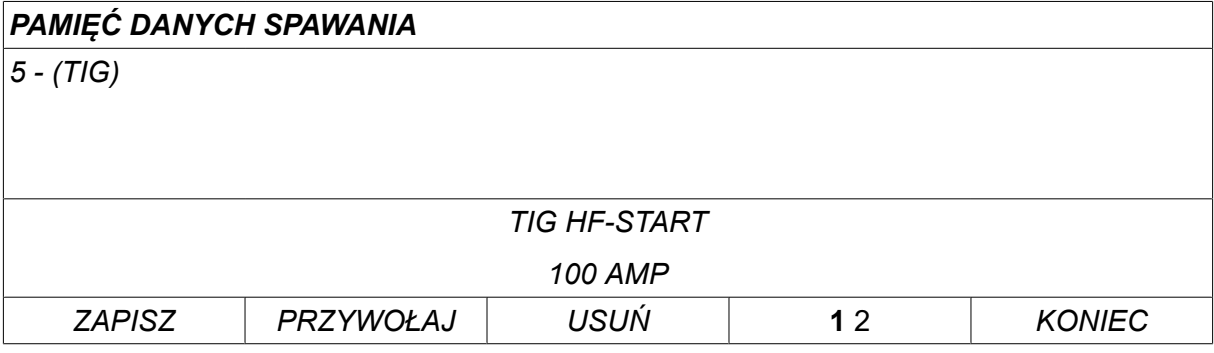

Naciśnij *KOPIUJ*.

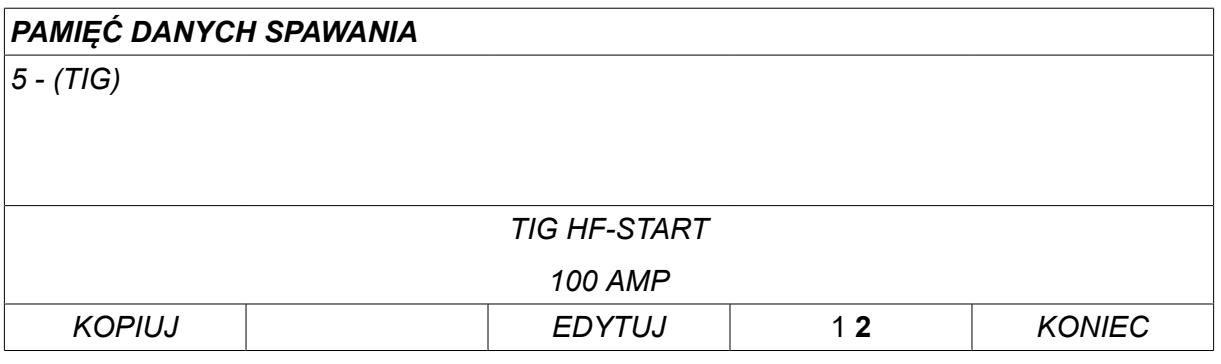

Skopiujemy teraz zawartość 5 komórki pamięci do komórki 50.

Użyj jednego z pokręteł, aby przejść do wybranej komórki pamięci - w tym przypadku 50. Naciśnij *TAK*.

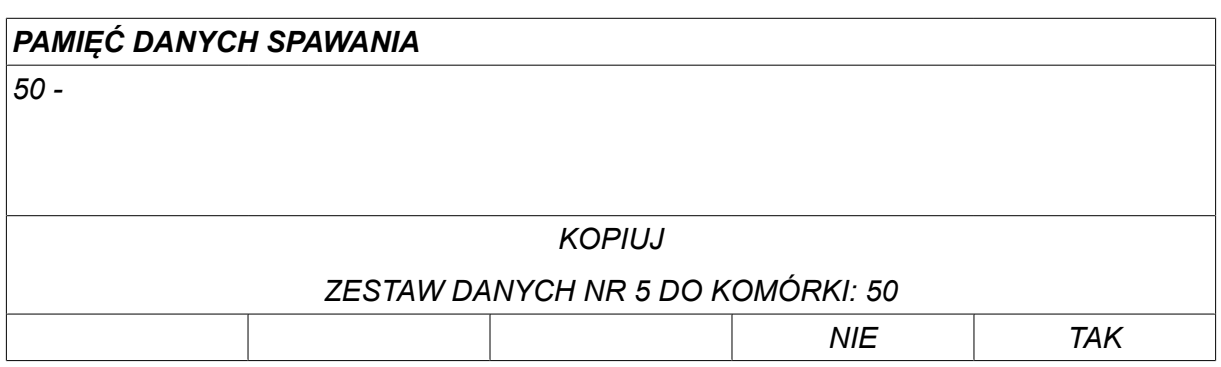

Dane spawania numer 5 zostały skopiowane do 50 komórki pamięci.

Wróć do menu pamięci, naciskając klawisz *KONIEC*.

# **8.6 Edytuj**

Aby edytować zawartość zestawu danych spawania, postępuj następująco:

Wybierz komórkę pamięci, którą chcesz edytować i naciśnij klawisz "1 2" (2. FUNKCJA). Następnie naciśnij *EDYTUJ*.

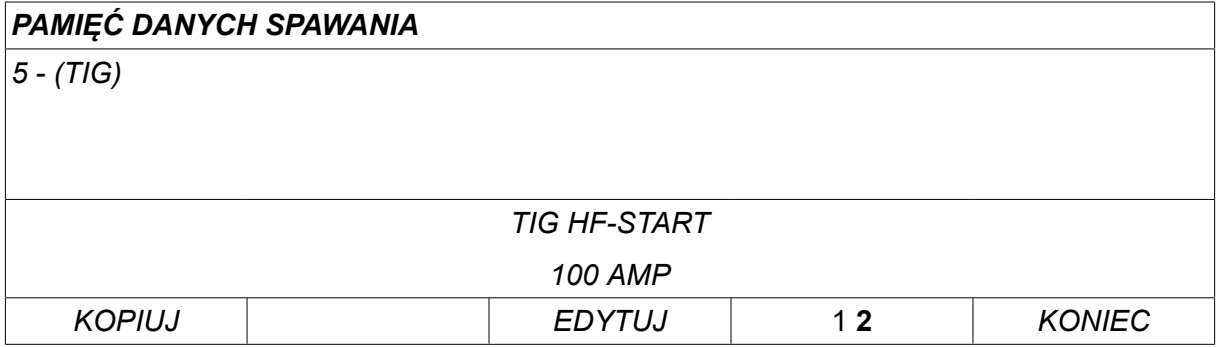

Wyświetlana jest część menu głównego, a w menu widoczny jest symbol  $\mathbb{E}$ , co oznacza aktywację trybu edycji.

Wybierz ustawienie, które chcesz edytować i naciśnij*WPROW.*. Wybierz z listy i naciśnij*WPROW.* ponownie.

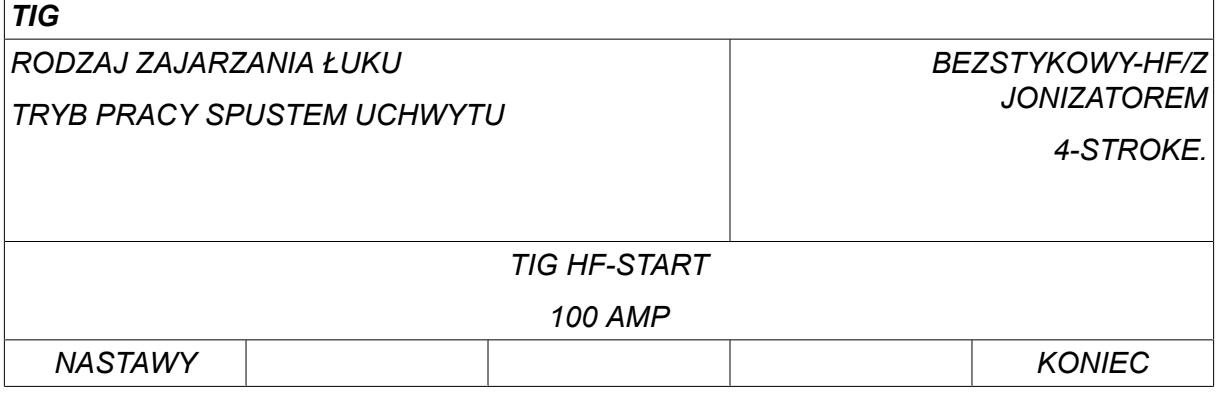

Naciśnij *NASTAWY* , aby przejść do menu*Ustawianie parametrów spawania*. Wybierz wartości, które chcesz edytować i dostosuj je za pomocą pokręteł plus/ minus. Zakończ naciskając *KONIEC*.

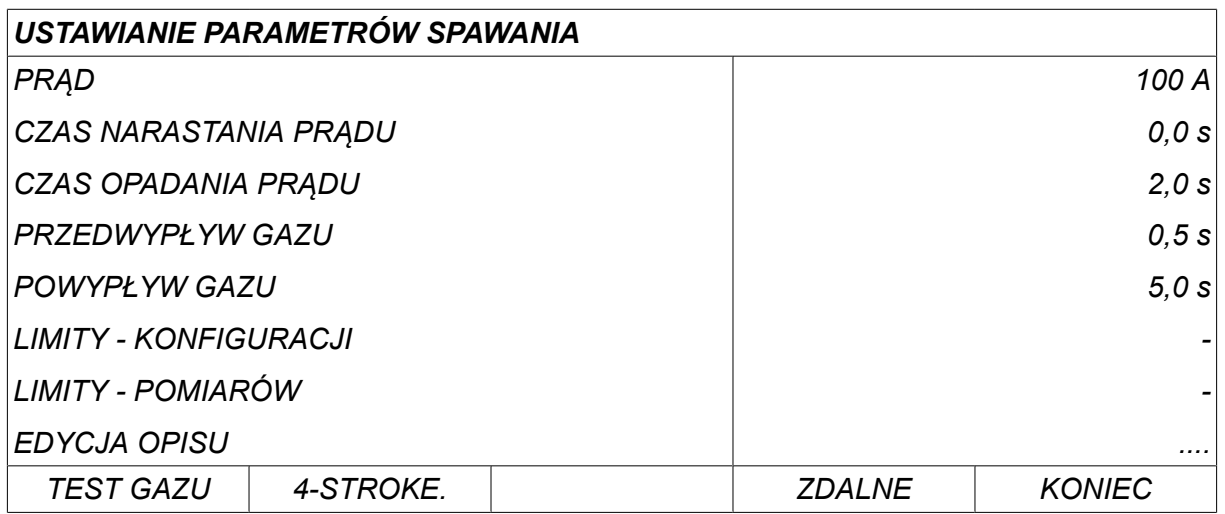

Ustawienie danych spawania numer 5 zostało edytowane i zapisane.

## **8.7 Nazwa**

Aby nadać własną nazwę zapisanemu zestawowi danych spawania, postępuj następująco:

Wybierz komórkę pamięci, której chcesz nadać nazwę i naciśnij klawisz "1 **2**" (2. FUNKCJA). Następnie naciśnij *EDYTUJ*.

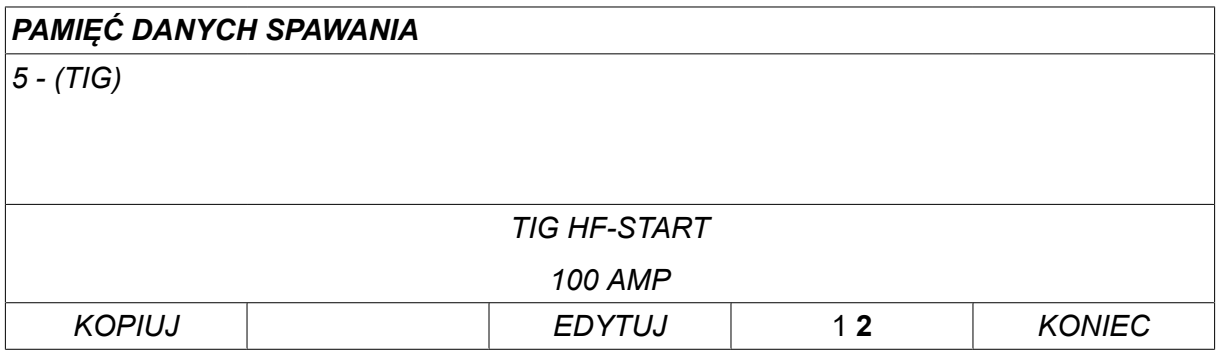

Wybrać pozycję *NASTAWY » EDYCJA OPISU*. Naciśnij *WPROW.*.

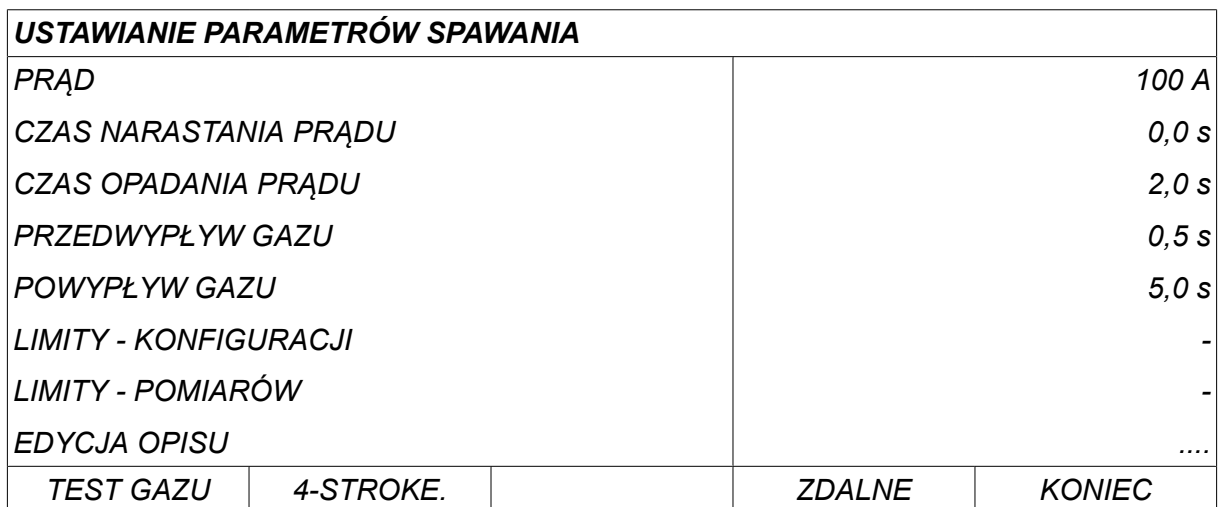

Tutaj masz dostęp do klawiatury, której używa się w następujący sposób:

- Ustaw kursor na żądanym znaku za pomocą lewego pokrętła i klawiszy strzałek. Naciśnij *WPROW.*. Wpisz w ten sposób pełne wyrażenie, które może zawierać maksymalnie 40 znaków.
- Naciśnij *DONE* , aby zapisać. Nazwa opcji będzie widoczna na liście.

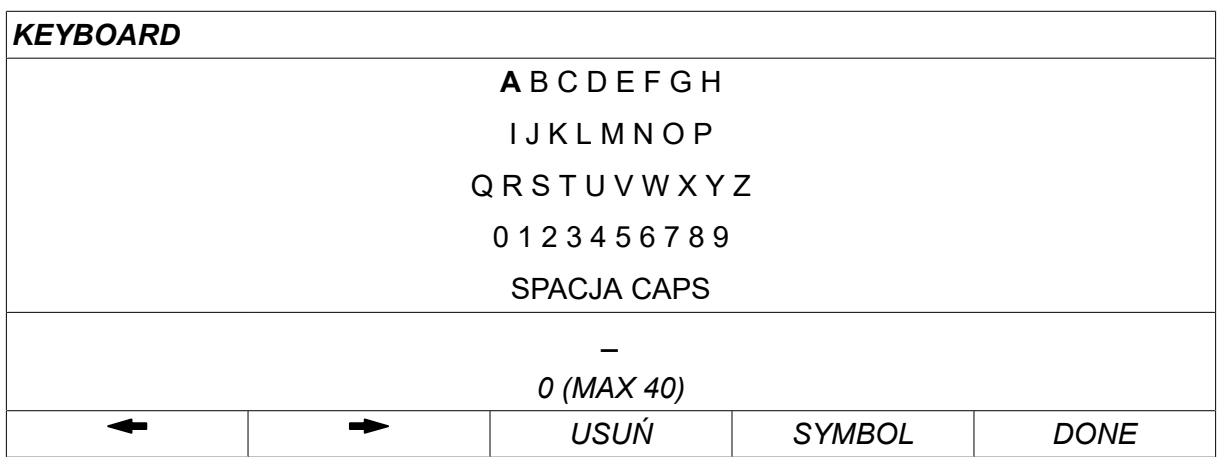

#### **Opis harmonogramu danych spawania**

Każdy harmonogram danych spawania może mieć krótki opis. W menu *NASTAWY » EDYCJA OPISU* można wpisać 40-znakowy opis dopiero co wywołanego harmonogramu danych spawania używając zintegrowanej klawiatury. Bieżący opis można również zmienić lub usunąć.

Jeśli żądany harmonogram zawiera opis, jest on wyświetlany na ekranach menu *PROGRAM*,*POMIAR* i *ZDALNE* zamiast parametrów spawania, które są wyświetlane w inny sposób.

# **9 KONFIGURACJA**

#### *MENU GŁÓWNE » KONFIGURACJA*

Poniższa lista przedstawia strukturę menu:

- *Język*, patrz sekcja "Pierwszy krok wybór języka" w rozdziale "WPROWADZENIE".
- *Blokada*
- *Zdalne sterowanie*
- *MIG/MAG domyślne*
- *Ustawienia domyślne MMA*
- *Klawisze funkcyjne trybu szybkiego*
- *Dwa źródła sygnału startowego*
- *Panel i zdalne sterowanie WŁ.*
- *Kontrola WF*
- *Tryb auto. zapisu*
- *Limity pomiarowe zatrzymania spawania*
- *Zaloguj się, aby rozpocząć spawanie*
- *Wybór programów z uchwytu*
- *Wiele podajników drutu*
- *Funkcje dokumentacyjne*
- *Konserwacja*
- *Jednostka długości*
- *Częstotliwość wartości pomiarowej*
- *Kod dostępu*
- *Reg. czasowy podśw. wyśw.*

# **9.1 Blokada**

#### *MENU GŁÓWNE » KONFIGURACJA » KONFIGURACJA BLOKADY*

Włączenie funkcji blokady wymusza podanie hasła (kodu) przy opuszczaniu menu parametrów, trybu zdalnego lub trybu szybkiego.

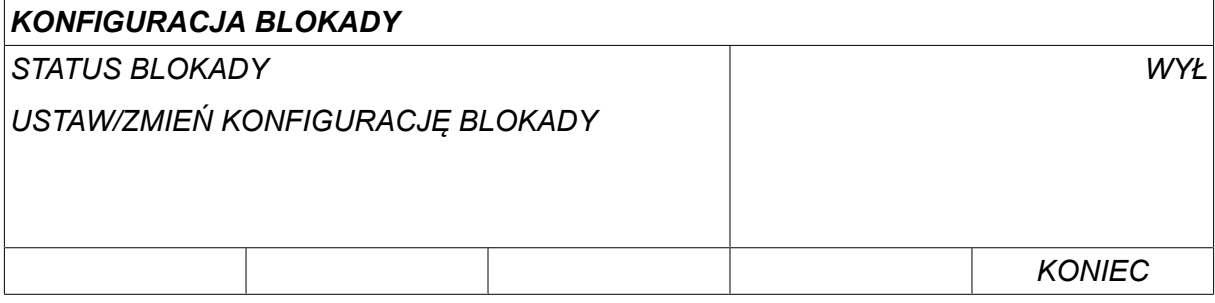

Hasło blokady jest uaktywniane w menu *KONFIGURACJA* .

#### **9.1.1 Stan blokady**

W menu *STATUS BLOKADY*można włączać/wyłączać funkcję blokady bez usuwania obecnego hasła blokady przy wyłączeniu funkcji. Próba włączenia blokady, gdy nie zapisano hasła, spowoduje wyświetlenie klawiatury w celu wpisania nowego hasła.

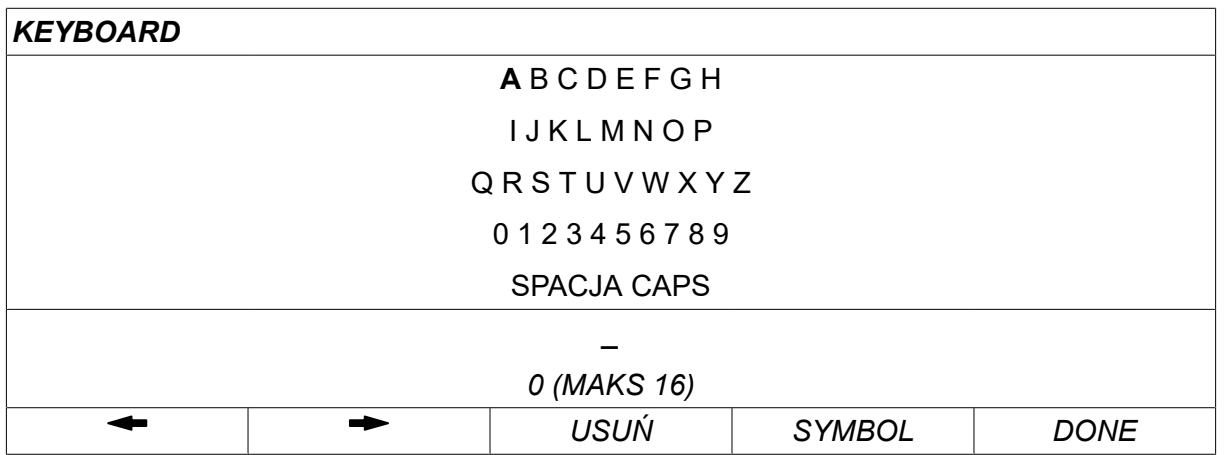

#### **Opuszczanie stanu blokady.**

Znajdując się w menu pomiaru lub trybu szybkiego, kiedy blokada jest **wyłączona**, można bez problemu je opuścić, naciskając klawisz *KONIEC* lub *MENU* , aby przejść do menu głównego.

Jeśli blokada jest **włączona**, przy próbie wyjścia, opuszczenia REM lub po naciśnięciu przycisku programowego "1 2" (2. FUNKCJA), pojawi się następujący komunikat, ostrzegający użytkownika o blokadzie.

*NACIŚNIJ ENTER, ABY WPISAĆ HASŁO…*

Tutaj można wybrać *KONIEC* , aby cofnąć zmiany i powrócić do poprzedniego menu lub przejść dalej, naciskając *WPROW.* , aby wprowadzić hasło blokady.

Zostanie wyświetlone menu z klawiaturą, gdzie można wpisać hasło. Naciśnij *WPROW.* po każdym znaku i potwierdź hasło, naciskając *DONE*.

Pojawi się następujący komunikat:

*MODUŁ ODBLOKOWANY!*

Jeśli hasło jest nieprawidłowe, pojawi się komunikat o błędzie, oferujący użytkownikowi opcję ponownego wpisania hasła lub powrotu do pierwotnego menu, tj. menu parametrów lub trybu szybkiego.

Jeśli hasło jest prawidłowe, zostaną usunięte wszystkie blokady pozostałych menu, choć *blokada pozostanie włączona*. Oznacza to, że możesz tymczasowo opuścić menu parametrów i trybu szybkiego, zachowując stan blokady przy powrocie do tych menu.

#### **9.1.2 Ustal/zmień hasło blokady**

W menu Ustal/zmień hasło blokady można edytować istniejące lub wprowadzić nowe hasło. Hasło może się składać maksymalnie z 16 liter lub cyfr.

# **9.2 Zdalne sterowanie**

*MENU GŁÓWNE » KONFIGURACJA » STEROWANIE ZDALNE*

Różne opcje konfiguracyjne są dostępne w zależności od procesu i przystawki zdalnego sterowania.

Przystawki zdalnego sterowania bez magistrali CAN należy podłączać przez adapter sterowania zdalnego. Ta funkcja nie obsługuje metody SuperPulse.

Po podłączeniu należy włączyć przystawkę zdalnego sterowania na ekranie *POMIAR* za pomocą przycisku *ZDALNE*.

#### **9.2.1 Zastąp automatycznie**

Ustaw kursor w wierszu *STEROWANIE ZDALNE* . Naciśnij *WPROW.* , aby wyświetlić listę opcji.

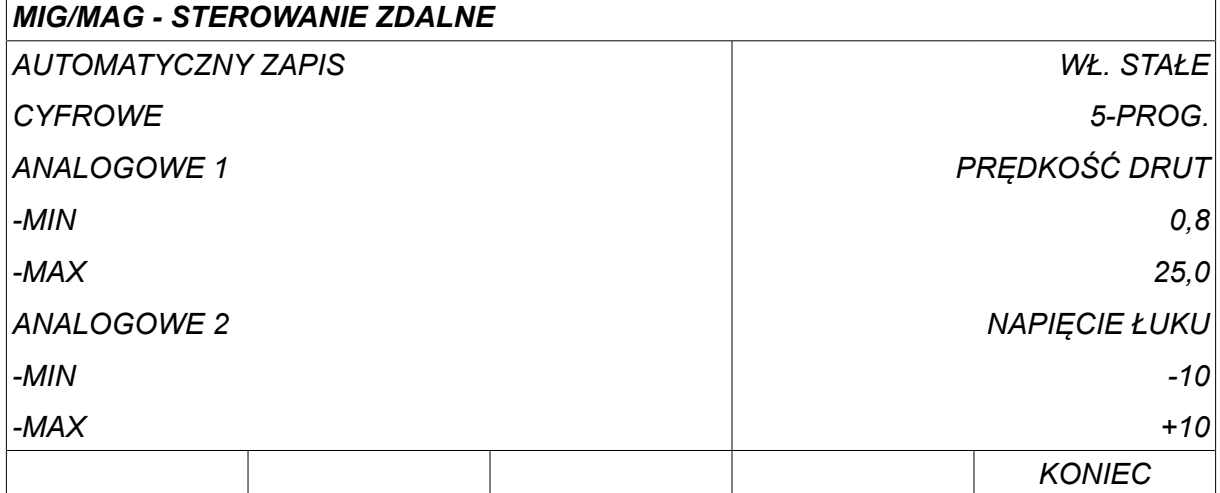

Przy opcji *AUTOMATYCZNY ZAPIS* ustawionej na *WŁ. STAŁE*zostanie automatycznie pobrana ostatnio pobierana pamięć przed rozpoczęciem nowego spawania. Ma to na celu usunięcie wyników wszystkich ustawień danych spawania, powstałych podczas ostatniej procedury spawania.

#### **9.2.2 Konfiguracja cyfrowej przystawki zdalnego sterowania**

#### **Bez adaptera zdalnego sterowania**

Podłączając przystawkę zdalnego sterowania z magistralą CAN, konfiguracja przebiega automatycznie, *CYFROWE*.

#### **Z adapterem zdalnego sterowania**

Używając cyfrowej przystawki zdalnego sterowania należy określić, jaki typ przystawki sterowania zdalnego jest używany.

Ustaw kursor w wierszu *CYFROWE* i naciśnij *WPROW.* , aby wyświetlić listę, z której można wybrać inne opcje.

*KOD BINARNY* • Moduł 32-programowy

*10-PROGR* • Moduł 10-programowy \*

\* lub uchwyt spawalniczy z wyborem programów RS3

### **9.2.3 Konfiguracja analogowej przystawki zdalnego sterowania**

#### **Bez adaptera zdalnego sterowania**

Podłączając przystawkę zdalnego sterowania z magistralą CAN, konfiguracja potencjometrów ANALOG 1 i ANALOG 2 przebiega automatycznie. Konfiguracji nie można zmienić.

#### **Z adapterem zdalnego sterowania**

Z adapterem zdalnego sterowania Używając analogowej przystawki zdalnego sterowania, można określić na panelu sterowania, które potencjometry zostaną użyte (maksymalnie 2).

Potencjometry są nazywane ANALOG 1 i ANALOG 2 w panelu sterowania i odwołują się do własnych ustawionych parametrów procesu spawania, np. parametru podawania drutu (ANALOG 1) i parametru napięcia (ANALOG 2) metodą MIG/MAG.

Jeśli ustawisz kursor w wierszu ANALOG 1 i naciśniesz ENTER, pojawi się lista.

*BRAK*

*PRĘDKOŚĆ DRUT*

Jeśli ustawisz kursor w wierszu ANALOG 1 i naciśniesz ENTER, pojawi się lista.

Możesz wybrać, czy potencjometr ANALOG 1 ma zostać użyty do obsługi opcji *PRĘDKOŚĆ DRUT* czy też ma nie być używany *BRAK*.

Wybrać pozycję *PRĘDKOŚĆ DRUT* i nacisnąć klawisz ENTER.

Jeśli ustawisz kursor w wierszu ANALOG 2 i naciśniesz ENTER, pojawi się lista.

*BRAK NAPIĘCIE ŁUKU*

Jeśli ustawisz kursor w wierszu ANALOG 2 i naciśniesz ENTER, pojawi się lista.

Możesz wybrać, czy potencjometr ANALOG 2 ma zostać użyty do obsługi opcji *NAPIĘCIE ŁUKU* czy też ma nie być używany *BRAK*.

Wybrać pozycję *NAPIĘCIE ŁUKU* i naciśnij klawisz ENTER.

Cała konfiguracja przystawki zdalnego sterowania obejmuje wszystkie podłączone podajniki drutu. Usunięcie potencjometru ANALOG 1 w konfiguracji będzie dotyczyć obu podajników drutu, w przypadku używania dwóch urządzeń.

#### **9.2.4 Skala na wejściach**

Można ustawić zakres sterowania używanych potencjometrów. W tym celu należy określić wartości minimalną i maksymalną w panelu sterowania za pomocą pokręteł plus/ minus.

Należy pamiętać, że można ustawić różne limity napięcia w trybie synergicznym i niesynergicznym. Ustawienie napięcia w synergii stanowi odchylenie (plus lub minus) wartości synergii. W trybie niesynergicznym, ustawienie napięcia jest wartością bezwzględną. Zestaw wartości dotyczy synergii, kiedy użytkownik znajduje się w trybie synergicznym. Poza trybem synergicznym będzie to wartość bezwzględna.

Istnieją także różne limity sterowania napięciem dla spawania łukiem zwarciowym/ natryskowym oraz z pulsacją w trybie niesynergicznym.

Wartość po wyzerowaniu

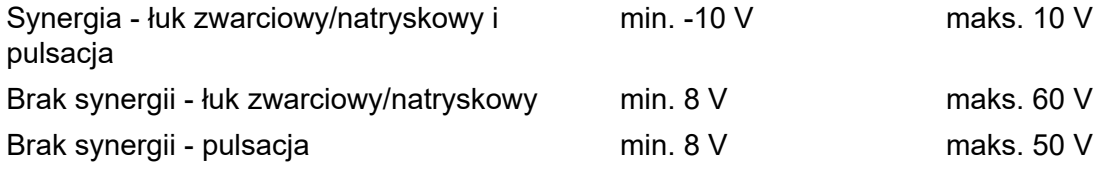

## **9.3 MIG/MAG - domyślne**

*MENU GŁÓWNE » KONFIGURACJA » MIG/MAG - DOMYŚLNE*

W tym menu można ustawić:

- *Tryb spustu uchwytu* (2-taktowe/4-taktowe)
- *Konfiguracja sterowania 4-taktowego*
- *Konfiguracja przycisków funkcyjnych*
- *Pomiar napięcia w pulsie*
- *Podajnik AVC*
- *Release pulse*
- *Stałe napięcie statyczne regulatora*
- *Czas opóźnienia wypełnienia krateru*
- *Czas opóźnienia wyłączenia łuku rozpoczynającego spawanie*
- *Wyświetlanie szacunkowego prądu*

#### **9.3.1 Tryb spustu uchwytu (2/4-taktowe)**

#### **2-taktowe**

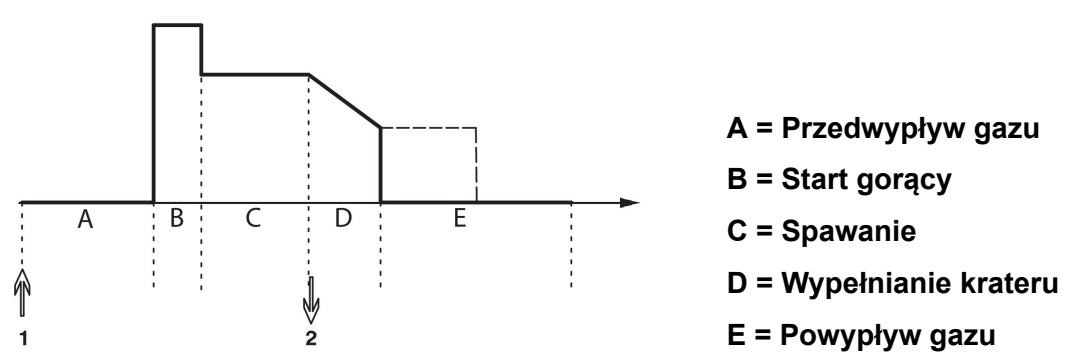

*Działa podczas sterowania 2-taktowego uchwytem spawalniczym.*

Przedwypływ gazu (jeśli używany) rozpoczyna się w chwili naciśnięcia spustu uchwytu spawalniczego (1). Następuje rozpoczęcie procesu spawania. Po zwolnieniu spustu (2), rozpoczyna się wypełnianie krateru (jeśli wybrane) i prąd spawania zostaje zatrzymany. Rozpoczyna się powypływ gazu (jeśli wybrany).

**WSKAZÓWKA:** Ponowne naciśnięcie spustu podczas wypełniania krateru spowoduje dalsze wypełnianie krateru do momentu zwolnienia spustu (wykropkowana linia). Wypełnianie krateru można również przerwać poprzez szybkie naciśnięcie i zwolnienie spustu w trakcie procesu.

Sterowanie 2-taktowe uruchamia się w menu pomiaru, konfiguracji lub klawiszem funkcyjnym w menu pomiaru.

#### **4-taktowe**

Sterowanie 4-taktowe posiada 3 pozycje startowe i 2 końcowe. To jest 1 pozycja startowa i końcowa. Przy zerowaniu zostanie wybrana pozycja 1. Patrz sekcja "Konfiguracja sterowania 4-taktowego".

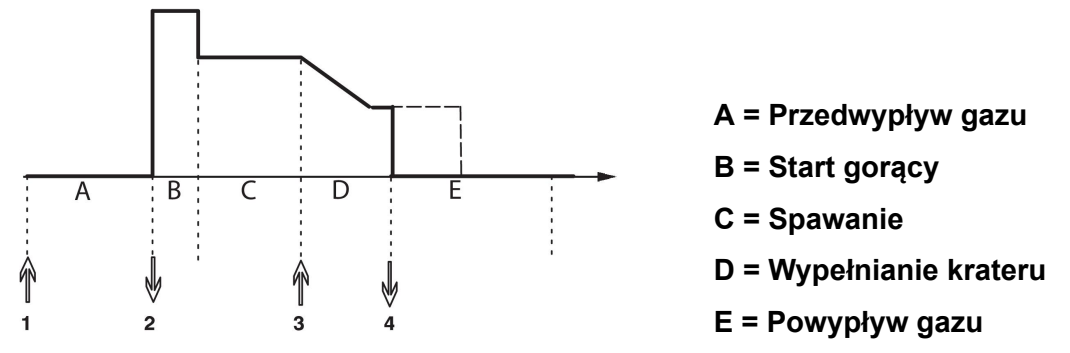

*Działa podczas sterowania 4-taktowego uchwytem spawalniczym.*

Przedwypływ gazu rozpoczyna się w chwili naciśnięcia spustu uchwytu spawalniczego (1). Zwolnienie spustu uruchamia proces spawania. Ponowne naciśnięcie spustu (3) rozpoczyna wypełnianie krateru (jeśli wybrane) i redukuje dane spawania do niższej wartości. Zwolnienie spustu (4) całkowicie zatrzymuje spawanie i rozpoczyna powypływ gazu (jeśli wybrany).

**WSKAZÓWKA:** Wypełnianie krateru zostaje zatrzymane w momencie zwolnienia spustu. Natomiast wciskanie spustu umożliwia dalsze wypełnianie krateru (kropkowana linia).

Sterowanie 4-taktowe uruchamia się w menu pomiaru, konfiguracji lub klawiszem funkcyjnym w menu pomiaru. Nie można wybrać trybu spustu uchwytu (4-taktowego), jeśli spawanie punktowe jest *WŁ. STAŁE*.

#### **9.3.2 Konfiguracja sterowania 4-taktowego**

W konfiguracji sterowania 4-taktowego mogą wystąpić jego różne funkcje startowe i końcowe.

#### **Ustawienie startowe sterowania 4-taktowego**

- Sterowany spustem przedwypływ gazu, patrz sekcja "Sterowanie 4-taktowe".
- Sterowany czasowo przedwypływ gazu

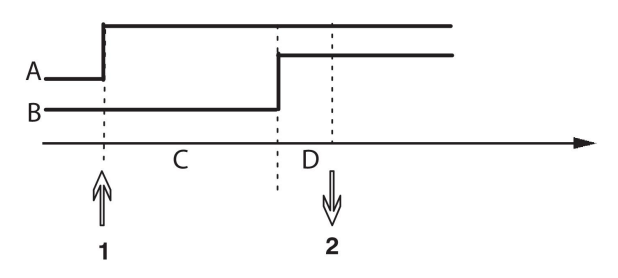

A = Przepływ gazu B = Podawanie drutu C = Przedwypływ gazu D = Spawanie

Wciśnij spust (1) – rozpocznie się przedwypływ gazu; po zadanym czasie przedwypływu gazu rozpocznie się proces spawania. Zwolnij spust (2).

• Sterowany spustem "Hot start"

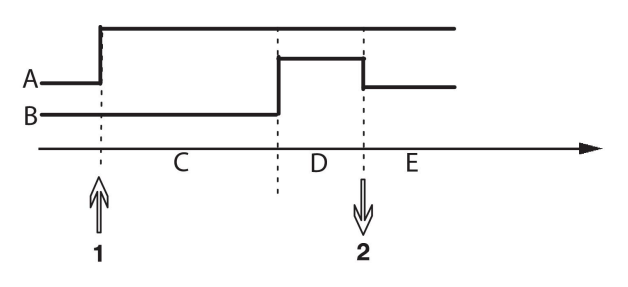

A = Przepływ gazu B = Podawanie drutu C = Przedwypływ gazu D = Start gorący E = Spawanie

Wciśnij spust (1) – rozpocznie się przedwypływ gazu i uruchomi się funkcja "Hot start", która będzie działać do momentu zwolnienia spustu (2).

#### **Ustawienie końcowe sterowania 4-taktowego**

- Sterowane czasowo wypełnianie krateru z możliwym wydłużeniem, patrz sekcja "Sterowanie 4-taktowe".
- Sterowany spustem czas wypełniania krateru

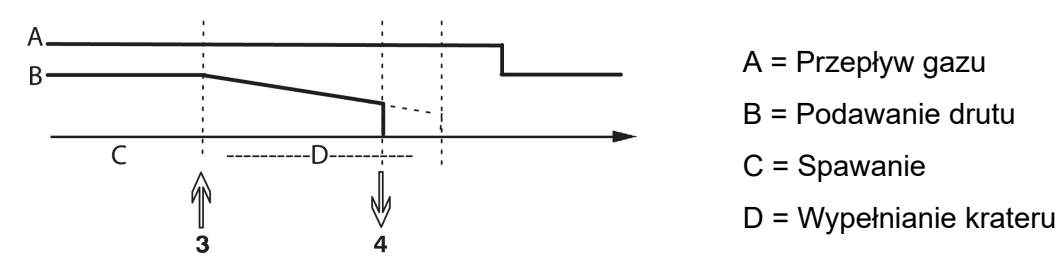

Wciśnij spust (3) – rozpocznie się i zakończy wypełnianie krateru. Jeśli spust zostanie zwolniony (4) w czasie wypełniania krateru (czas wypełniania krateru ulegnie skróceniu), spawanie zostanie przerwane.

### **9.3.3 Konfiguracja klawiszy funkcyjnych**

Podczas spawania MIG/MAG użytkownik ma możliwość ustawienia funkcji tych klawiszy, wybierając je z listy opcji. Siedmiu klawiszom funkcyjnym można przypisać różne funkcje.

Dostępne są następujące opcje:

- *Brak*
- *Oczyszczanie gazowe*
- *Wprowadzanie drutu*
- *FUNKCJA 2/4 TAKT*
- *Wypełnianie krateru WŁ./WYŁ.*
- *Start pełzający WŁ./WYŁ.*
- *Hot start WŁ./WYŁ.*
- *Wybór danych spustem uchwytu*
- *Przepływ powietrza*
- *Wstrzymanie procesu*
- *Podawania wsteczne drutu*
- *Czyszczenie błędów*

Na ekranie wyświetlane są dwie kolumny: jedna z wartością *Funkcja* i jedna z wartością *Przycisk* .

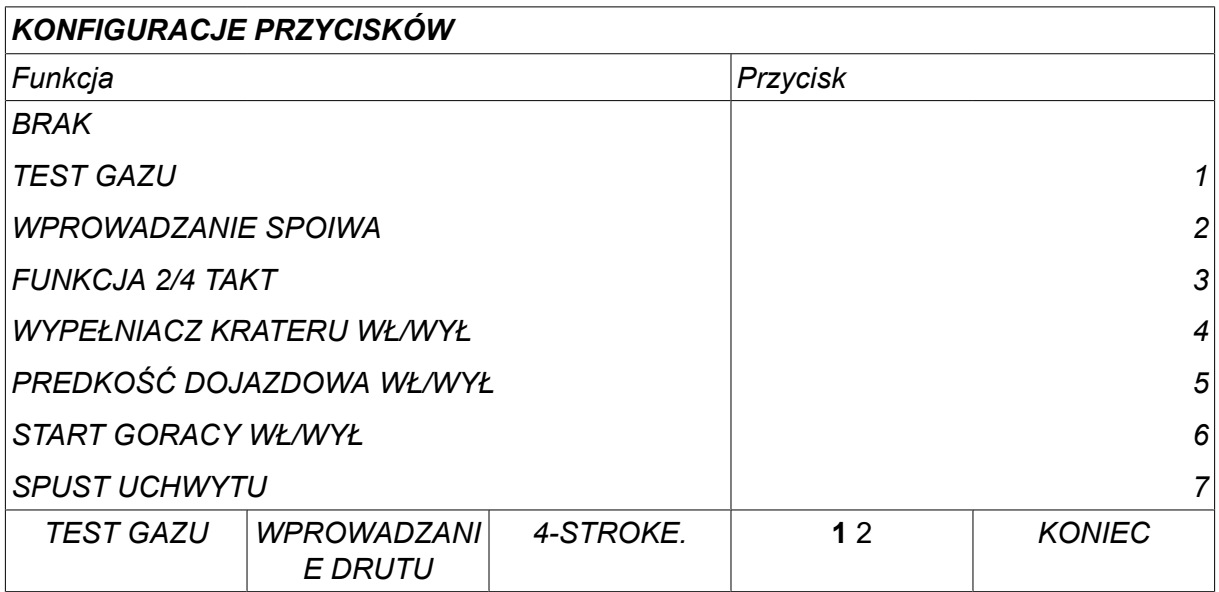

Panel posiada pięć klawiszy funkcyjnych. Naciskając klawisz "1 2" (2. FUNKCJA), można uzyskać kolejne pięć klawiszy funkcyjnych.

Podczas przypisywania klawiszom funkcji są one numerowane od lewej w następujący sposób:

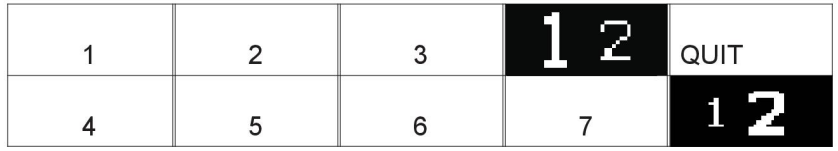

Aby przypisać nową funkcję danemu klawiszowi, postępuj następująco:

- Ustaw kursor w wierszu funkcji z funkcją *BRAK* i naciśnij klawisz programowalny z funkcją, której numer klawisza ma zostać zmieniony.
- Powtórz tę procedurę z klawiszem o numerze, który chcesz użyć.
- Ustaw kursor w wierszu funkcji, której chcesz przypisać nowy numer klawisza i naciśnij klawisz funkcyjny, któremu chcesz przypisać tę funkcję.

Pozostałym klawiszom można przypisać nowe funkcje w ten sam sposób, łącząc w pary jedną z funkcji z lewej kolumny z numerem klawisza z prawej kolumny.

#### **9.3.4 Pomiar napięcia podczas pulsacji**

Opcje metod napięcia podczas pulsacji są następujące:

- Wartość szczytowa dla napięcia pulsu *PULSU* Napięcie jest mierzone tylko podczas pulsacji i filtrowane, zanim jego wartość zostanie wyświetlona na ekranie.
- Średnia wartość napięcia *ŚREDNIE*

Napięcie jest mierzone ciągle i filtrowane, zanim zostanie wyświetlona jego wartość.

Wyświetlone wartości pomiarów są używane jako dane wejściowe dla wewnętrznych i zewnętrznych funkcji dokumentacyjnych.

#### **9.3.5 Podajnik AVC**

Po podłączeniu podajnika drutu AVC (ARC VOLTAGE CONTROL), przejdź do menu *KONFIGURACJA* Na ekranie *MIG/MAG - DOMYŚLNE*. Naciśnij *WPROW.* przy wierszu podajnika drutu AVC i wybierz *WŁ. STAŁE*. Urządzenie zostaje automatycznie skonfigurowane do współpracy z podajnikiem drutu AVC.

W przypadku korzystania z podajnika z detekcją napięcia łuku podajnik jest sterowany bezpośrednio przez napięcie spawania. Nie zachodzi żadna inna komunikacja z podajnikiem drutu. Specjalny regulator umożliwia uzyskanie wyższej wydajności.

#### **9.3.6 Release pulse**

System wykryje ewentualne zaklinowanie drutu w przedmiocie obrabianym. Zostaje wysłany impuls prądu, który uwalnia drut z powierzchni.

W celu uzyskania tej funkcji należy wybrać *IMPULSOWE UPALANIE DRUTU* z listy na ekranie *MIG/MAG - DOMYŚLNE*, a następnie nacisnąć przycisk *WPROW.* i wybrać *WŁ. STAŁE*.

#### **9.3.7 Stałe napięcie statyczne regulatora**

*STAŁE NAP. STAT. REGULATORA* należy włączyć normalnie (*WŁ. STAŁE*).

Funkcja ta służy do określonych rozwiązań klienta.

#### **9.3.8 Czas opóźnienia wypełnienia krateru**

*CZAS OPÓŹ. WYPEŁN. KRATERU AKTYWNY* to czas, który musi upłynąć po rozpoczęciu spawania do momentu uruchomienia funkcji WYPEŁNIENIE KRATERU w przypadku, gdy jest ona wyłączona.

Domyślna wartość to 1,0 S.

#### **9.3.9 Czas opóźnienia wyłączenia łuku rozpoczynającego spawanie**

Ten czas opóźnienia określa okres, który zaczyna się w chwili **rozpoczęcia spawania**, a kończy w momencie **(początek spawania + CZAS OPÓŹNIENIA WYŁĄCZENIA ŁUKU ROZPOCZYNAJĄCEGO SPAWANIE)**.

Jeśli w określonym czasie występuje wiele zdarzeń z **włączonym** lub **wyłączonym** łukiem, dane dotyczące zdarzeń z **wyłączonym łukiem** są przesyłane wyłącznie, gdy przed upłynięciem tego czasu wystąpi zdarzenie z **włączonym łukiem**.

Jeśli w określonym czasie występuje wiele zdarzeń z **włączonym** lub **wyłączonym łukiem**, a ostatnim zdarzeniem przed upłynięciem tego czasu jest zdarzenie z **wyłączonym łukiem**, to zdarzenie **z wyłączonym łukiem** zostanie przesłane dopiero po upłynięciu określonego czasu.

Przesyłane jest tylko pierwsze zdarzenie z **włączonym łukiem**, które występuje w określonym czasie.

**Przykład:** W sekwencji z **włączonym**, **wyłączonym** i **włączonym** łukiem zdarzenia mają miejsce tylko w określonym czasie, a następnie tylko pierwsze zdarzenie z **włączonym** łukiem jest przesyłane ze źródła zasilania do podłączonego sprzętu. Zdarzenie z **wyłączonym łukiem** jest najpierw opóźniane w źródle zasilania, a następnie usuwane po odebraniu ostatniego zdarzenia z **włączonym łukiem**.

Domyślna wartość to 0,00 s.

Funkcja ta służy do określonych rozwiązań klienta.

#### **9.3.10 Wyświetlanie szacunkowego prądu**

Biorąc pod uwagę wybraną linię synergiczną, szacunkowy prąd jest obliczany z użyciem bieżącej prędkości podawania drutu.

Domyślne ustawienie to *WYŁ.*.

Szacunkowy prąd jest wyświetlany jako wartość odniesienia, jeśli spawacz nie wie, jaką prędkość podawania drutu ustawić. Zależnie od typu spoiny i wysunięcia (odległości końcówki stykowej od obrabianego elementu), które jest używane, występować będzie pewna rozbieżność między szacunkowym prądem a rzeczywistym zmierzonym prądem. Duża rozbieżność może oznaczać, że wysunięcie powinno być wyregulowane, aby uzyskać optymalną jakość spawu.

Szacunkowe natężenie prądu jest przedstawiane w menu *POMIAR* przy regulacji prędkości podawania drutu lub napięcia.

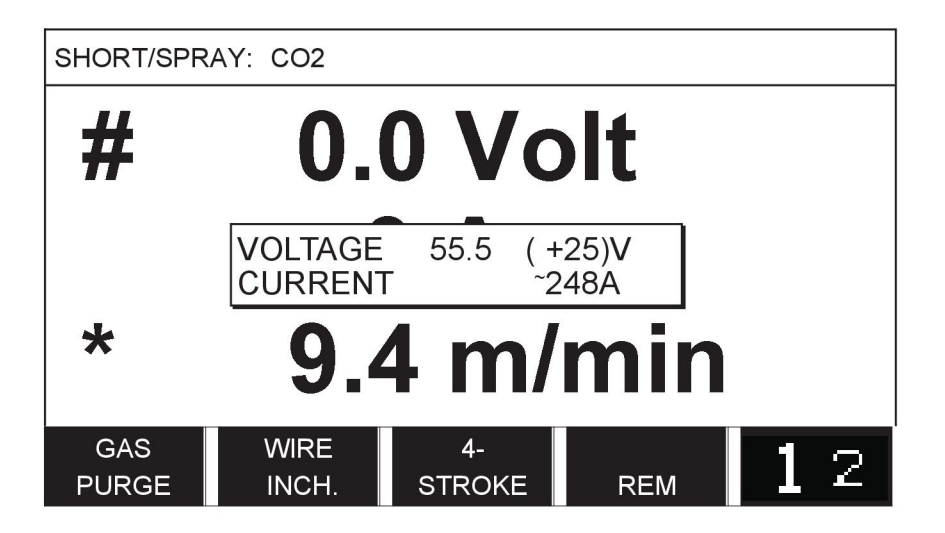

Szacunkowe natężenie prądu nigdy nie jest pokazywane **podczas używania grup synergii ROBOT lub SAT**, nawet jeśli opcja *Wyświetlanie szacunkowego prądu* jest ustawiona na *WŁ. STAŁE*.

# **9.4 Ustawienia domyślne MMA**

*MENU GŁÓWNE » KONFIGURACJA » MMA - DOMYŚLNE*

#### **Spawanie kropelkowe**

Spawanie kropelkowe można stosować przy spawaniu za pomocą elektrod nierdzewnych. Funkcja ta polega na naprzemiennym zajarzaniu i wygaszaniu łuku w celu uzyskania lepszej kontroli nad dostarczanym ciepłem. Aby wygasić łuk, wystarczy tylko nieco unieść elektrodę.

Wybrać pozycję *WŁ. STAŁE* lub *WYŁ*.

# **9.5 Klawisze funkcyjne trybu szybkiego**

Przyciski funkcyjne *DANE SPAWANIA 1* do *DANE SPAWANIA 4* są wyświetlane w menu trybu szybkiego. Konfiguruje się je w następujący sposób:

Ustaw kursor w wierszu *PRZYCISK FUNKCYJNY NR* .

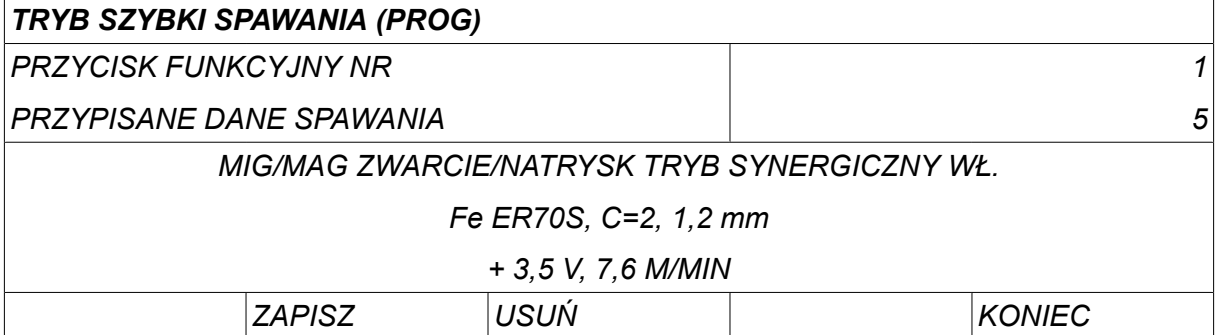

Klawisze są ponumerowane od 1 do 4, od lewej do prawej. Wybierz żądany klawisz, podając jego numer za pomocą pokręteł plus/ minus.

Następnie przewiń w dół lewym pokrętłem do kolejnego wiersza *PRZYPISANE DANE SPAWANIA*. Tutaj możesz przejrzeć zestawy danych spawania, zapisane w pamięci danych spawania. Wybierz żądany numer danych spawania za pomocą pokręteł plus/ minus. Naciśnij*ZAPISZ* , aby zapisać. Aby usunąć zapisany zestaw, naciśnij *USUŃ*.

# **9.6 Dwa źródła sygnału startowego**

Po włączeniu tej opcji (WŁ.) można rozpocząć spawanie MIG/MAG zarówno z wejścia startowego podajnika drutu, jak i z wejścia startowego TIG źródła prądu. Po rozpoczęciu spawania z wejścia sygnału startowego, należy je zatrzymać z tego samego wejścia.

# **9.7 Panel i zdalne sterowanie WŁ.**

#### *MENU GŁÓWNE » KONFIGURACJA » STEROWNIK AKTYWNY*

Jeśli panel pracuje w trybie zdalnego sterowania, nie można zmieniać ustawień za pomocą pokręteł na panelu. W przypadku elementów zdalnego sterowania, które przełączają pomiędzy pamięciami sterowania: Gdy opcja *STEROWNIK AKTYWNY* jest *WŁ. STAŁE*można zmieniać ustawienia prądu/podawania drutu lub napięcia przy pomocy panelu sterowania i pilota.

Jeśli opcja *STEROWNIK AKTYWNY* jest używana w kombinacji z limitami, pracę urządzenia można ograniczyć do określonego zakresu ustawień. Dotyczy to następujących ustawień: prędkość podawania drutu i napięcie dla spawania MIG/MAG, ustawienie natężenia prądu dla spawania MMA i TIG, prąd pulsu z TIG z pulsem.

# **9.8 Kontrola WF**

*MENU GŁÓWNE » KONFIGURACJA » KONTROLA WF*

*KONTROLA WF* należy włączyć normalnie (*WŁ. STAŁE*). Funkcja ta służy do określonych rozwiązań klienta. Funkcja sprawdza, czy nie doszło do utraty kontaktu między WDU a podajnikiem drutu i generuje błąd w razie wykrycia takiego zdarzenia.

### **UWAGA!**

W przypadku używania podajnika drutu innego niż firmy ESAB z źródłem zasilania ESAB, należy wyłączyć kontrolę.

# **9.9 Tryb auto. zapisu**

*MENU GŁÓWNE » KONFIGURACJA » AUTOMATCZNY ZAPIS PROGRAMÓW*

Domyślne ustawienie to *WYŁ*.

Zestawy danych spawania zapisywane są w komórkach pamięci w pamięci danych spawania.

*Tryb auto. zapisu* włączony: W przypadku przywołania zestawu danych spawania, zmianie ustawień a następnie przywołaniu kolejnego zestawu danych spawania, pierwszy zestaw zostanie zaktualizowany zgodnie ze zmienionymi ustawieniami.

Ręczne zapisywanie danych spawania w komórce pamięci blokuje kolejny automatyczny zapis.

Komórka pamięci, w której zapisano dane, wyświetlana jest w prawym górnym rogu na ekranie parametrów.

# **9.10 Limity pomiarowe zatrzymania spawania**

*MENU GŁÓWNE » KONFIGURACJA » LIMITY POMIAR. ZATRZ. SPAW.*

Domyślne ustawienie to *WYŁ.*.

Ta funkcje kontroluje pracę w przypadku wystąpienia błędu limitów pomiaru. Jest ona dostępna w trybach MIG/MAG oraz TIG ze spustu uchwytu.

Dostępne są trzy ustawienia:

- *WŁ. STAŁE*
- *WŁ.,KONTROLA*
- *WYŁ.*

Kiedy funkcja *LIMITY POMIAR. ZATRZ. SPAW.* jest włączona (*WŁ. STAŁE*) i wystąpi błąd limitu pomiarów, spawanie zostanie natychmiast zatrzymane.

Ustawienie *WŁ.,KONTROLA* może być używane, gdy źródło zasilania z funkcją *POZIOMY DOSTĘPU* jest stosowane. Jeśli wybrane jest ustawienie *WŁ.,KONTROLA* i występuje błąd limitów pomiaru, spawanie zostanie natychmiast zatrzymane **i administrator lub starszy użytkownik będzie musiał wprowadzić swoje hasło,** aby kontynuować spawanie. (Więcej informacje o kontach użytkowników i ich poziomach dostępu można znaleźć w oddzielnej sekcji "Konta użytkowników" w tej instrukcji).

# **9.11 Zaloguj się, aby rozpocząć spawanie**

*MENU GŁÓWNE » KONFIGURACJA » Zaloguj się, aby rozpocząć spawanie*

Jeśli opcja *Zaloguj się, aby rozpocząć spawanie* jest włączona, spawanie będzie możliwe po aktywowaniu kont użytkownika i wpisaniu loginu.

# **9.12 Wybór danych spustem uchwytu**

*MENU GŁÓWNE » KONFIGURACJA » WYBÓR DANYCH SPUSTEM UCHWYTU*

Ta funkcja umożliwia przechodzenie między różnymi fabrycznie ustawionymi opcjami danych spawania poprzez szybkie naciśnięcie (naciśnięcie, a następnie natychmiastowe zwolnienie) spustu uchwytu spawalniczego. Istnieje możliwość wyboru między pojedynczym a dwukrotnym naciśnięciem. Pojedyncze naciśnięcie oznacza szybkie naciśnięcie. Dwukrotne naciśnięcie oznacza dwa szybkie naciśnięcia.

PIERWSZĄ ZMIANĘ W SEKWENCJI WYŁĄCZENIA ŁUKU można ustawić na opcję NASTĘPNA lub POCZĄTKOWA.

NASTĘPNA – WYBÓR DANYCH SPUSTEM UCHWYTU spowoduje zmianę pamięci na następną w sekwencji.

POCZĄTKOWA – WYBÓR DANYCH SPUSTEM UCHWYTU podczas WYŁĄCZANIA ŁUKU spowoduje zmianę pamięci na pierwszą w sekwencji po upływie 4 s od ostatniego wyboru danych spustem uchwytu.

WYBÓR DANYCH SPUSTEM UCHWYTU w ciągu 4 s od ostatniego wyboru danych spustem uchwytu spowoduje zmianę pamięci na następną w sekwencji.

Można przechodzić między maksymalnie 5 wybranymi komórkami pamięci, patrz rozdział "ZARZĄDZANIE PAMIĘCIĄ".

*WYŁ* - Brak przechodzenia między danymi spawania.

*BEZ ŁUKU* - Użytkownik nie może przechodzić między komórkami pamięci podczas spawania.

*WŁ. STAŁE* - Użytkownik zawsze może przechodzić między komórkami pamięci.

*3-PROG.* - Dodaje 3 pozycje pamięci. Wybrać sterowanie 2-taktowe (patrz część 9.3.1). Pozycja 3-Prog jest rozszerzoną wersją sterowania 2-taktowego z 3 pamięciami wyboru danych spustem uchwytu. Wybór danych spustem uchwytu spawalniczego spowoduje zmianę na pamięć 1 po jego naciśnięciu. Następuje rozpoczęcie procesu spawania. Zwolnienie spustu uchwytu spowoduje zmianę na pamięć 2, a spawanie jest kontynuowane. Wybór danych spustem uchwytu spowoduje zmianę na pamięć 3 po kolejnym naciśnięciu. Po drugim zwolnieniu spustu rozpoczyna się wypełnianie krateru (jeśli wybrane) i prąd spawania zostaje zatrzymany. Rozpoczyna się powypływ gazu (jeśli wybrany).

#### **Włączanie funkcji wyboru danych spustem uchwytu**

Ustaw kursor w wierszu *WYBÓR DANYCH SPUSTEM UCHWYTU* i naciśnij klawisz ENTER. Wybrać pozycję *WYŁ*, *BEZ ŁUKU*, *WŁ.* lub *3-PROG.*. Naciśnij ENTER.

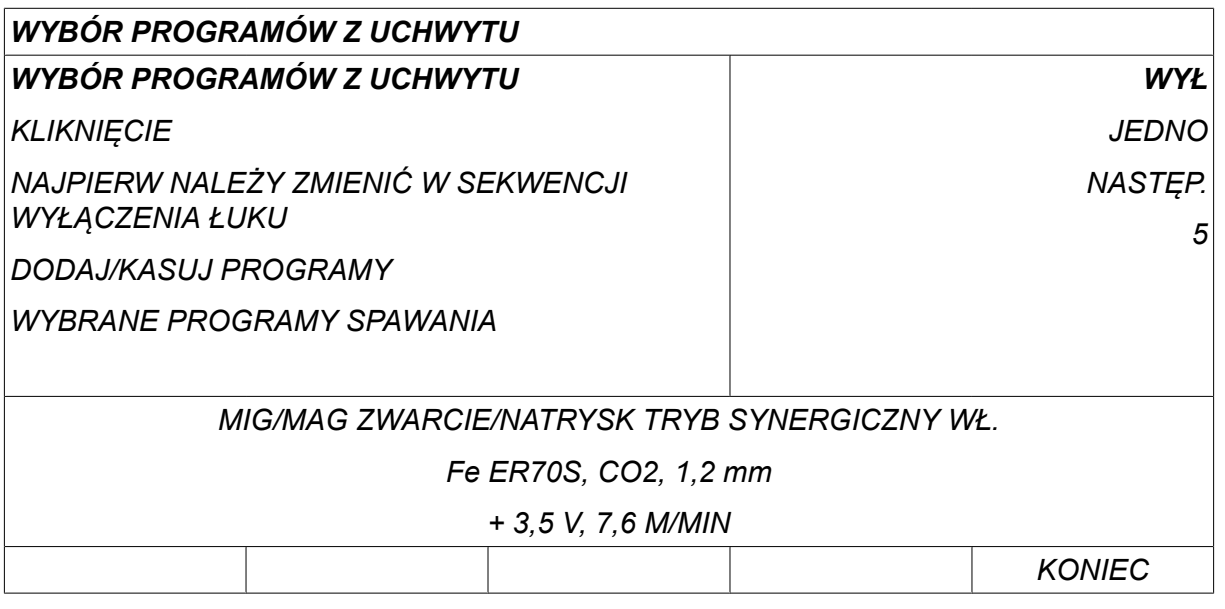

#### **Wybór danych spawania z pamięci**

Ustaw kursor w wierszu *DODAJ/USUŃ DANE SPAWANIA* .

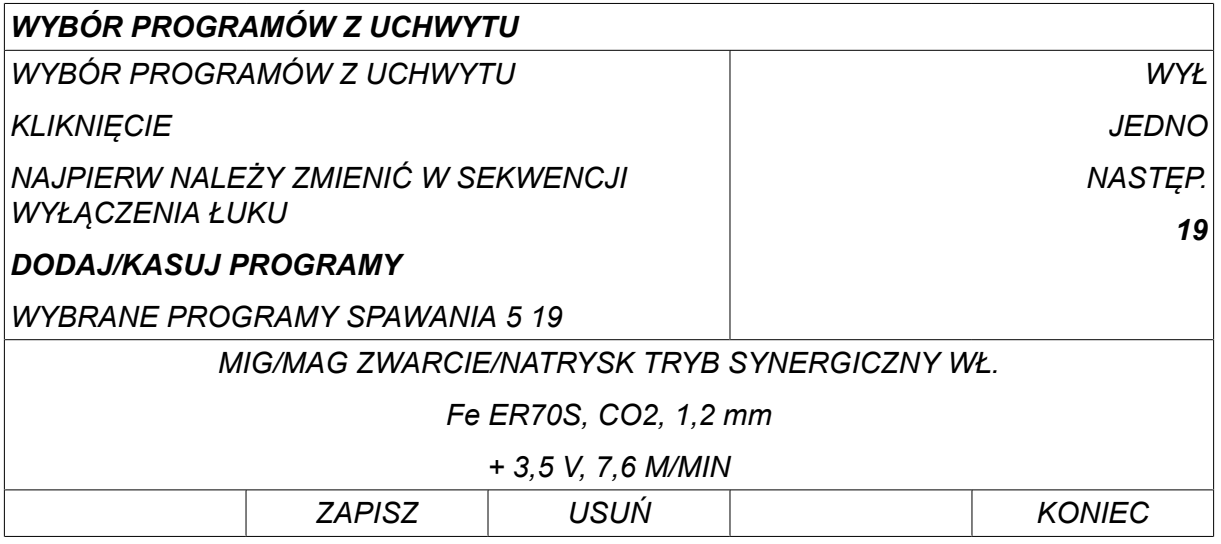

Używając pokręteł plus/minus, wybierz numery komórek pamięci, w których zapisano bieżące dane spawania, po czym naciśnij klawisz *ZAPISZ*.

Na liście *WYBRANE DANE SPAWANIA* wskazuje, które dane spawania zostały wybrane i w jakiej kolejności, od lewej do prawej. Zestaw danych spawania ostatnio wybranej komórki jest wyświetlany pod linią na wyświetlaczu.

Aby usunąć dane spawania, powtórz powyższą procedurę, naciskając klawisz USUŃ.

# **9.13 Wiele podajników drutu**

#### *MENU GŁÓWNE » KONFIGURACJA » KILKA PODAJNIKÓW DRUTU*

Podłączając kilka podajników drutu (maks. 4), należy używać podajników bez modułu danych spawania, tj. z pustym panelem.

Wszystkie podajniki drutu dostarczane klientom mają numer identyfikacyjny 1.

#### **9.13.1 Konfiguracja wielu podajników drutu**

Pierwsza rzecz, jaką należy zrobić przy podłączaniu kilku podajników drutu, to zmiana numeru ID (adres węzła) jednego z podajników.

Aby zmienić numer ID, postepuj następująco:

- Podłącz pierwszy podajnik drutu i przejdź do menu *KILKA PODAJNIKÓW DRUTU* .
- Naciśnij i zwolnij spust, aby włączyć podajnik drutu.
- Odczytaj numer ID podajnika drutu w pierwszym wierszu (za pierwszym razem powinien to być numer 1). Wybierz nowy numer ID od 2 do 4. Ustaw kursor w wierszu *PROSZĘWYBRAĆ NOWY ID NR* . Ustaw żądany numer między 1 i 4 za pomocą pokręteł plus/ minus. Naciśnij ENTER.

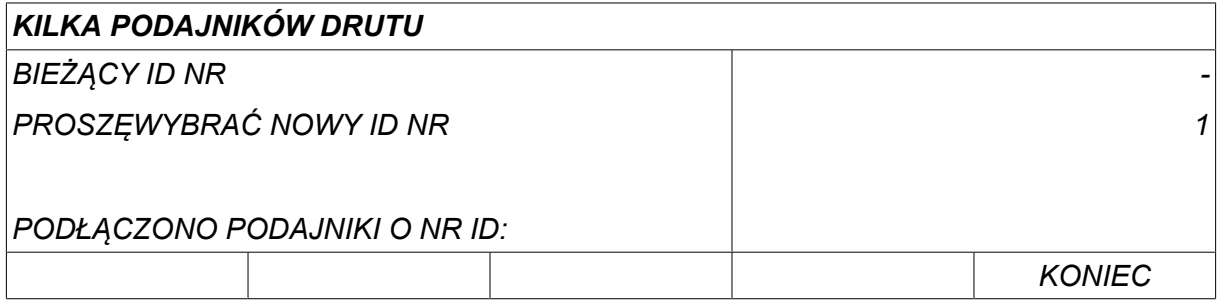

Cyfra numeru ID w górnym wierszu zmieni się żądaną cyfrę.

- Podłącz kolejny podajnik drutu.
- Naciśnij i zwolnij spust, aby włączyć ten podajnik drutu. Zobaczysz, że urządzenie ma numer identyfikacyjny 1.

Konfiguracja jest zakończona i możesz zacząć używać urządzenia w zwykły sposób. Tak samo można skonfigurować i uruchomić cztery podajniki drutu. W przypadku używania kilku podajników drutu nie jest ważne, jakie otrzymały numery identyfikacyjne, tylko żeby miały różne numery, które umożliwią ich rozróżnienie.

Nie wolno nadawać tego samego numeru ID dwóm podajnikom drutu. Jeśli tak się stanie, napraw to, odłączając jeden z nich i ponownie wykonaj powyższą procedurę od początku. Zawsze możesz przejść do menu *KILKA PODAJNIKÓW DRUTU* i sprawdzić numery ID podłączonych podajników drutu naciskając spust.

W wierszu *PODŁĄCZONO PODAJNIKI O NR ID* możesz sprawdzić numery ID wszystkich podłączonych podajników drutu.

#### **9.13.2 Koncepcja pamięci danych spawania dla zdalnego sterowania M1 10P**

Pamięci oraz elementy zdalnego sterowania 10P działają z podajnikami drutu o różnych numerach ID podajniku drutu według tej koncepcji.

Należy stosować prawidłowy zakres komórek pamięci danych spawania dla każdego ID podajnika drutu zgodnie z poniższą listą:

- Podajnik drutu ID 1: Komórka pamięci 1-10
- Podajnik drutu ID 2: Komórka pamięci 11-20
- Podajnik drutu ID 3: Komórka pamięci 21-30
- Podajnik drutu ID 4: Komórka pamięci 31-40

# **9.14 Funkcje dokumentacyjne**

#### *MENU GŁÓWNE » KONFIGURACJA » FUNKCJE DOKUMENTACYJNE*

Warunki dla rejestrowania wykonanych spawów można ustawić w menu *FUNKCJE DOKUMENTACYJNE* w*MENU KONFIGURACJA*.

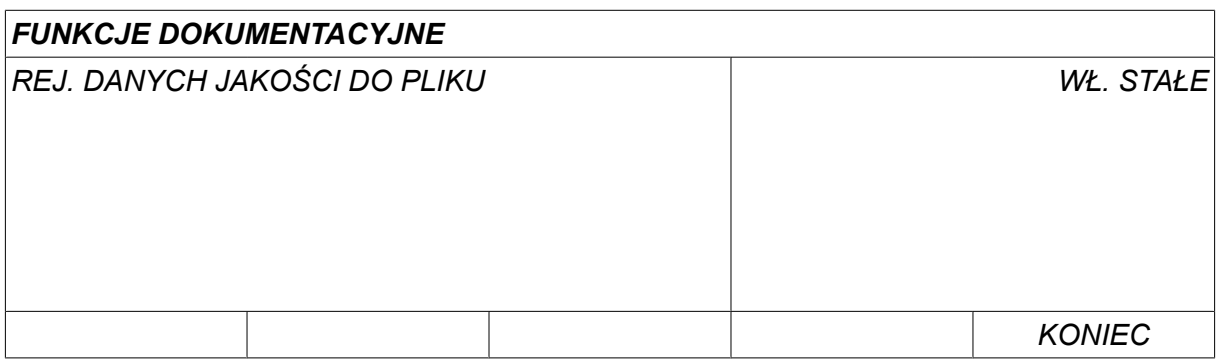

Zaznacz wiersz i naciśnij *WPROW.*. Jeśli opcja *WŁ. STAŁE* została wybrana, każde spawanie zostanie zapisane jako plik tekstowy z rozszerzeniem .aqd. Codziennie jest tworzony nowy plik. Rejestrowane są następujące informacje:

- Czas rozpoczęcia spawania
- Czas trwania spawania
- Maksymalne, minimalne i średnie natężenie prądu podczas spawania
- Maksymalne, minimalne i średnie napięcie podczas spawania
- Maksymalna, minimalna i średnia moc podczas spawania

Dodatkowe informacje na temat funkcji dokumentacyjnej można znaleźć w sekcji "NARZĘDZIA. Funkcje dokumentacyjne".

#### **9.14.1 Zapisywanie rejestracji funkcji dokumentacyjnych**

#### *MENU GŁÓWNE » NARZĘDZIA » EKSPORT/IMPORT*

Pliki rejestru funkcji dokumentacyjnych tworzone w panelu sterowania są zapisywane w formacie xml. Aby można było korzystać z pamięci USB, należy ją sformatować jako FAT.

Umieść pamięć USB w panelu sterowania, patrz sekcja "Menedżer plików".

Wybrać pozycję *REJESTR FUNKCJI MONITORINGU*, nacisnąć *EKSPORT*.

Plik znajduje się w folderze QData. Folder QData tworzony jest automatycznie przy podłączaniu pamięci USB.

Aby uzyskać informacje na temat eksportowania/importowania, patrz sekcja "Eksport/Import".

# **9.15 Konserwacja**

#### *MENU GŁÓWNE » KONFIGURACJA » KONSERWACJA*

W tym menu można ustawić częstotliwość konserwacji, np. liczba startów spawania, po których należy wykonać konserwację (np. wymianę końcówki stykowej). Określ liczbę startów spawania, po której należy przeprowadzić konserwację, zaznaczając wiersz *CZĘSTOTLIWOŚĆ KONSERWACJI* i naciskając klawisz ENTER. Następnie ustaw żądaną wartość za pomocą pokręteł plus/ minus. Kiedy minie termin, w dzienniku błędów zostanie wyświetlony kod usterki 54. Zresetować naciskając przycisk *WYZERUJ* .

Gdy opcja *LIMIT ŁACZNEGO CZASU PRACY* jest wybrana zamiast liczby startów, zostanie wezwany technik autoryzowanego serwisu firmy ESAB.

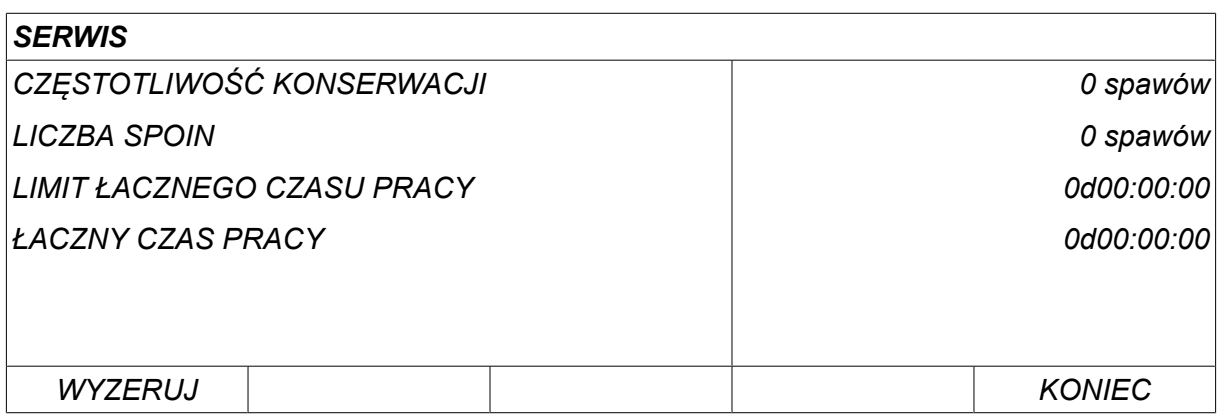

# **9.16 Jednostka długości**

*MENU GŁÓWNE » KONFIGURACJA » JEDNOSTKA DŁUGOŚCI*

Tutaj wybiera się jednostkę miary, *Metryczne* lub *Cale*:

# **9.17 Częstotliwość wartości pomiarowej**

*MENU GŁÓWNE » KONFIGURACJA » CZEST. POMIARU PARAMETRÓW*

Tutaj ustawia się częstotliwość wartości pomiarowej, regulując wartość w zakresie od 1 do 10 Hz za pomocą jednego z pokręteł plus/ minus. Częstotliwość pomiaru wartości wpływa tylko na dane pomiarów w obliczeniach danych o jakości.

**METRIC INCH** 

# **9.18 Kod dostępu**

*KONFIGURACJA » AKTYWACJA STEROWNIKA*

Funkcja *AKTYWACJA STEROWNIKA* umożliwia odblokowanie pewnych funkcji, które nie zostały zawarte w podstawowej wersji panelu sterowania.

Aby uzyskać dostęp do tych funkcji, należy skontaktować się z firmą ESAB. Po podaniu seryjnego numeru urządzenia otrzymasz kod dostępu, który należy wpisać w menu *AKTYWACJA STEROWNIKA*.

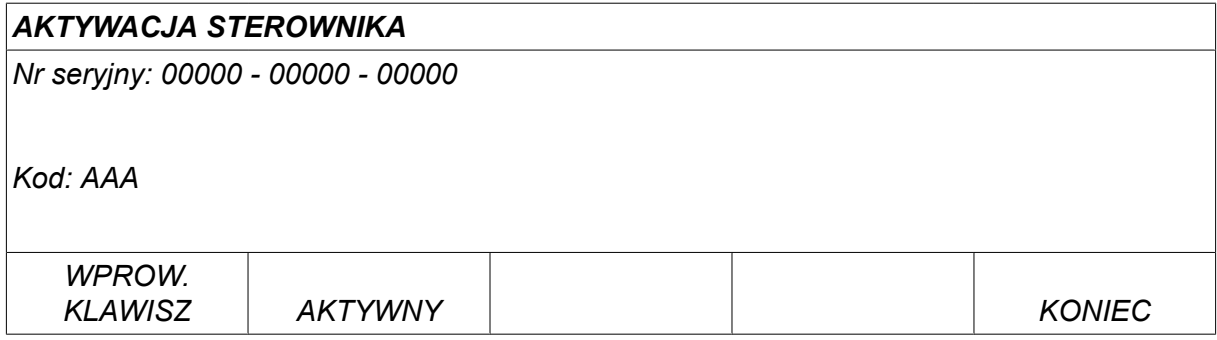

Naciśnij WPROWADŹ KOD i wpisz kod dostępu za pomocą wyświetlanej klawiatury. Ustaw kursor na żądanym znaku za pomocą lewego pokrętła i klawiszy strzałek. Naciśnij ENTER. Po wpisaniu pełnego wyrażenia naciśnij GOTOWE.

Aby aktywować, naciśnij klawisz *AKTYWNY*. Pojawi się komunikat: *AKTYWNY KLUCZ*. W razie niepowodzenia rejestracji pojawi się komunikat: *NIEAKTYWNY KLUCZ*. Sprawdź kod dostępu i spróbuj ponownie.

# **9.19 Reg. czasowy podśw. wyśw.**

*MENU GŁÓWNE » KONFIGURACJA » REG. CZASOWY PODŚW. WYŚW.*

Domyślne ustawienie to *WŁ. STAŁE*.

Aby zwiększyć trwałość podświetlenia wyświetlacza, po trzech minutach braku aktywności następuje jego wyłączenie.

Aby zmienić ustawienia, należy wybrać wiersz i nacisnąć przycisk *WPROW.*.

Ustawienie funkcji *Reg. czasowy podśw. wyśw.* do *WŁ. STAŁE* , aby wyłączyć podświetlenie wyświetlacza po trzech minutach braku aktywności.

Ustaw funkcję na *WYŁ* , aby zapobiec wyłączeniu podświetlenia wyświetlacza. Wyświetlacz będzie przez cały czas włączony.

Ta funkcja jest niedostępna w przypadku używania U8 $_2$  w trybie prezentacji razem z W8 $_2^{\vphantom{\dagger}}$ .

# **10 NARZĘDZIA**

*MENU GŁÓWNE » NARZĘDZIA*

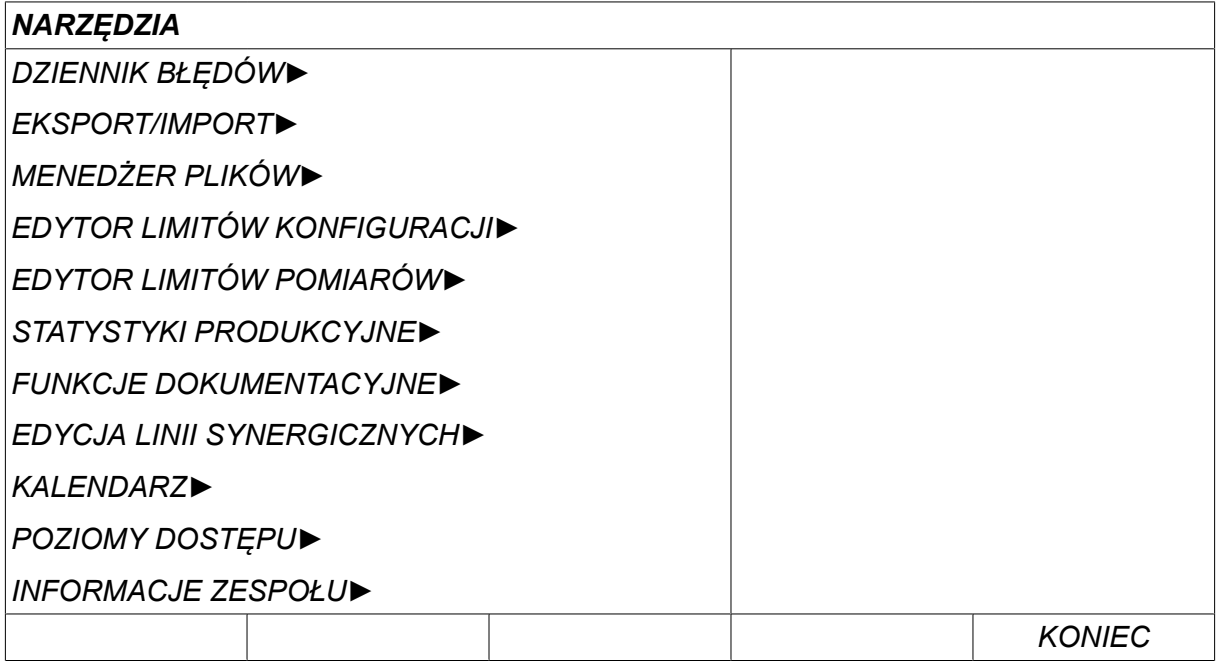

# **10.1 Dziennik błędów**

#### *MENU GŁÓWNE » NARZĘDZIA » DZIENNIK BLEDÓW*

Kody do zarządzania błędami służą do informowania o usterkach w procesie spawania. Na wyświetlaczu pojawia się wtedy menu kontekstowe. W prawym górnym rogu wyświetlacza pojawia się wykrzyknik  $\blacksquare$ .

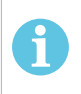

#### **UWAGA!**

znika z wyświetlacza zaraz po przejściu do menu dziennika błędów.

Wszystkie błędy, które wystąpiły podczas używania urządzeń spawalniczych, są dokumentowane jako komunikaty o błędach w dzienniku błędów. Można zapisać maksymalnie 99 komunikatów o błędach. Jeśli dziennik błędów zapełni się, tj. zostanie zapisanych 99 komunikatów o błędach, kolejny błąd spowoduje automatyczne usunięcie najstarszego komunikatu.

Menu dziennika błędów zawiera następujące informacje:

- Numer indeksu błędu
- Data wystąpienia błędu, w formacie: RRMMDD
- Godzina wystąpienia błędu
- Urządzenie, w którym wystąpił błąd
- Kod błędu
- Dodatkowe dane w zależności od kodu błędu, na przykład zespół, który wygenerował kod błędu

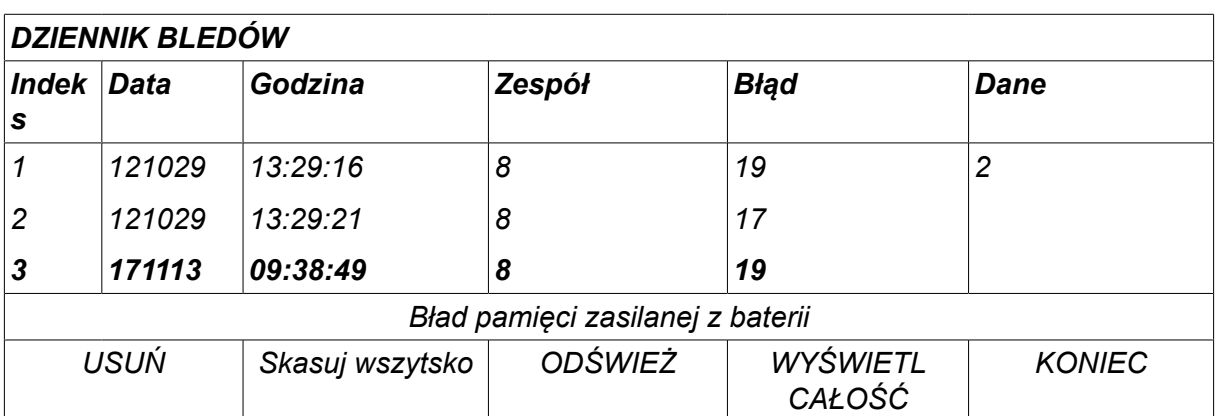

### **Jednostki**

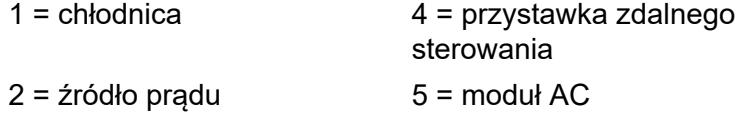

 $3 =$  podajnik drutu  $8 =$  panel sterowania

# **10.1.1 Objaśnienia kodów błędów**

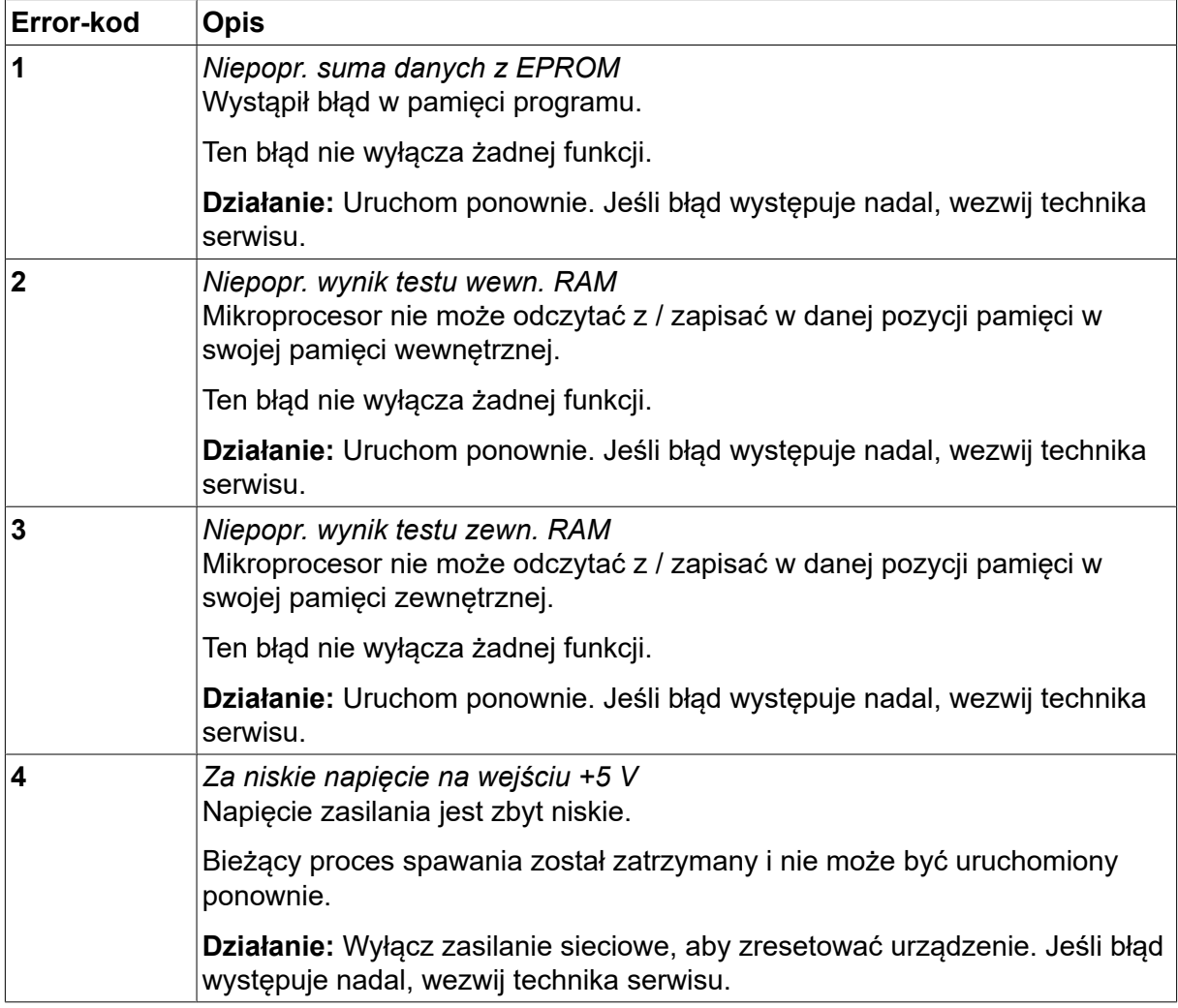
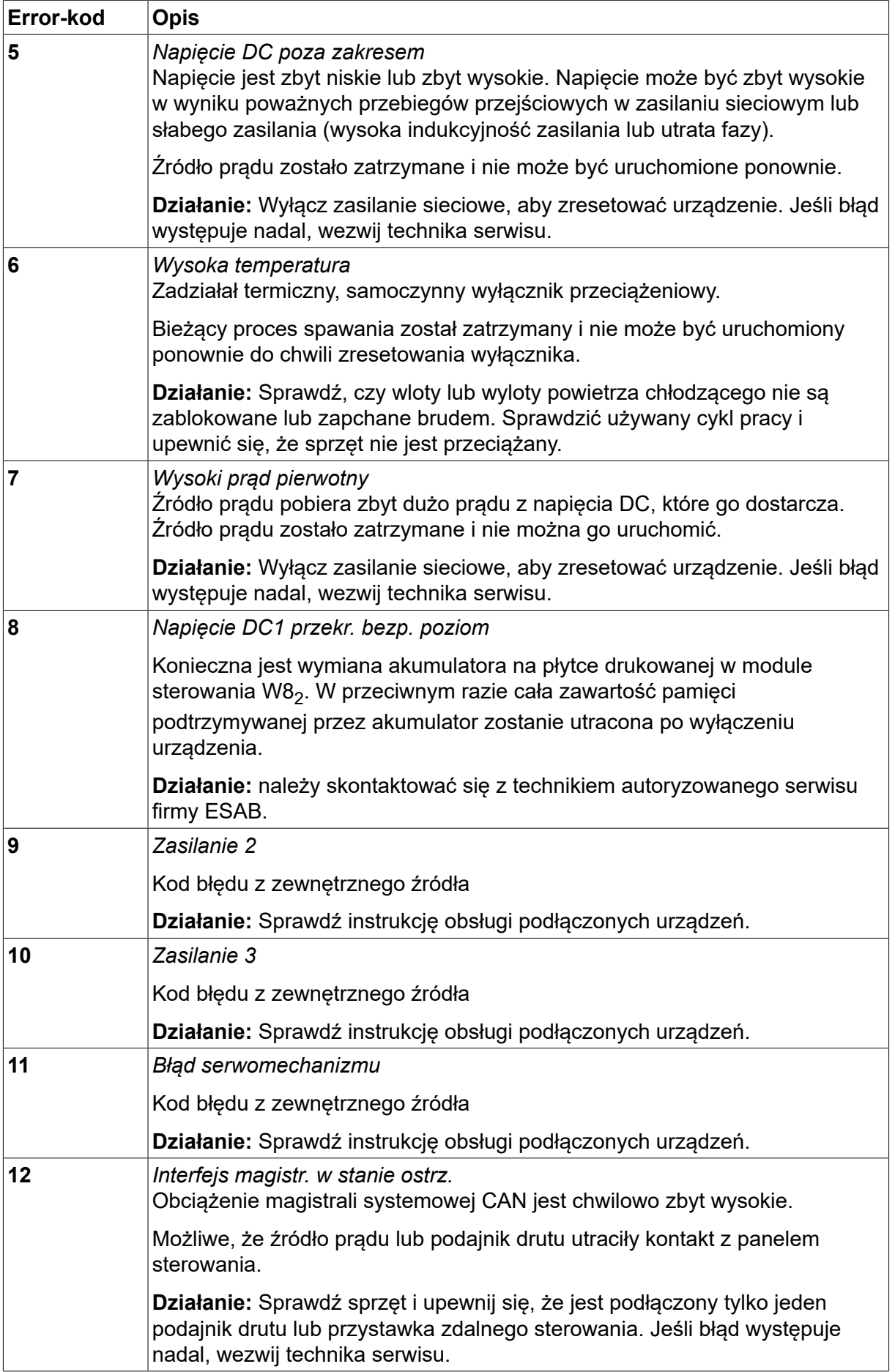

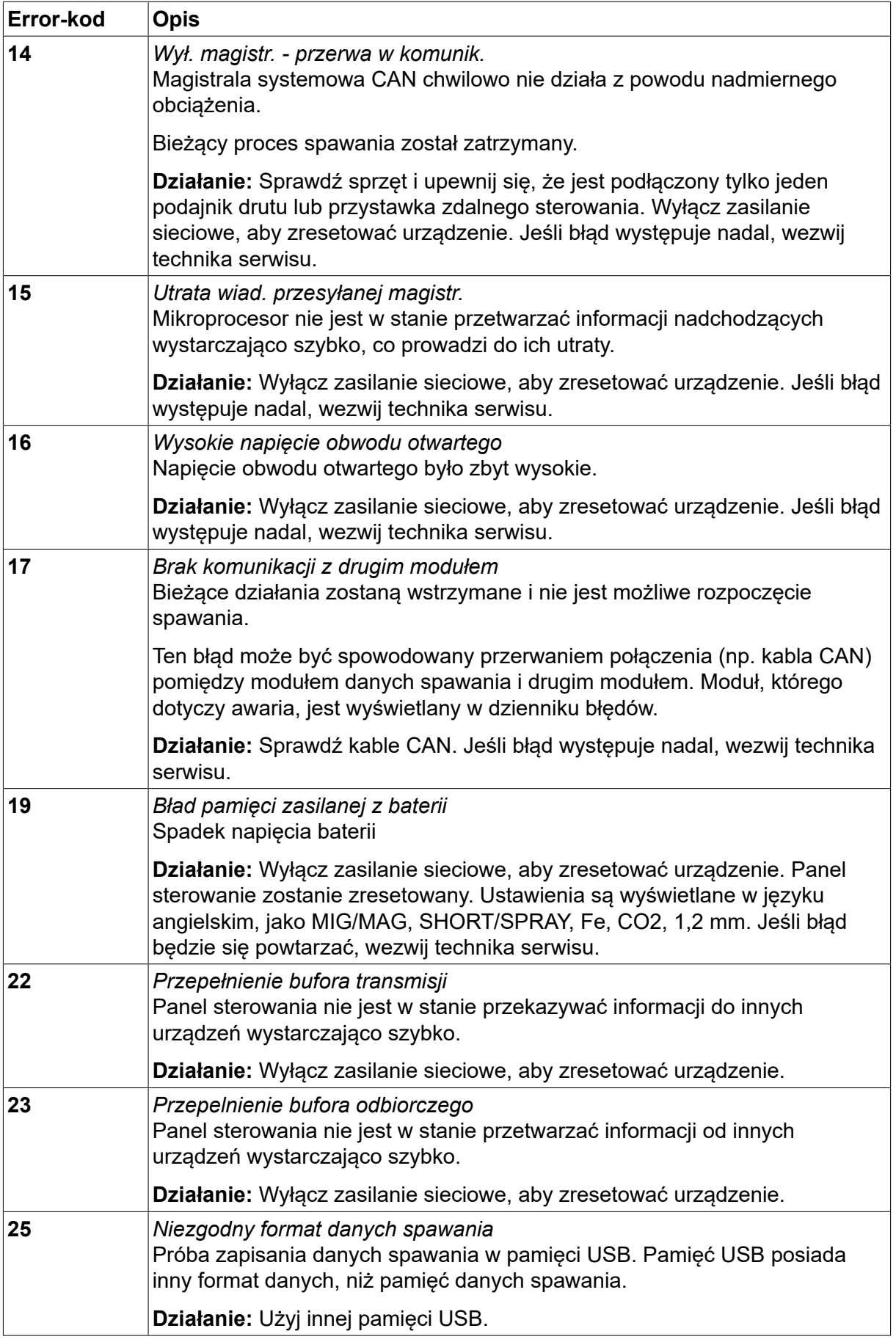

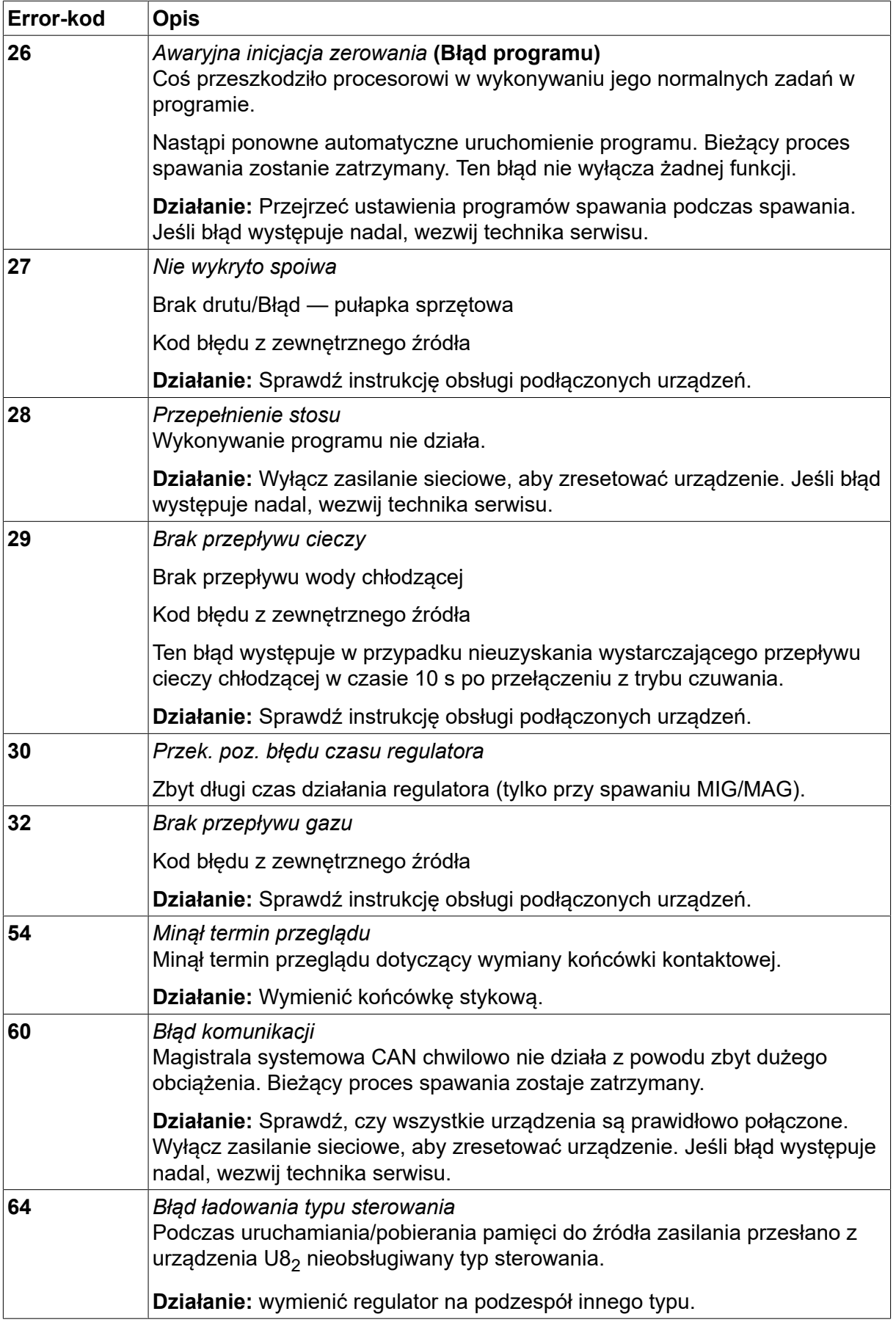

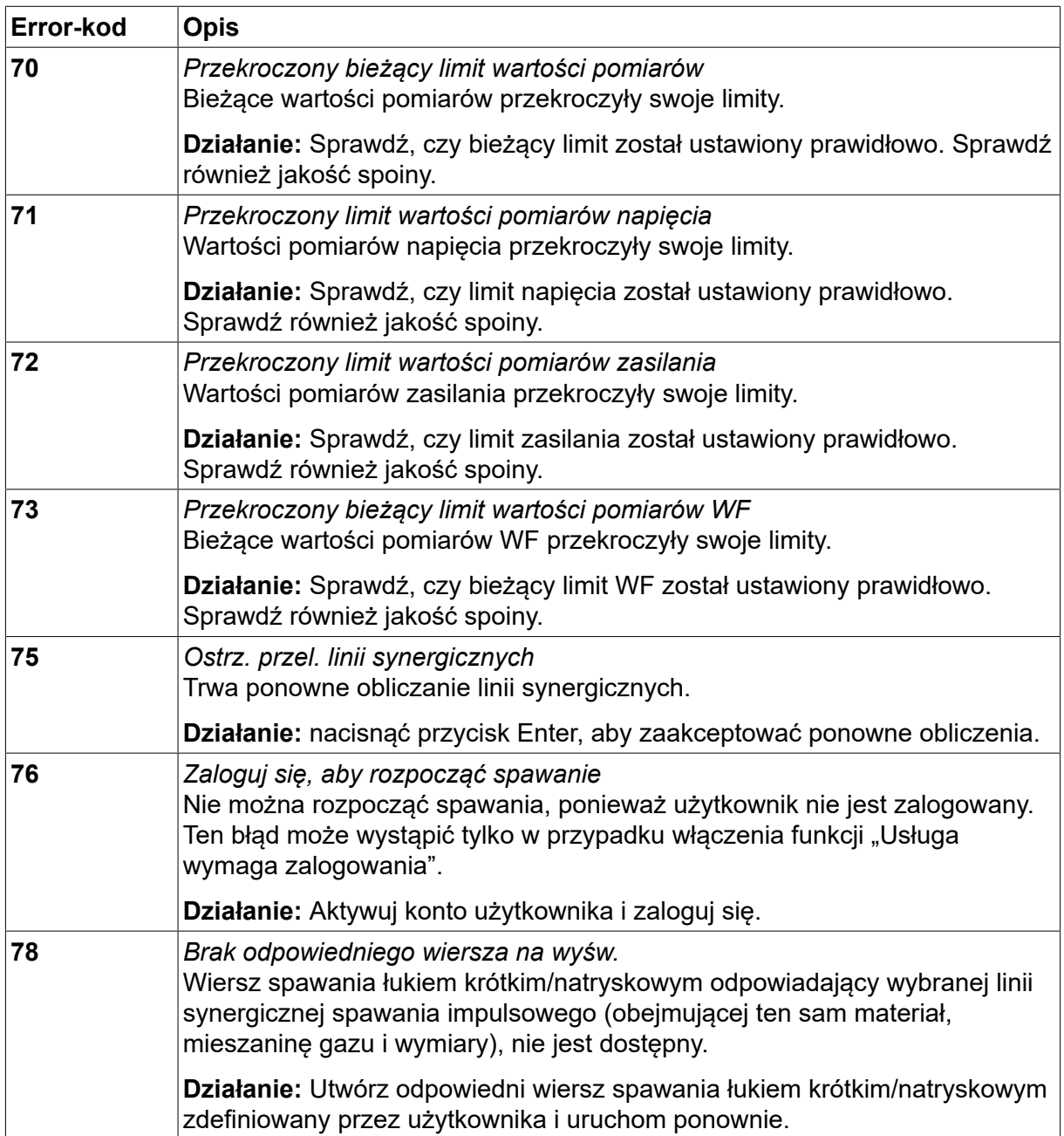

# **10.2 Eksport / Import**

*MENU GŁÓWNE » NARZĘDZIA » EKSPORT/IMPORT*

W menu *EKSPORT/IMPORT* można przesyłać informacje do i z panelu sterowania za pomocą pamięci USB.

Można przesyłać następujące informacje:

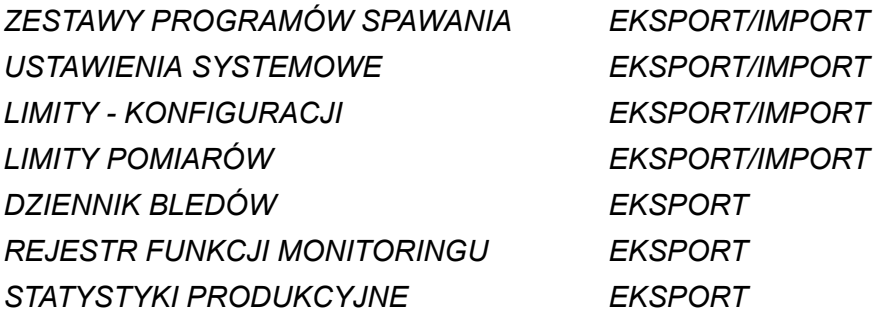

*EKSPORT LINII SYNER. EKSPORT/IMPORT PARAMETRY STANDARDOWE EKSPORT/IMPORT POZIOMY DOSTĘPU EKSPORT/IMPORT*

Włóż pamięć USB. Informacje na temat wkładania pamięci USB znajdują się w sekcji "Złącze USB". Wybierz wiersz zawierający informacje, które chcesz przesłać. Naciśnij*EKSPORT* lub *IMPORT*w zależności od tego, czy informacje mają być eksportowane czy importowane.

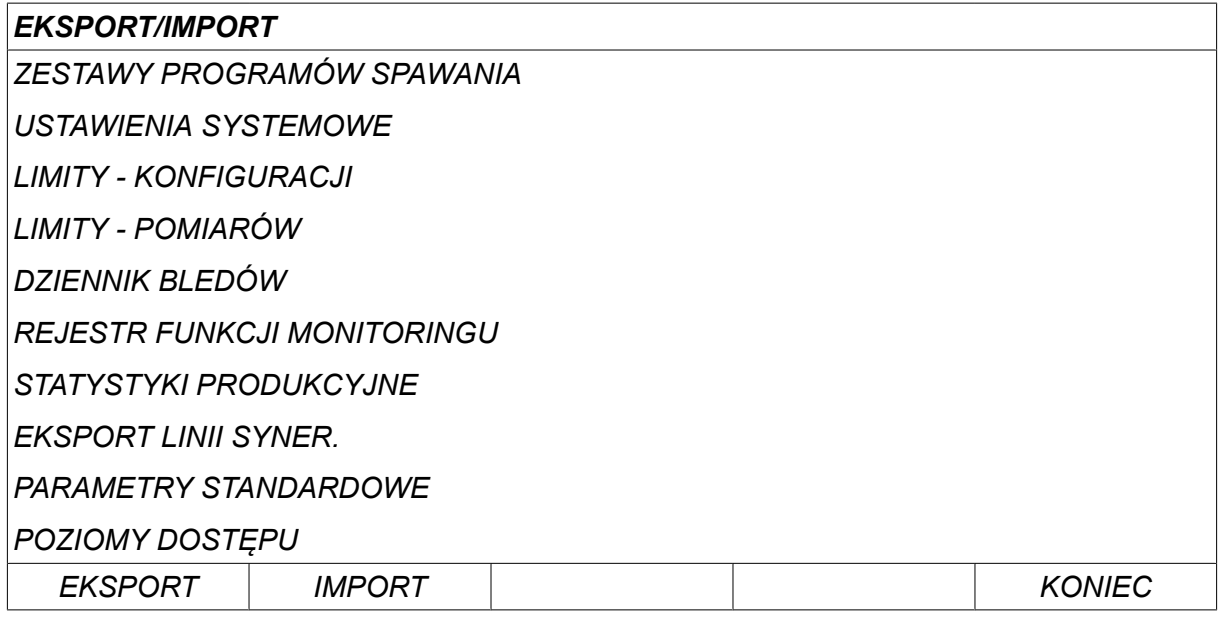

## **10.3 Menedżer plików**

#### *MENU GŁÓWNE » NARZĘDZIA » MENEDŻER PLIKÓW*

W menedżerze plików można przetwarzać informacje w pamięci USB (C:\). Menedżer plików umożliwia ręczne usuwanie i kopiowanie danych spawania i danych dokumentacyjnych.

Po włożeniu pamięci USB, na wyświetlaczu pojawi się podstawowy folder pamięci, jeśli nie wybrano jeszcze innego folderu.

Panel sterowania zapamiętuje miejsce ostatniego używania menedżera plików, więc wraca się w to samo miejsce w strukturze plików.

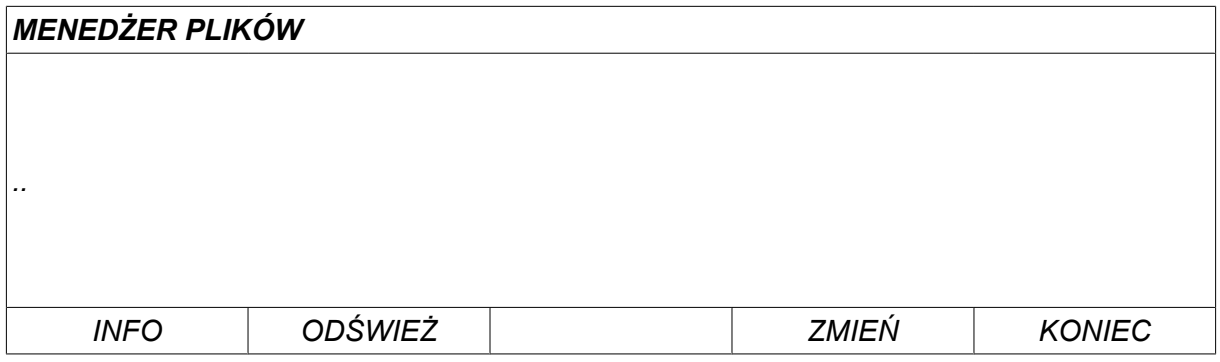

Funkcja*INFO* służy do sprawdzania dostępnej ilości miejsca w pamięci.

Informacje aktualizuje się, naciskając klawisz *ODŚWIEŻ*.

Aby usunąć, zmienić nazwę, utworzyć nowy folder, skopiować lub wkleić, naciśnij klawisz*ALT*. Pojawi się lista dostępnych opcji. Jeśli zostanie wybrane (..) lub folder, można tylko utworzyć nowy folder lub wkleić uprzednio skopiowany plik. Jeśli wybrano plik zostaną dodane opcje *ZMIEŃ NAZWE*, *KOPIUJ* lub *WKLEJ* , jeśli wcześniej skopiowano plik.

Wybierz folder lub plik i naciśnij *ALT*.

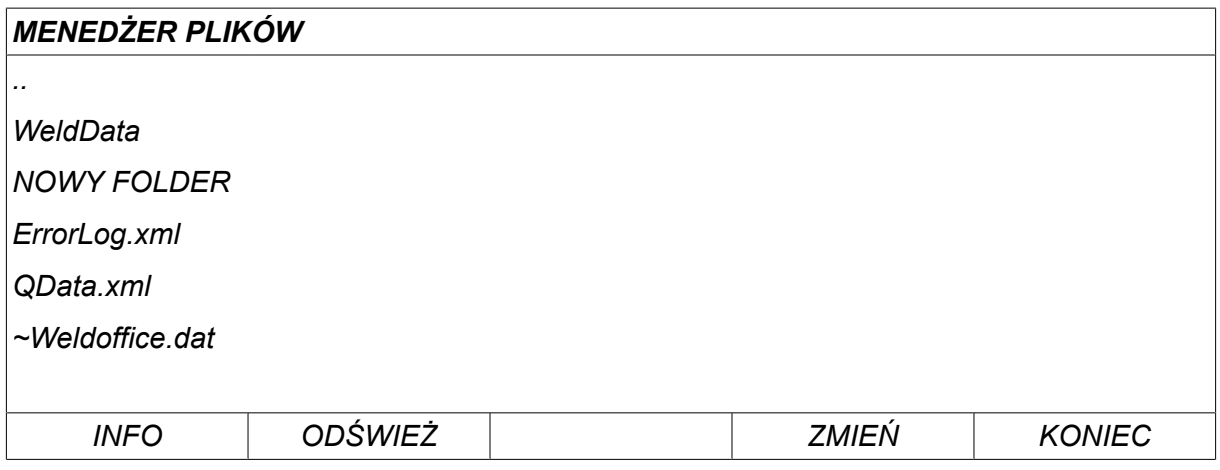

Ta lista pojawia się po naciśnięciu klawisza *ALT*.

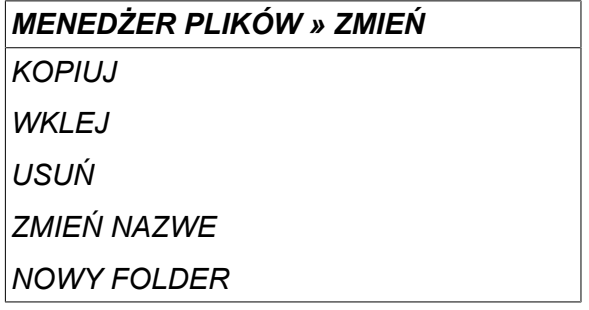

#### **10.3.1 Usuwanie pliku/ folderu**

Zaznacz plik lub folder, który chcesz usunąć i naciśnij ZMIEŃ.

Wybrać pozycję *USUŃ* i nacisnąć *WPROW.*.

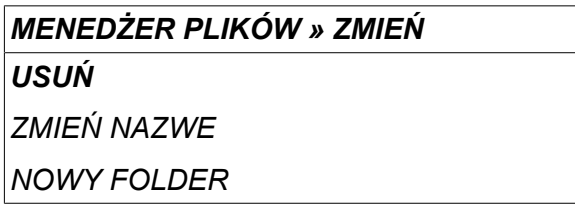

Plik/ folder został usunięty. Przed usunięciem folderu należy go opróżnić, tzn. usunąć zawarte w nim pliki.

#### **10.3.2 Zmiana nazwy pliku/ folderu**

Zaznacz plik lub folder, którego nazwę chcesz zmienić i naciśnij ZMIEŃ.

Wybrać pozycję *ZMIEŃ NAZWE* i nacisnąć *WPROW.*.

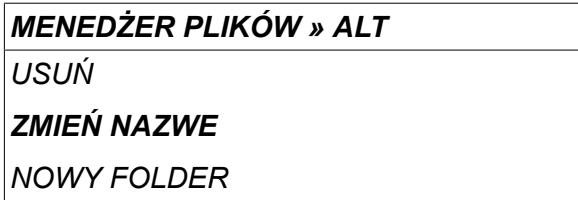

Na wyświetlaczu pojawi się klawiatura. Użyj lewego pokrętła do zmiany wiersza i klawiszy strzałek do poruszania się w lewo i w prawo. Zaznacz znak/funkcję, których chcesz użyć i naciśnij *WPROW.*.

#### **10.3.3 Tworzenie nowego folderu**

Zaznacz, gdzie chcesz utworzyć nowy folder i naciśnij ZMIEŃ.

Wybrać pozycję *NOWY FOLDER* i nacisnąć *WPROW.*.

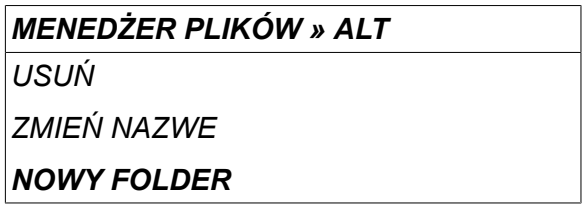

Na wyświetlaczu pojawi się klawiatura. Użyj lewego pokrętła do zmiany wiersza i klawiszy strzałek do poruszania się w lewo i w prawo. Zaznacz znak/funkcję, których chcesz użyć i naciśnij *WPROW.*.

#### **10.3.4 Kopiowanie i wklejanie plików**

Zaznacz plik, który chcesz skopiować i naciśnij ZMIEŃ.

Wybrać pozycję *KOPIUJ* i nacisnąć *WPROW.*.

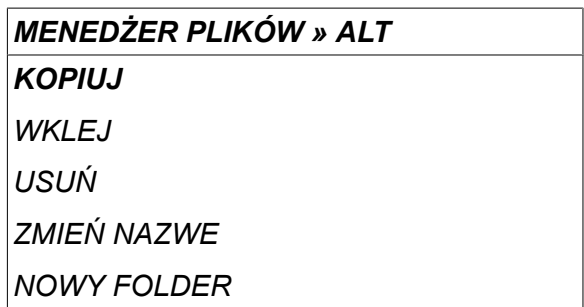

Ustaw kursor w folderze, do którego chcesz skopiować plik i naciśnij ZMIEŃ.

Wybrać pozycję *WKLEJ* i nacisnąć *WPROW.*.

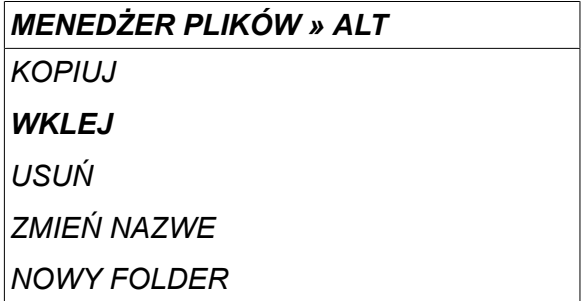

Kopia zostaje zapisana jako Copy of + oryginalna nazwa, np. Copy of WeldData.awd.

# **10.4 EDYTOR LIMITÓW NASTAW**

#### *MENU GŁÓWNE » NARZĘDZIA » EDYTOR LIMITÓW KONFIGURACJI*

W tym menu ustawia się własne maks. i min. wartości różnych metod spawania. Limity nie mogą być wyższe ani niższe od wartości, dla których zwymiarowano źródło prądu. Istnieje 50 miejsc zapisu. Zaznacz wiersz do pustego miejsca zapisu i naciśnij *WPROW.*. Wybierz proces (MIG/MAG, MMA, TIG) i naciśnij *WPROW.*. W przypadku MIG/MAG, można wybrać maks. i min. wartości napięcia i prędkości podawania drutu.

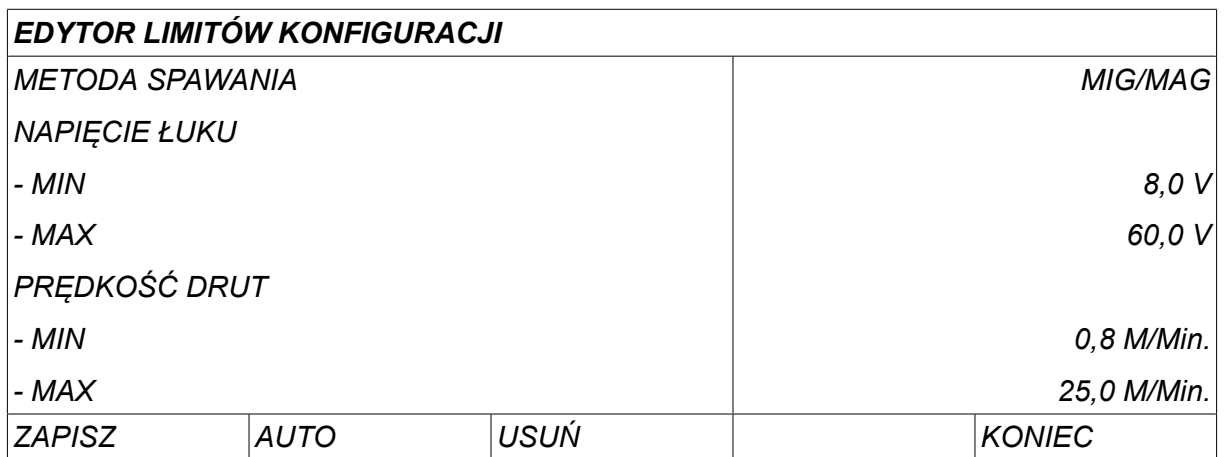

W przypadku MMA i TIG można zmienić maks. i min. wartości natężenia prądu.

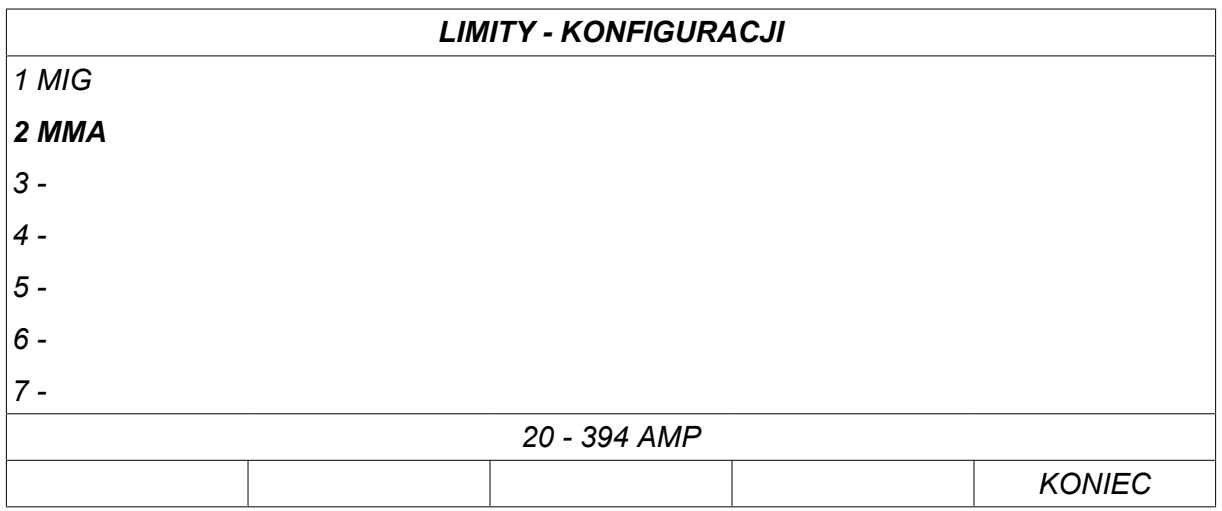

Po zakończeniu zmian wartości, naciśnij *ZAPISZ*. Kiedy pojawi się pytanie, czy wartość limitu ma zostać zapisana w wybranym miejscu zapisu, naciśnij *NIE* lub *TAK*. Wartości miejsca zapisu można zobaczyć pod linią u dołu ekranu. W tym przypadku miejsce zapisu 2 dla wartości limitów MMA to 20 - 394 A.

Funkcja *AUTO*umożliwia automatyczne ustawianie limitów zgodnie z limitami ustawionymi dla każdej metody spawania.

Kiedy pojawi się pytanie, czy limity konfiguracji mają być ustawione automatycznie, naciśnij *NIE* lub *TAK* a następnie *ZAPISZ* jeśli chcesz zachować ustawienie.

## **10.5 Edytor limitów pomiarów**

#### *MENU GŁÓWNE » NARZĘDZIA » EDYTOR LIMITÓW POMIARÓW*

W tym menu ustawia się własne wartości parametrów dla różnych metod spawania. Istnieje 50 miejsc zapisu. Zaznacz wiersz do pustego miejsca zapisu i naciśnij*WPROW.*. Wybierz proces, naciskając *WPROW.*. Następnie wybierz z listy proces spawania i naciśnij *WPROW.* ponownie.

Można wybrać następujące wartości:

Metoda MIG/MAG

- napięcie: czas (0–10 s), min., maks., min. średnie, maks. średnie
- prąd: czas (0–10 s), min., maks., min. średnie, maks. średnie
- moc wyjściowa: min., maks., min. średnie, maks. średnie
- prąd podajnika drutu: min., maks., min. średnie, maks. średnie

#### **UWAGA!**

Aby zapobiec problemom z podawaniem, szczególnie w przypadku spawania zrobotyzowanego, zaleca się podanie wartości maks. prądu silnika podajnika drutu. Wysoki prąd silnika wskazuje na problemy z podawaniem. Aby podać prawidłową wartość maks., należy przeanalizować prąd silnika z miesięcznego okresu spawania. Następnie można uzyskać właściwą wartość maksymalną.

#### Metody MMA i TIG

- napięcie: czas (0–10 s), min., maks., min. średnie, maks. średnie
- prąd: czas (0–10 s), min., maks., min. średnie, maks. średnie
- moc wyjściowa: min., maks., min. średnie, maks. średnie

Ustaw żądaną wartość za pomocą jednego z pokręteł z prawej strony i naciśnij *ZAPISZ*.

W oknie dialogowym pojawi się pytanie, czy chcesz zapisać wybrane miejsce zapisu. Naciśnij *TAK* , aby zapisać wartość. Wartości zapisu można zobaczyć pod linią u dołu ekranu.

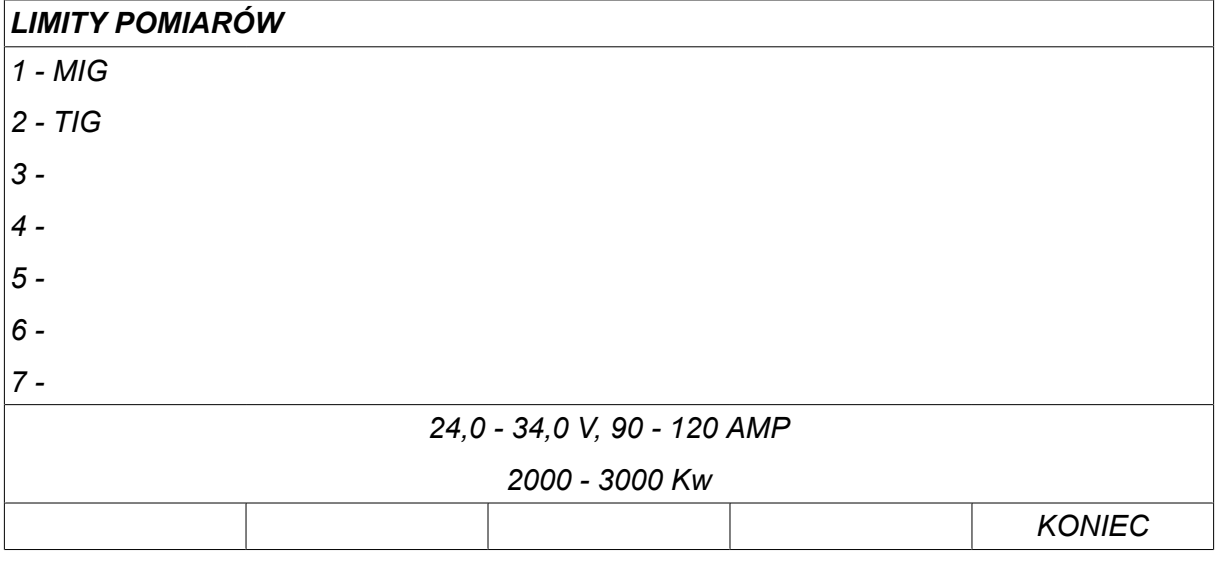

Funkcja *AUTO*umożliwia automatyczne ustawianie limitów zgodnie z ostatnio używanymi wartościami pomiarów.

Kiedy pojawi się pytanie, czy wartości pomiarów mają być ustawione automatycznie, naciśnij *NIE* lub *TAK* a następnie *ZAPISZ* jeśli chcesz zachować ustawienie.

## **10.6 Statystyka produkcji**

#### *MENU GŁÓWNE » NARZĘDZIA » STATYSTYKI PRODUKCYJNE*

Statystyka produkcji służy do śledzenia całkowitego czasu jarzenia się łuku, całkowitej ilości zużytych materiałów i liczby spawań od ostatniego zerowania. Śledzi ona również czas jarzenia się łuku i ilość materiałów zużytych w ostatnim spawaniu. W celach informacyjnych wyświetlana jest także obliczona długość stopionego drutu oraz godzina ostatniego zerowania.

Liczba spawań nie ulega zwiększeniu, jeśli czas jarzenia się łuku był krótszy niż 1 sekunda. Z tego powodu nie jest wyświetlana ilość zużytego materiału w krótkim spawaniu tego typu. Jednak zużycie materiału i czas są uwzględnione w łącznym zużyciu materiału i czasie jarzenia się łuku.

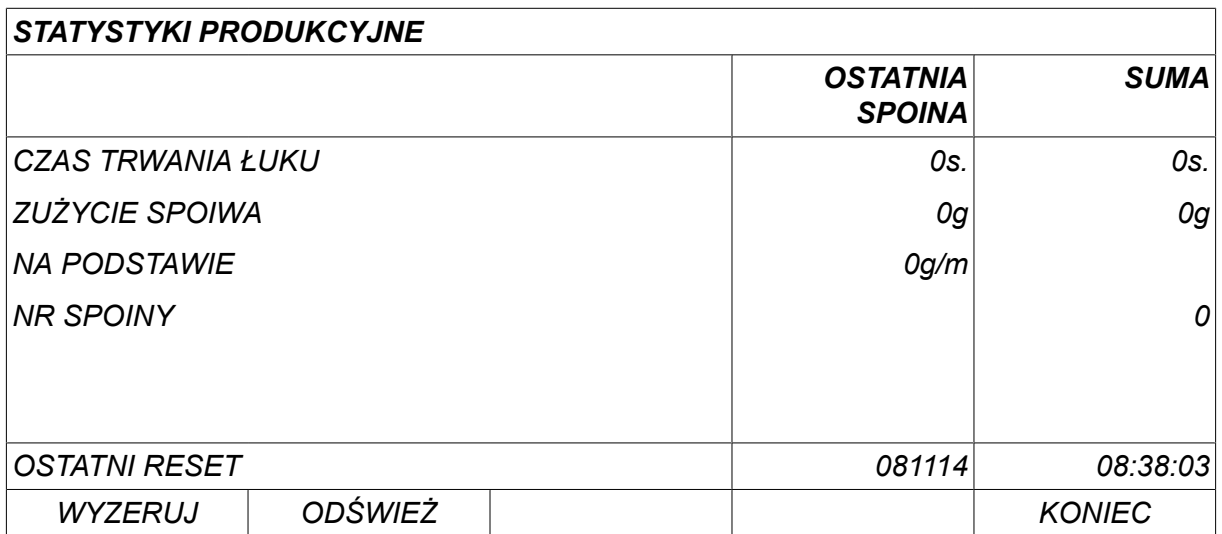

Po naciśnięciu przycisku *WYZERUJ*wszystkie liczniki są zerowane. Data i godzina podają ostatnie zerowanie.

Jeśli nie wyzerujesz liczników, wszystkie zostaną wyzerowane automatycznie, kiedy jeden z nich osiągnie wartość maksymalną.

#### **Maksymalne wartości liczników**

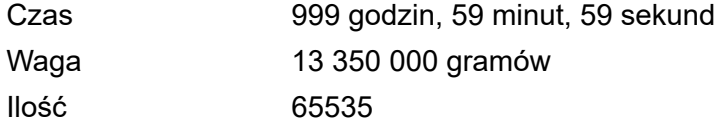

Zużycie materiału nie jest liczone w przypadku używania indywidualnych linii synergicznych klienta.

# **10.7 Funkcje dokumentacyjne**

#### *MENU GŁÓWNE » NARZĘDZIA » FUNKCJE DOKUMENTACYJNE*

Funkcje dokumentacyjne śledzą różne ciekawe dane spawania dla poszczególnych spawań.

Są to:

- Czas rozpoczęcia spawania.
- Czas trwania spawania.
- Maksymalne, minimalne i średnie natężenie prądu podczas spawania.
- Maksymalne, minimalne i średnie napięcie podczas spawania.
- Maksymalna, minimalna i średnia moc podczas spawania.

Aby obliczyć doprowadzone ciepło, zostaje zaznaczone wybrane spawanie. Przejrzyj spawania za pomocą prawego górnego pokrętła (#) i ustaw długość spoiny niższym pokrętłem (\*). Naciśnij *ODŚWIEŻ* , aby moduł spawania obliczył doprowadzone ciepło dla wybranej spoiny.

W wierszu u dołu ekranu wyświetlana jest liczba spawań od ostatniego zerowania. Można zapisać informacje dotyczące maksymalnie 100 spawań. W razie przekroczenia 100 spawań, pierwsze zostaje zastąpione. Spawanie musi trwać dłużej niż sekundę, aby zostało zarejestrowane.

Ostatnie zarejestrowane spawanie jest wyświetlane na ekranie, choć można również przeglądać inne zarejestrowane spawania. Wszystkie dzienniki są usuwane po naciśnięciu przycisku *WYZERUJ*.

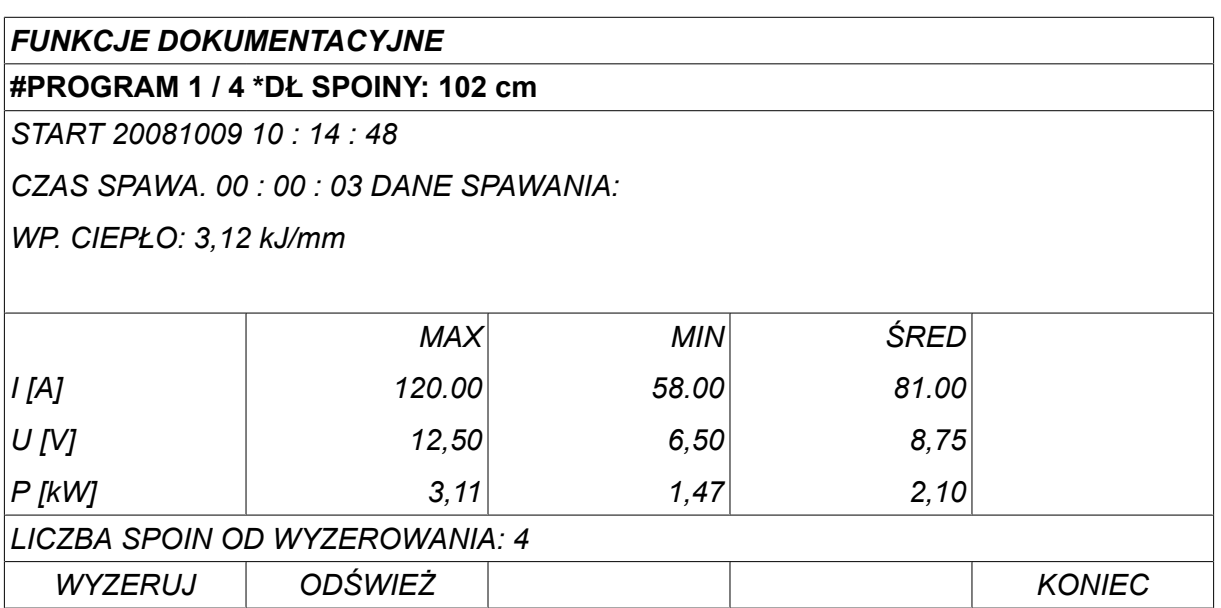

Aby uzyskać informacje na temat zapisanych danych, patrz sekcja "KONFIGURACJA, funkcje dokumentacyjne".

# **10.8 Dane synergiczne użytkownika**

#### *MENU GŁÓWNE » NARZĘDZIA » EDYCJA LINII SYNERGICZNYCH*

Można tworzyć własne linie synergiczne powiązane z prędkością podawania drutu i napięciem. Maksymalnie można zapisać dziesięć takich linii synergicznych.

Nową linię synergiczną tworzy się w dwóch krokach:

• Zdefiniuj nową linię synergiczną, podając liczbę współrzędnych napięcia/ prędkości podawania drutu – patrz punkty A-D na poniższym wykresie:

#### **Napięcie**

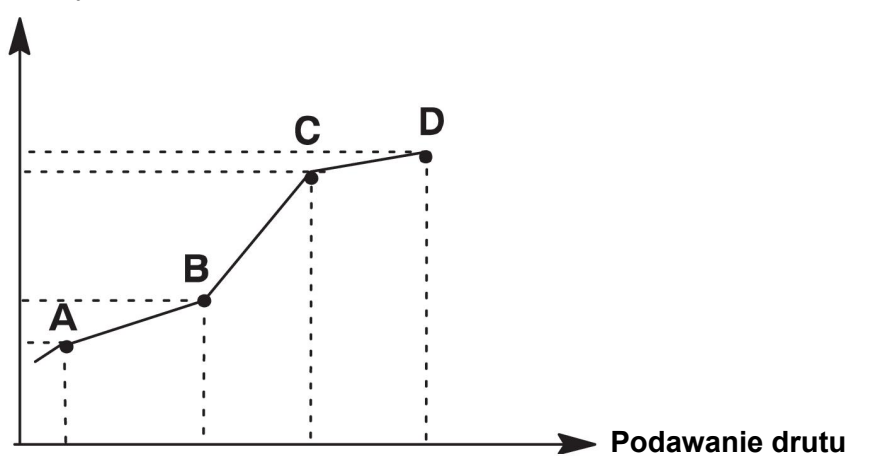

• Określ kombinację drutu/ gazu, której ma dotyczyć linia synergiczna.

#### **10.8.1 Określ współrzędne napięcia/ drutu**

Do utworzenia linii synergicznej dla metody spawania łukiem zwarciowym/ natryskowym wymagane są cztery współrzędne; dla metody pulsacji wymagane są dwie współrzędne. Następnie zapisz te współrzędne pod oddzielnymi numerami danych spawania w pamięci danych spawania.

#### **Łuk zwarciowy/ natryskowy**

- Wyświetl menu główne i wybierz dla *MIG/MAG* metodę *ZWARCIE/NATRYSK*.
- Wprowadź wymagane wartości napięcia i prędkości podawania drutu dla pierwszej współrzędnej.
- Przejdź do menu *PROGRAM* i zapisz pierwszą współrzędną pod dowolnym numerem. Cztery współrzędne dla linii metody zwarciowej/ natryskowej można zapisać jako dowolne numery. Fabrycznie zostały one zapisane jako numery 96, 97, 98 i 99. Wyższy numer danych spawania powinien zawierać wyższe wartości napięcia, parametru początkowego R, przybliżonego natężenia i prędkości podawania drutu niż poprzedzający go numer danych spawania. Wyświetlanie przybliżonego natężenia jest regulowane w *KONFIGURACJA » MIG/MAG - DOMYŚLNE* . Parametry spawania dotyczące indukcyjności i rodzaj sterowania muszą mieć *jednakową wartość* we wszystkich czterech numerach danych spawania.
- Określ liczbę wymaganych współrzędnych, a następnie przejdź do sekcji "Określanie prawidłowej kombinacji drutu/ gazu".

#### **Pulsacja**

- Wyświetl menu główne i wybierz dla *MIG/MAG* metodę *Z PULSEM*.
- Wprowadź wymagane wartości napięcia i prędkości podawania drutu dla pierwszej współrzędnej.
- Przejdź do menu *PROGRAM* i zapisz pierwszą współrzędną pod dowolnym numerem. Wyższy numer danych spawania powinien zawierać wyższe wartości napięcia, prędkości podawania drutu, częstotliwości pulsu, amplitudy pulsu, parametru początkowego R i prądu bazy niż poprzedzający go numer danych spawania. Parametry spawania dotyczące czasu pulsu, Ka, Ki i nachylenie muszą mieć *jednakową wartość* w obu numerach danych spawania.
- Określ liczbę wymaganych współrzędnych, a następnie przejdź do sekcji "Określanie prawidłowej kombinacji drutu/ gazu".

#### **10.8.2 Określanie prawidłowej kombinacji drutu/ gazu**

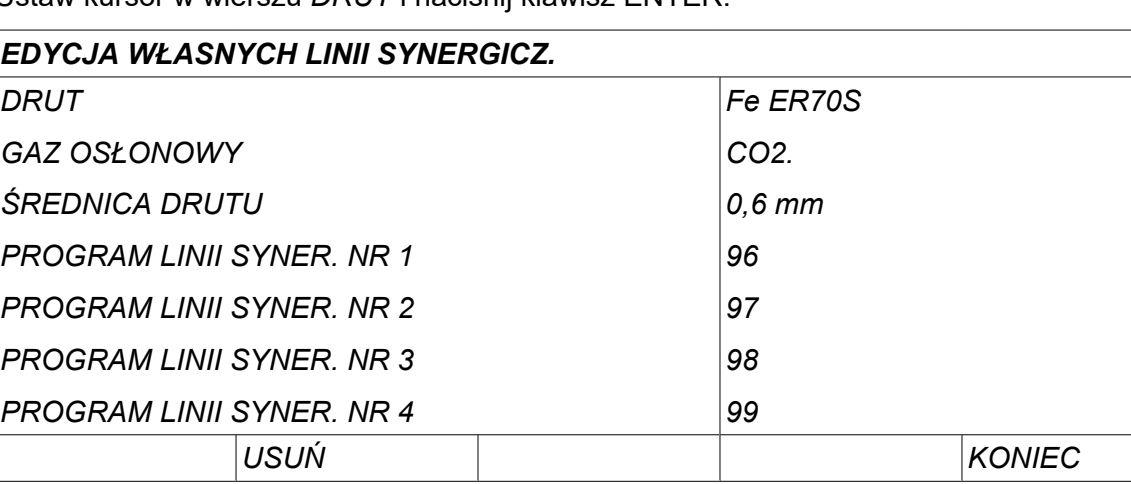

Ustaw kursor w wierszu *DRUT* i naciśnij klawisz ENTER.

Wybierz opcję wyświetlaną na liście i naciśnij *WPROW.*. W ten sam sposób można wybrać *GAZ OSŁONOWY* Następnie naciśnij ENTER.

## *EDYCJA WŁASNYCH LINII SYNERGICZ. » DRUT*

*Fe ER70S*

*Ss ER316LSi*

*Duplex ER2209*

*AIMg ER5356*

*AISi ER4043*

*Fe E70 MCW*

Wybierz opcję wyświetlaną na liście i naciśnij ENTER.

#### *EDYCJA WŁASNYCH LINII SYNERGICZ. » GAZ OSŁONOWY*

*CO2.*

*Ar 18%CO2*

*Ar2%O2*

*Ar*

*He*

*ArHeO2.*

W ten sam sposób można wybrać *ŚREDNICA DRUTU* Następnie naciśnij ENTER.

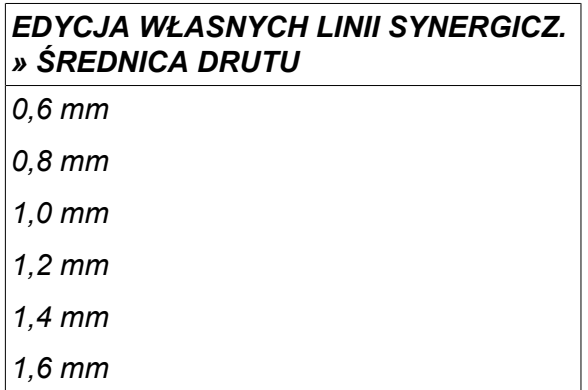

Wybrać pozycję *PROGRAM LINII SYNER. NR 1* i naciśnij *ZAPISZ*.

Operacja została zakończona – linia synergiczna została zdefiniowana.

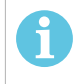

#### **UWAGA!**

Dla każdej pulsacji wymagana jest odpowiednia synergia zwarciowa/ natryskowa.

Podczas tworzenia nowej linii synergicznej dla metody z pulsem, zawsze zostanie wyświetlone ostrzeżenie o braku odpowiedniej linii dla metody spawania łukiem zwarciowym/ natryskowym. Treść ostrzeżenia: *WARNING! Brak odpowiedniej linii synergicznej dla metody zwarciowej/ natryskowej.*

#### **10.8.3 Tworzenie własnej opcji drutu/ gazu**

Listę opcji drutu/ gazu można rozszerzyć o maksymalnie dziesięć własnych opcji. U dołu każdej listy znajduje się pusty wiersz (---). Ustawiając kursor w tym wierszu i naciskając ENTER można uzyskać dostęp do klawiatury i wpisywać własne opcje.

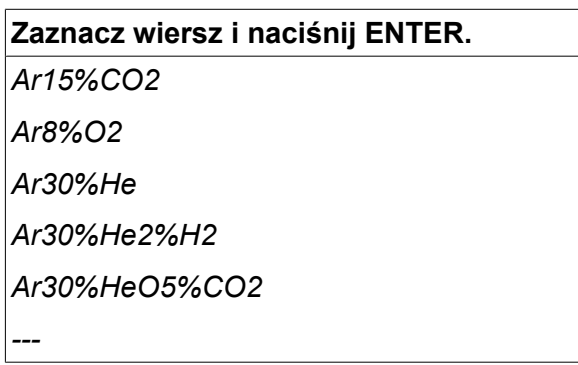

#### **Klawiatura panelu sterowania jest używana w następujący sposób:**

- Ustaw kursor na żądanym znaku za pomocą lewego pokrętła i klawiszy strzałek. Naciśnij ENTER. Wpisz w ten sposób pełne wyrażenie, które może zawierać maksymalnie 16 znaków.
- Naciśnij *DONE*. Nazwa opcji będzie widoczna na liście.

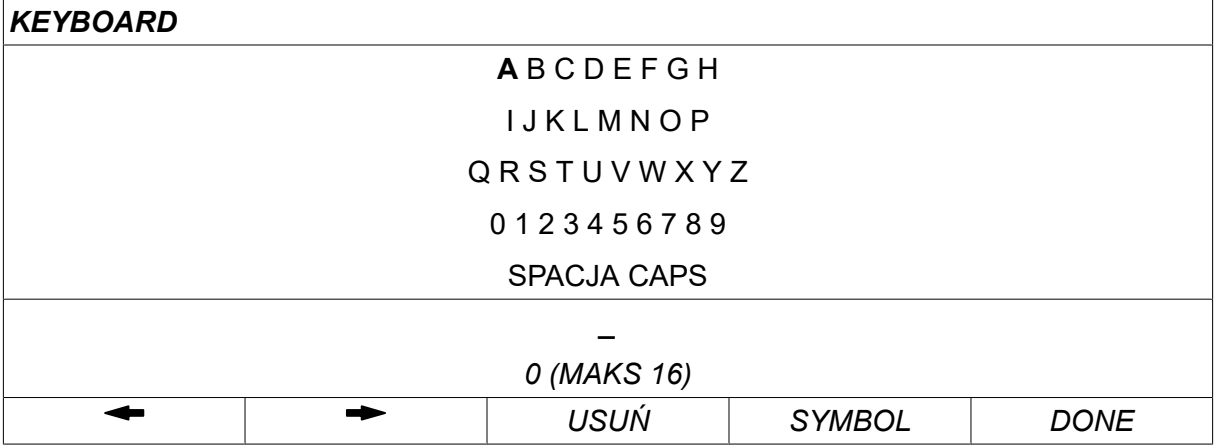

#### **Usuwanie nazwanej opcji przebiega następująco:**

- Zaznacz swoją opcję drutu/ gazu na odpowiedniej liście.
- Naciśnij *USUŃ*.

 $\mathbf i$ 

**UWAGA!**

Nazwanej opcji drutu/ gazu *nie można usunąć*, jeśli stanowi część zestawu danych spawania, który znajduje się obecnie w pamięci roboczej.

# **10.9 Kalendarz**

*MENU GŁÓWNE » NARZĘDZIA » KALENDARZ*

Tutaj ustawia się datę i godzinę.

Wybierz wiersz, który chcesz ustawić: *ROK*, *MIESIĄC*, *DZIEŃ*, *GODZINA*, *MINUTY*, *SEKUNDY* lub *STREFA CZASOWA UTC*. Ustaw prawidłową wartość za pomocą pokręteł po prawej stronie. Naciśnij *NASTAWY*.

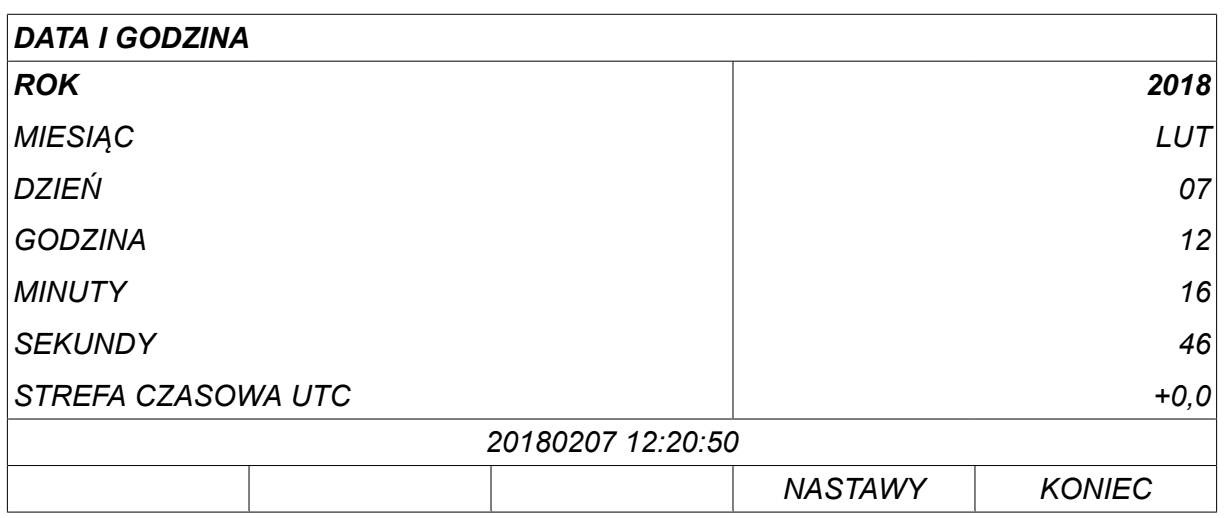

#### **10.10 Konta użytkowników**

#### *MENU GŁÓWNE » NARZĘDZIA » POZIOMY DOSTĘPU*

Może się zdarzyć, że ze względu na jakość będzie nam zależało, aby źródło prądu nie mogło być używane przez osoby nieupoważnione. Funkcja POZIOMY DOSTĘPU umożliwia wykorzystanie źródła zasilania dopiero po zalogowaniu.

Jeśli zrezygnujesz z tej funkcji i zdecydujesz się udostępnić źródło prądu i panel sterowania wszystkim użytkownikom, wybierz *POZIOMY DOSTĘPU » WYŁ*.

Poniższe instrukcje mają zastosowanie, gdy funkcja *POZIOMY DOSTĘPU* jest ustawiona na *WŁ. STAŁE*.

W menu można zarejestrować nazwę użytkownika, poziom dostępu i hasło. *POZIOMY DOSTĘPU*.

#### **Dodawanie nowego użytkownika**

Wybrać pozycję *NAZWA UŻYTKOWNIKA*i nacisnąć ENTER. Przewiń do pustego wiersza i naciśnij ENTER.

Wprowadź nową nazwę użytkownika na klawiaturze za pomocą lewego pokrętła, klawiszy strzałek i klawisza ENTER.

Maksymalnie można utworzyć 16 kont użytkowników. W plikach danych dokumentacyjnych będzie widać, którzy użytkownicy wykonali określone spawanie.

Z menu *POZIOM KONTA* wybierz jedną z opcji:

- *ADMINISTRATOR* (administrator), pełny dostęp (możliwość dodawania nowych użytkowników)
- *TECHNOLOG/SPAWALNIK* pełny dostęp z wyjątkiem funkcji:
	- blokada
	- kilka podajników drutu
	- kalendarz
	- Konta użytkowników
- *UŻYTKOWNIK KOŃCOWY* dostęp do menu pomiarów
- *WELD MEMORY USER* (użytkownik pamięci spawania) ma dostęp do menu pomiarów, ale nie może zmienić napięcia ani prędkości podawania drutu
	- Użytkownik pamięci spawania może uzyskać dostęp do pamięci danych spawania, aby przywołać inne dane spawania.
	- Użytkownik pamięci spawania nie może zapisywać ani edytować pamięci danych spawania.

W wierszu *HASŁO UŻYTKOWNIKA* wprowadź hasło z klawiatury. Po włączeniu źródła prądu i panelu sterowania zostaniesz poproszony o wpisanie swojego hasła.

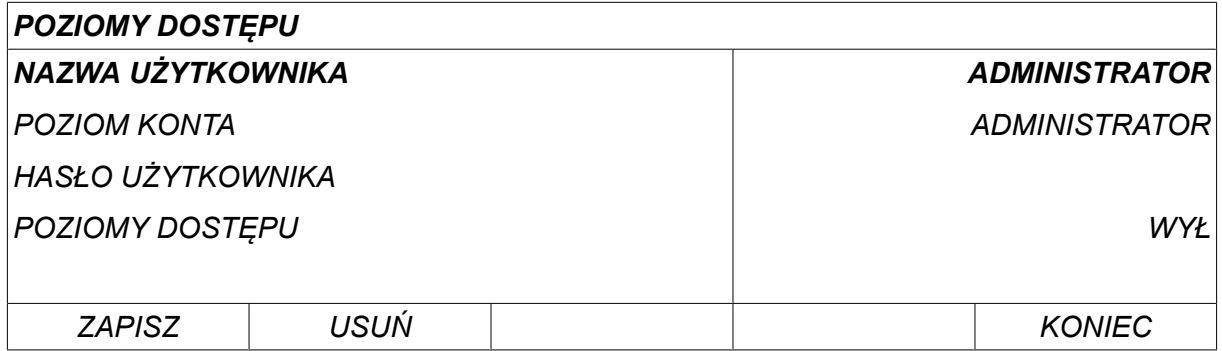

#### **Zmień użytkownika**

*NARZĘDZIA » ZMIEŃ UŻYTKOWNIKA*

Kiedy funkcja *POZIOMY DOSTĘPU* jest *WŁ. STAŁE*, widoczne jest to menu. Umożliwia zmianę użytkownika.

Wpisz hasło użytkownika i zaloguj się lub wybierz *KONIEC* , aby powrócić do menu *NARZĘDZIA*.

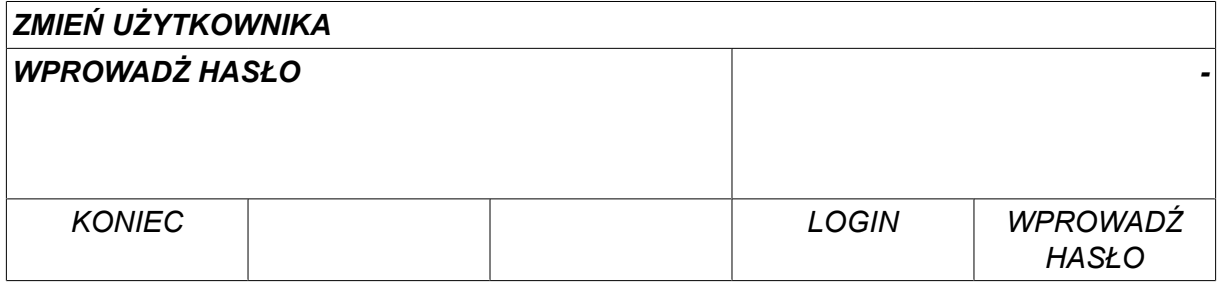

## **10.11 Informacje o urządzeniu**

*MENU GŁÓWNE » NARZĘDZIA » INFORMACJE ZESPOŁU*

W tym menu dostępne są następujące informacje:

- *ID maszyny*
- *ID węzła*
	- 2 = źródło prądu
	- 3 = podajnik drutu
	- 8 = panel sterowania
- *Wersja programu*

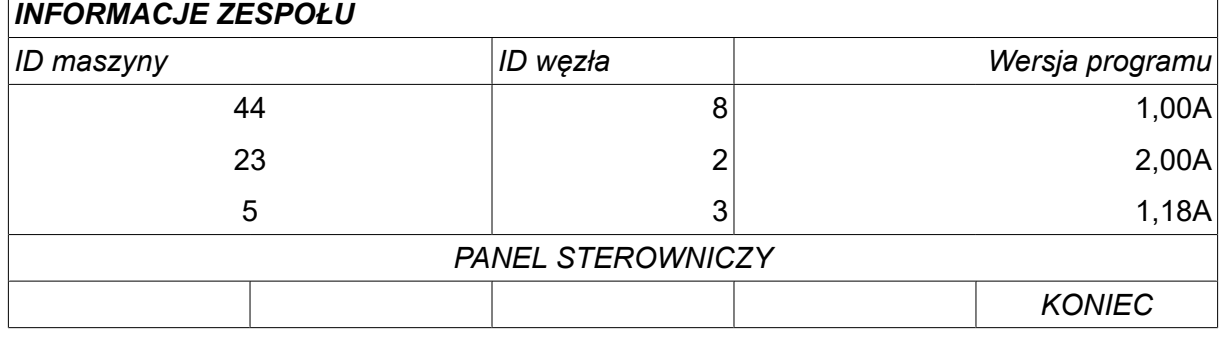

# **11 ZAMAWIANIE CZĘŚCI ZAMIENNYCH**

#### **PRZESTROGA!**

 $\mathbf \Phi$ 

Prace naprawcze i elektryczne powinny być wykonywane przez technika autoryzowanego serwisu. Należy stosować wyłącznie oryginalne części zamienne i eksploatacyjne.

U8 $_{\rm 2}$  zostało zaprojektowane i przetestowane zgodnie z międzynarodowymi i europejskimi standardami 60974-1 i 60974-10. Do obowiązków serwisu, który przeprowadzał konserwację lub naprawę, należy upewnienie się, że produkt nadal jest zgodny z wymienioną normą.

Części zamienne oraz części eksploatacyjne można zamawiać przez lokalnego dealera firmy ESAB – patrz strona esab.com. Przy składaniu zamówienia należy podać typ produktu, numer seryjny, oznaczenie i numer części zamiennej według listy części zamiennych. Ułatwi to wysyłkę i umożliwi prawidłową dostawę.

# **PARAMETRY DRUTU I GAZU**

#### **U82 Plus - MIG/MAG welding with SHORT-/SPRAYARC**

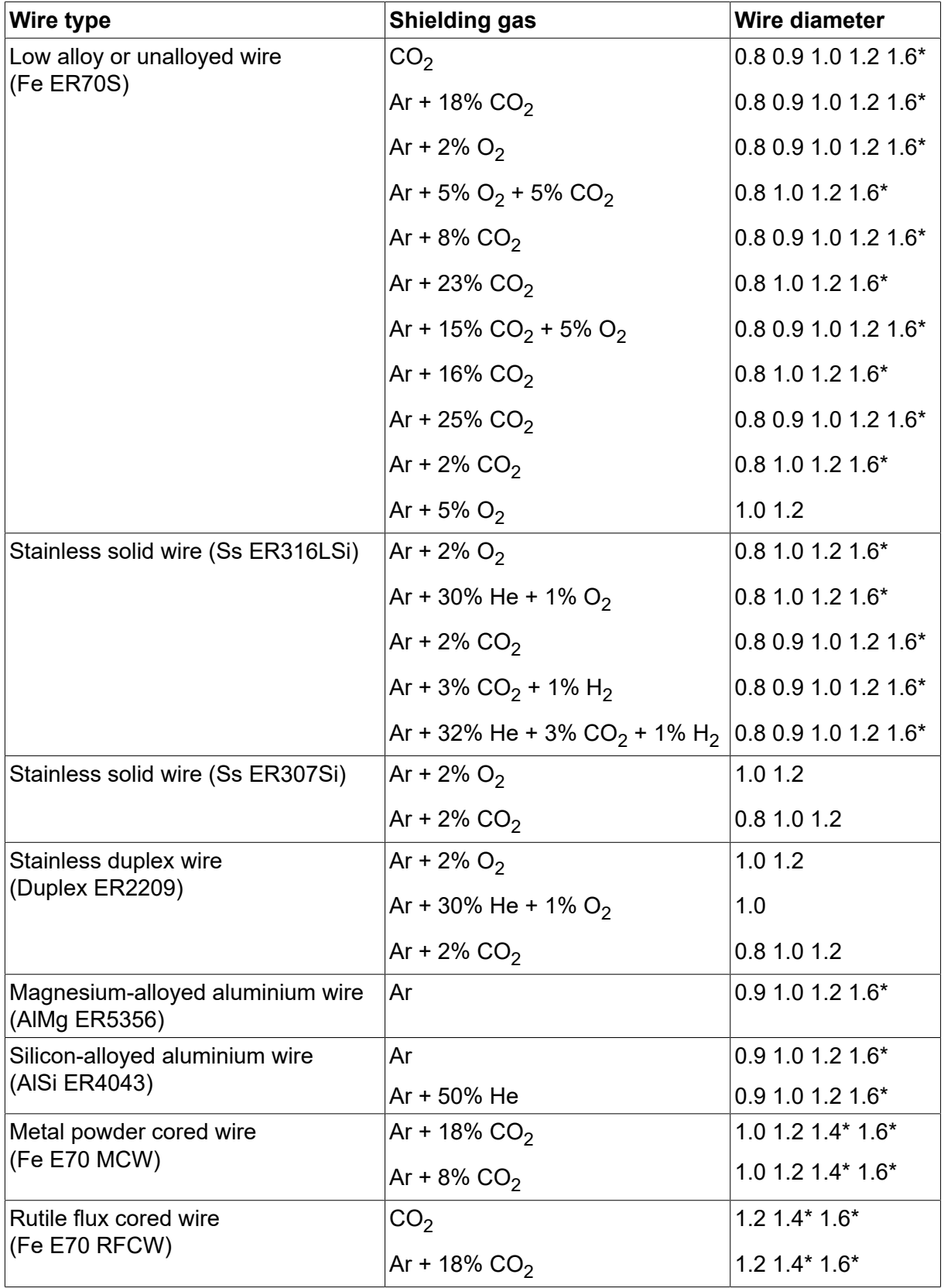

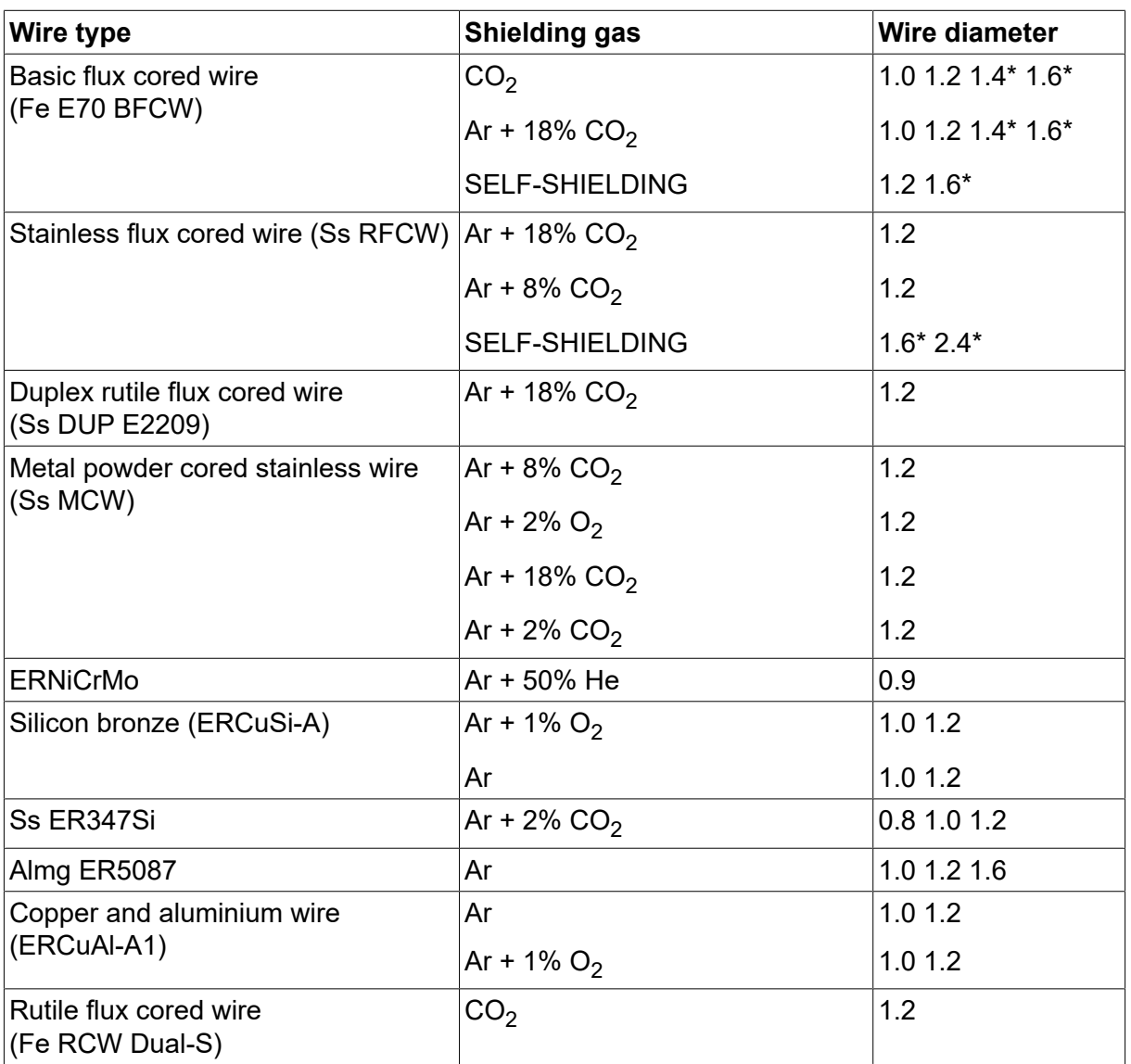

*\*) Only for power sources above 400 V*

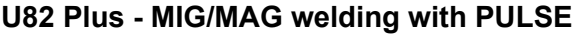

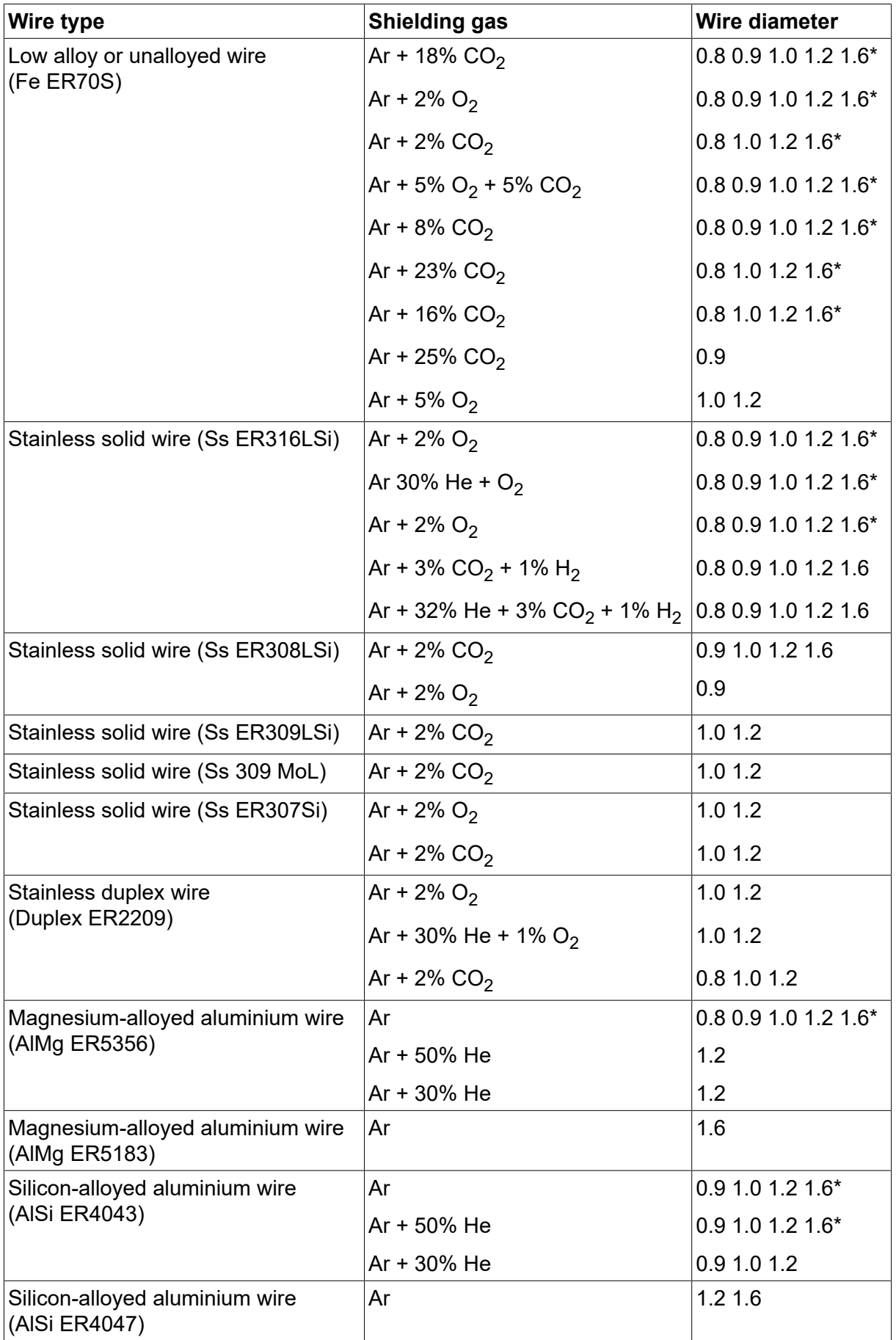

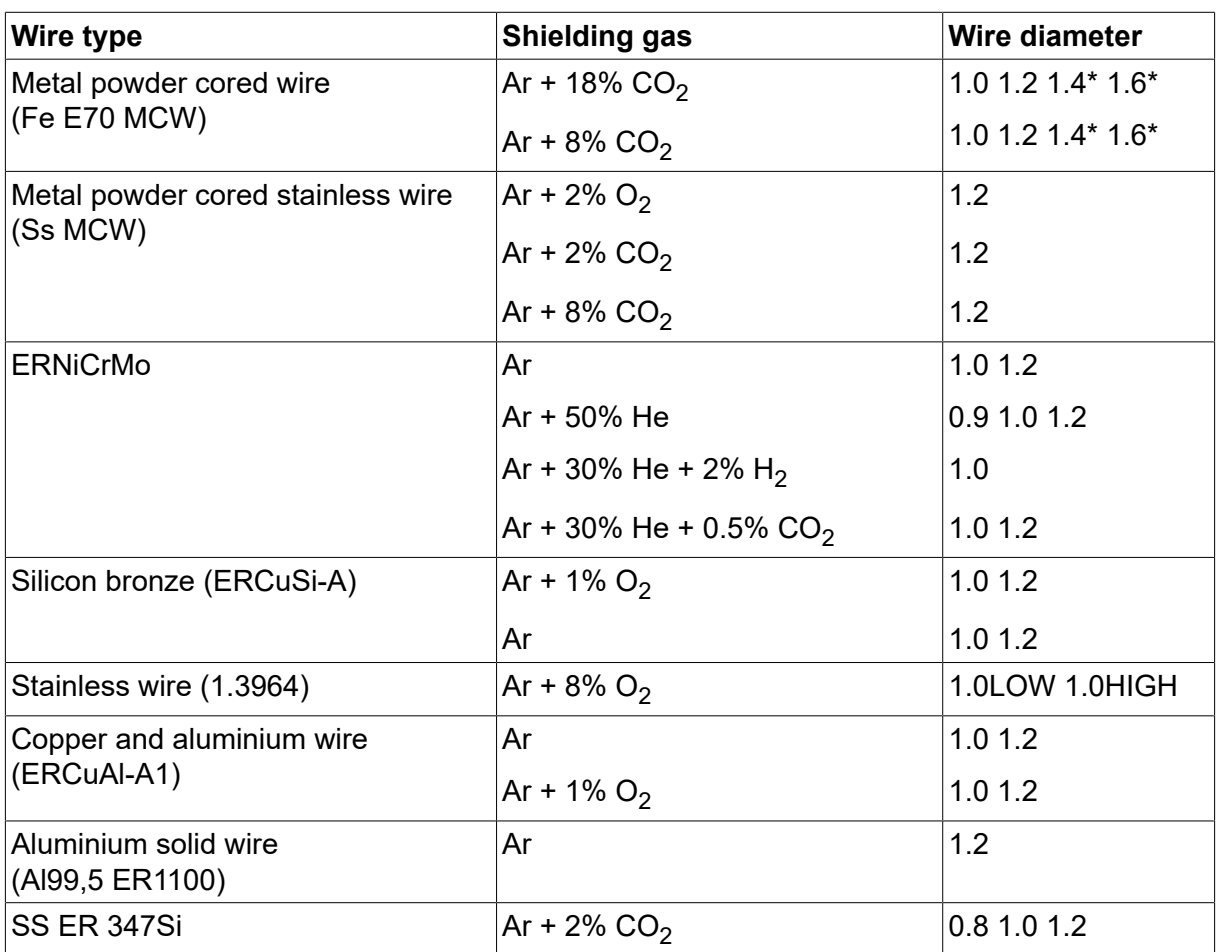

*\*) Only for power sources above 400 V*

## **MMA welding**

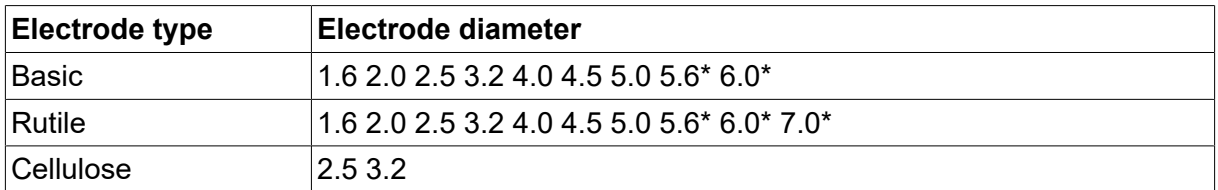

*\*) Only for power sources above 400 V*

#### **Carbon, arc air**

**Electrode diameters (mm):** 4.0 5.0 6.0 10.0 13.0

# **U8<sup>2</sup> Plus - MIG/MAG - ROBOT synergy group - with SHORT-/SPRAYARC**

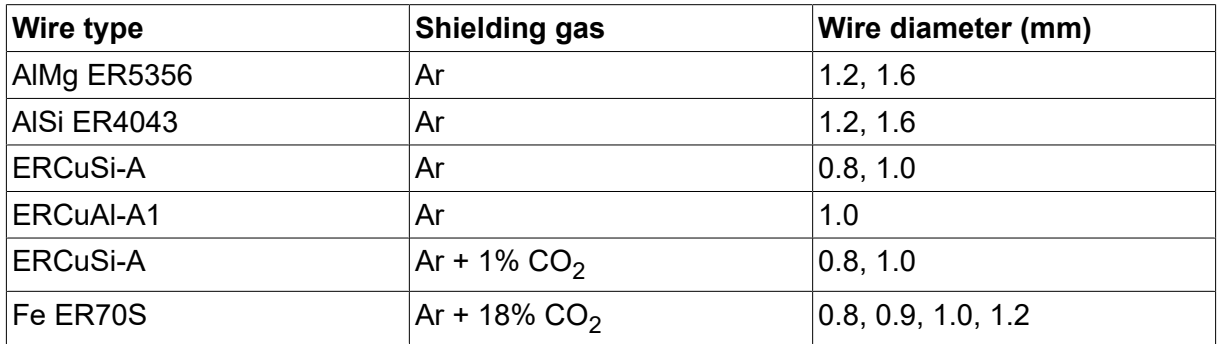

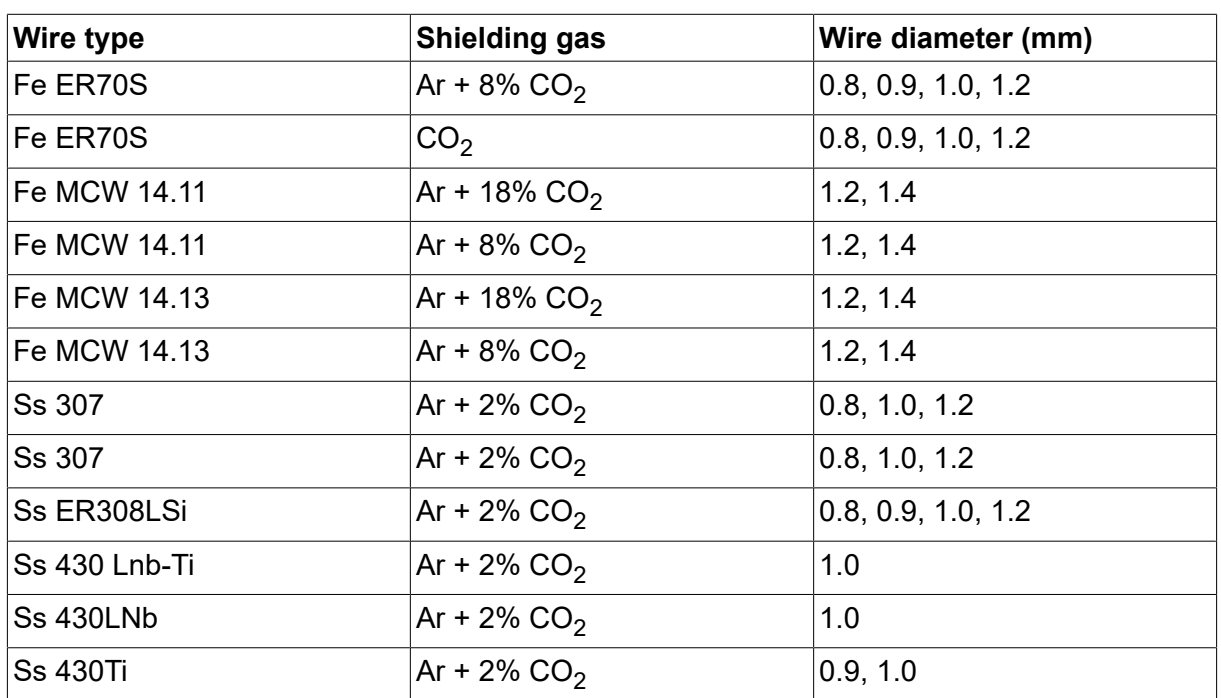

# **U8<sup>2</sup> Plus - MIG/MAG - ROBOT synergy group - with PULSE**

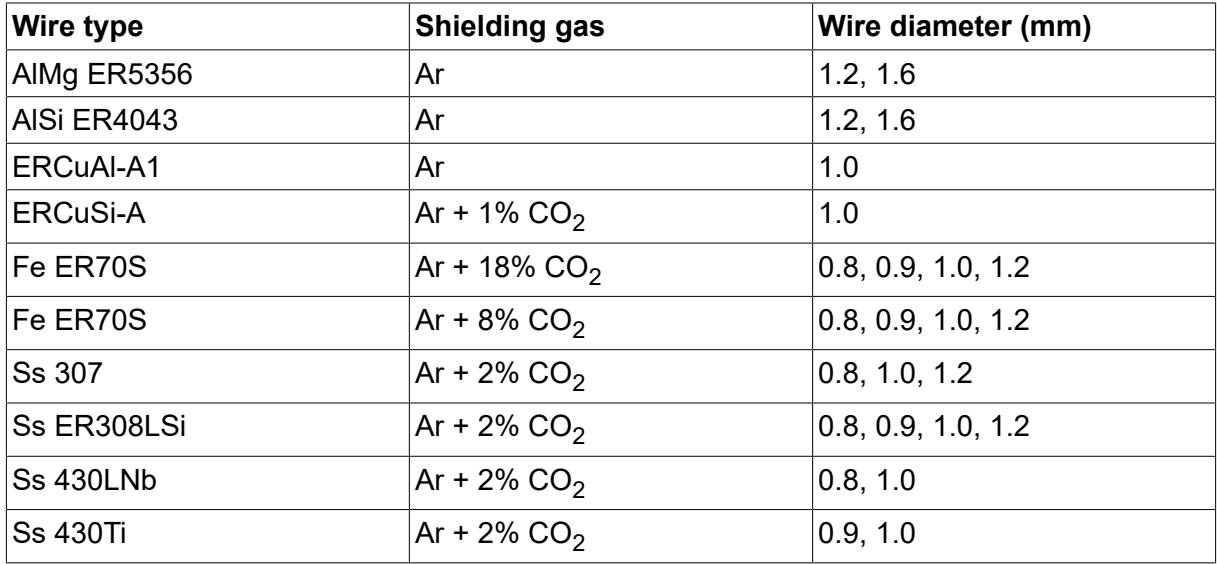

# **U8<sup>2</sup> Plus - MIG/MAG - SAT synergy group**

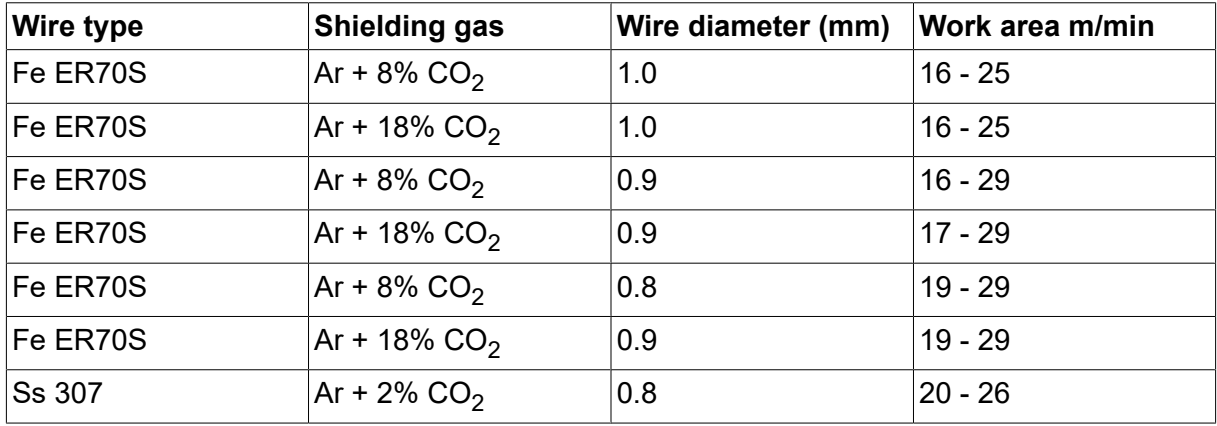

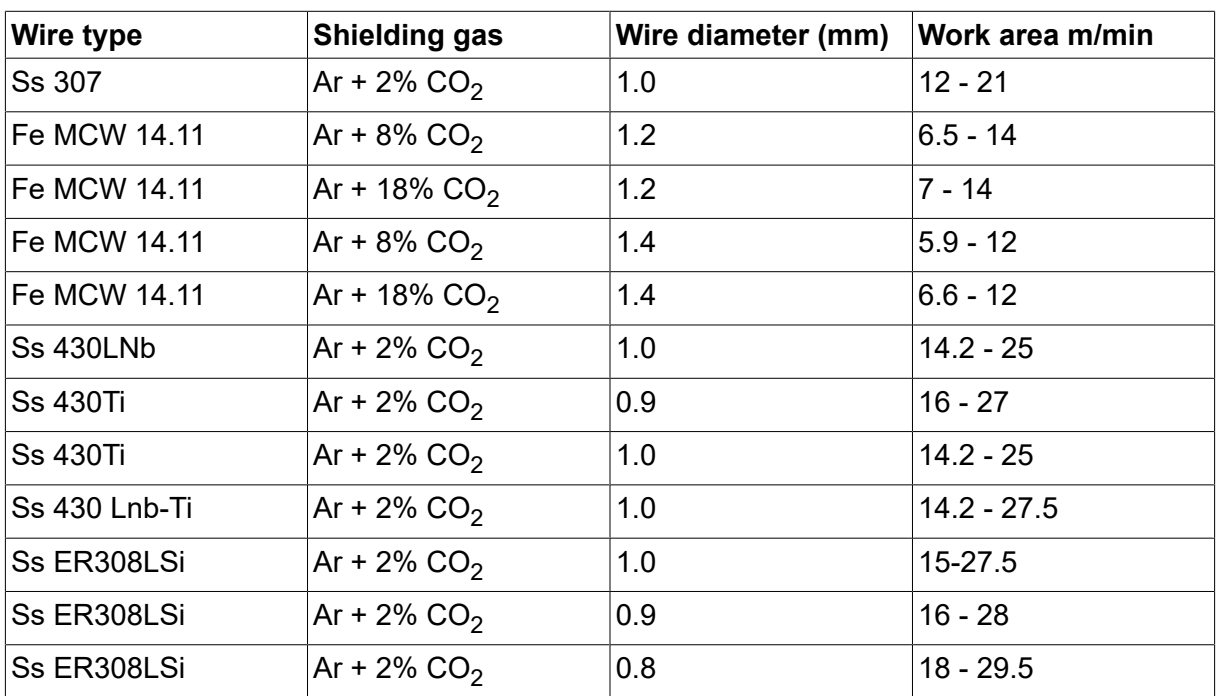

# **NUMERY ZAMÓWIENIOWE**

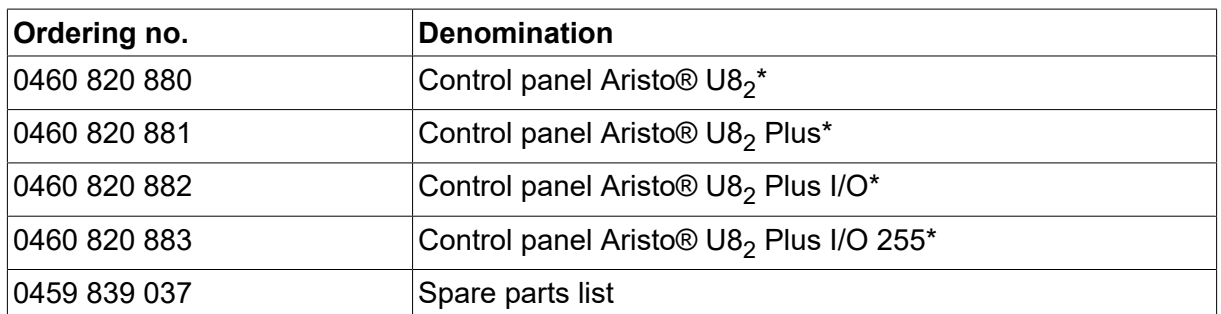

\* For functional differences, see the "Functional differences" section.

Dokumentacja techniczna jest dostępna w internecie pod adresem www.esab.com

# **AKCESORIA**

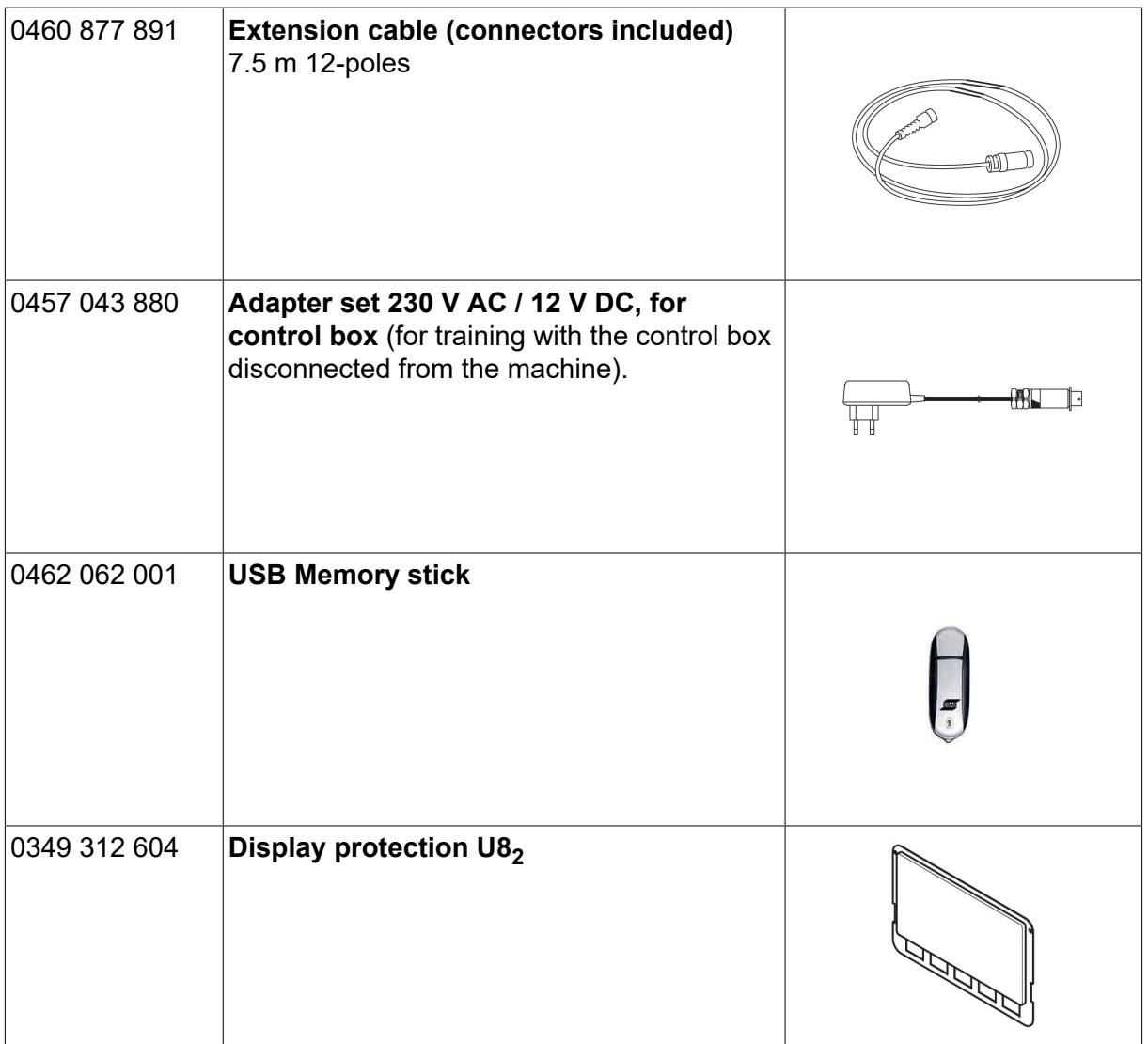

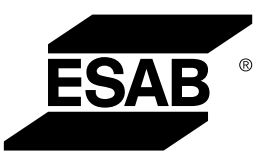

# A WORLD OF PRODUCTS AND SOLUTIONS.

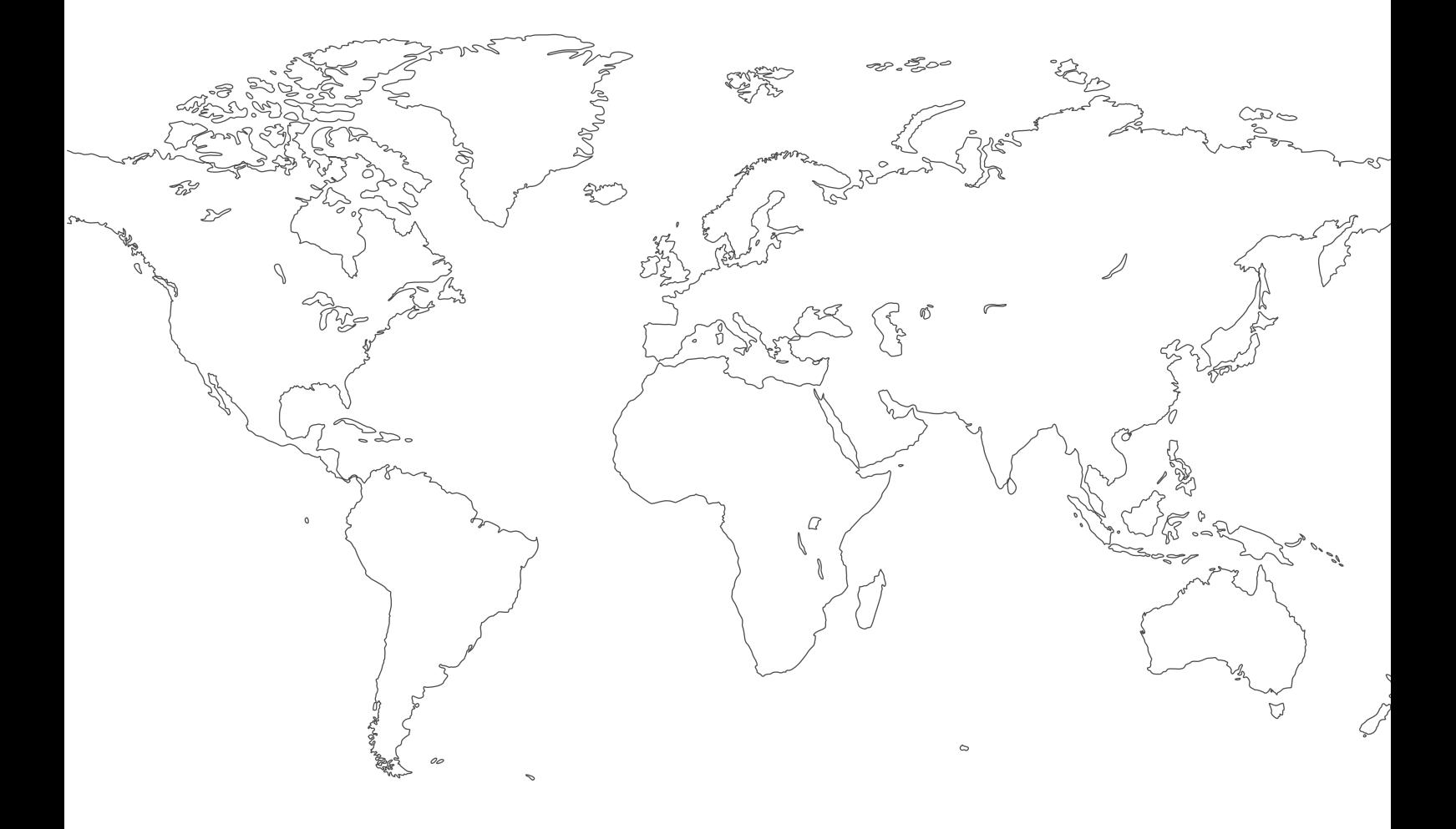

**For contact information visit [esab.com](http://www.esab.com) ESAB AB, Lindholmsallén 9, Box 8004, 402 77 Gothenburg, Sweden, Phone +46 (0) 31 50 90 00**

**http://manuals.esab.com**

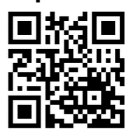

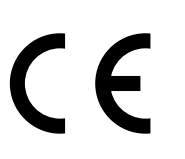